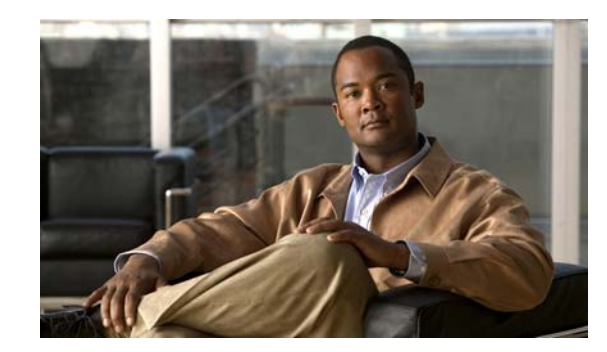

# CHAPTER 5

# **Importing and Managing Devices**

This chapter describes how to import and manage Cisco Application Networking Manager (ANM) devices. You can import the following Cisco devices to ANM:

- **•** Application Control Engine (ACE) module or appliance
- **•** Global Site Selector (GSS)
- **•** Content Services Switch (CSS)
- **•** Catalyst 6500 Virtual Switching System (VSS) 1440
- **•** Catalyst 6500 series switch
- **•** Cisco 7600 series router
- **•** Cisco Content Switching Module (CSM)
- **•** Cisco Content Switching Module with SSL (CSM-S)
- **•** VMware vCenter Server

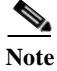

**Note** The terms *add* and *import* are interchangeable in this document.

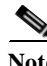

**Note** When naming ACE objects (such as a real server, virtual server, parameter map, class map, health probe, and so on), enter an alphanumeric string of 1 to 64 characters, which can include the following special characters: underscore (\_), hyphen (-), and dot (.). Spaces are not allowed.

If you are using ANM with an ACE module or ACE appliance and you configure a named object at the ACE CLI, keep in mind that ANM does not support all of the special characters that the ACE CLI allows you to use when configuring a named object. If you use special characters that ANM does not support, you may not be able to import or manage the ACE using ANM.

This chapter includes the following sections:

- [Information About Device Management, page 5-2](#page-1-0)
- [Information About Importing Devices, page 5-4](#page-3-0)
- **•** [Preparing Devices for Import, page 5-4](#page-3-1)
- **•** [Modifying the ANM Timeout Setting to Compensate for Network Latency, page 5-9](#page-8-0)
- **•** [Importing Network Devices into ANM, page 5-10](#page-9-0)
- **•** [Discovering Large Numbers of Devices Using IP Discovery, page 5-27](#page-26-0)
- **•** [Configuring Devices, page 5-34](#page-33-0)
- **•** [Configuring ACE Module and Appliance Role-Based Access Controls, page 5-53](#page-52-0)
- **•** [Managing Devices, page 5-66](#page-65-0)
- **•** [Replacing an ACE Module Managed by ANM, page 5-82](#page-81-0)

## <span id="page-1-0"></span>**Information About Device Management**

ANM includes many device management features. You can import devices and then configure them for use in your network. In addition to configuring ports, VLANs, and routes, you can modify device configurations, and manage them.

[Table 5-1](#page-1-1) identifies common management categories and related topics.

<span id="page-1-1"></span>*Table 5-1 Device Management Options*

| <b>Device Management Activities</b> | <b>Related Topics</b>                                                                                                  |
|-------------------------------------|----------------------------------------------------------------------------------------------------|
| Importing devices                   | <b>Information About Importing Devices, page 5-4</b><br>٠                                                              |
|                                     | Preparing Devices for Import, page 5-4<br>$\bullet$                                                                    |
|                                     | Enabling SSH or Telnet Access on Catalyst 6500 Series Switches and<br>$\bullet$<br>Cisco 7600 Series Routers, page 5-5 |
|                                     | Modifying the ANM Timeout Setting to Compensate for Network Latency,<br>page 5-9                                       |
|                                     | Importing Network Devices into ANM, page 5-10                                                                          |
|                                     | Importing Cisco IOS Host Chassis and Chassis Modules, page 5-11                                                        |
|                                     | Importing ACE Appliances, page 5-21                                                                                    |
|                                     | <b>Importing CSS Devices, page 5-22</b><br>$\bullet$                                                                   |
|                                     | <b>Importing GSS Devices, page 5-23</b>                                                                                |
|                                     | <b>Importing VMware vCenter Servers, page 5-24</b>                                                                     |
|                                     | Discovering Large Numbers of Devices Using IP Discovery, page 5-27                                                     |

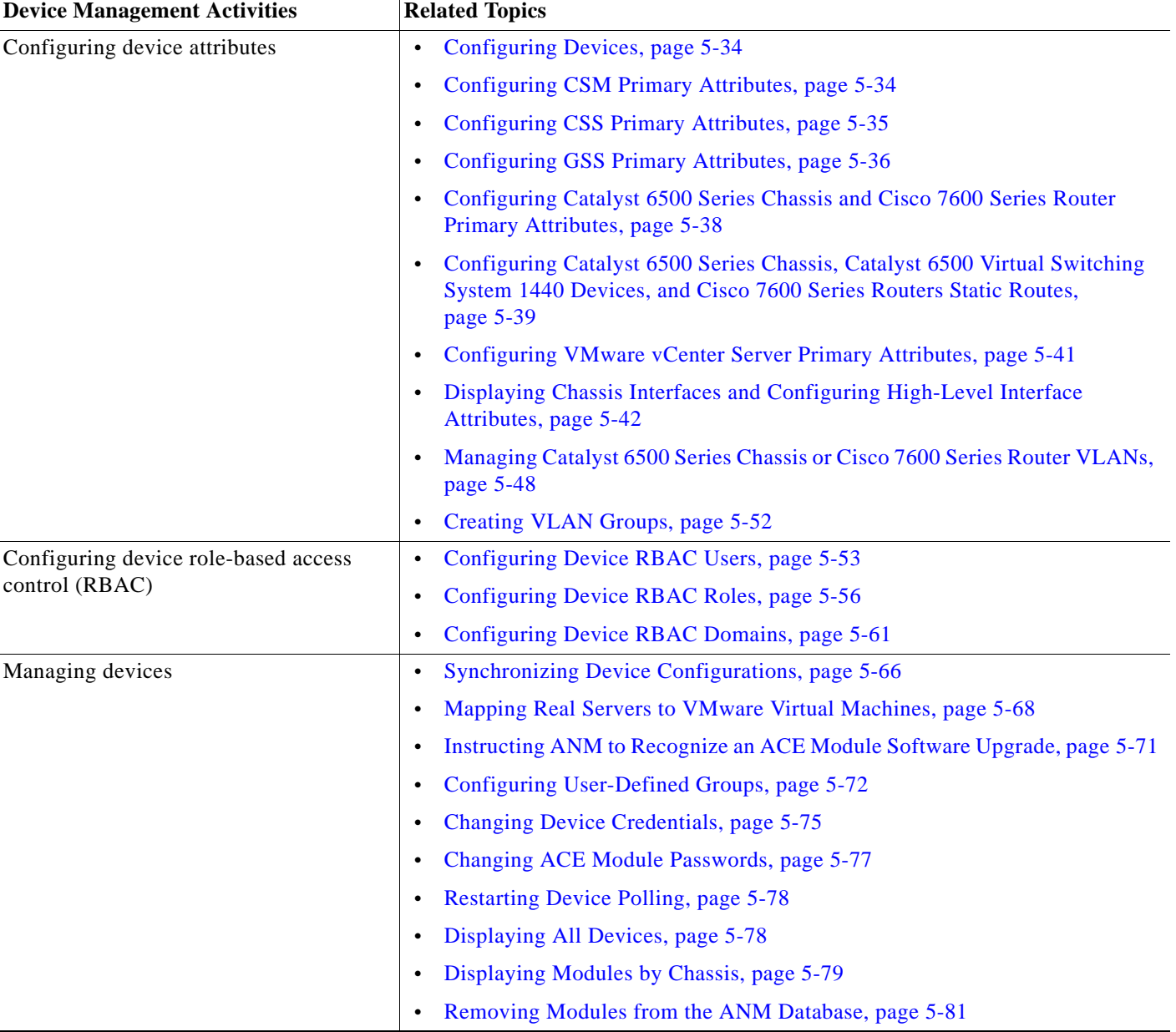

### *Table 5-1 Device Management Options (continued)*

## <span id="page-3-0"></span>**Information About Importing Devices**

The quickest and easiest way to add devices to ANM is to import them individually using the Add function available at Config > Devices. If you already know the device IP address, you can use this procedure to add your devices to ANM.

Before you begin importing, you need to set up your network devices so that ANM can communicate and monitor them.

In the sections that follow, you will perform the following steps to prepare and import devices:

- **1.** Enable SSH access (see the ["Preparing Devices for Import" section on page 5-4](#page-3-1)).
- **2.** Modifying the ANM timeout setting (see the ["Modifying the ANM Timeout Setting to Compensate](#page-8-0)  [for Network Latency" section on page 5-9](#page-8-0)).

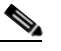

**Note** This step is required only when network latency is causing a timeout issue that prevents ANM from establishing a communication link with the device to be imported.

**3.** Import devices (see the ["Importing Network Devices into ANM" section on page 5-10\)](#page-9-0).

To add large numbers of devices, you can use IP Discovery before you import your devices. This process is not as efficient as using the Add function. IP Discovery shows where devices are but does not add the devices to ANM. We recommend that you use the Config > Devices > Device Management > Add function. For details on IP Discovery, see the ["Discovering Large Numbers of Devices Using IP](#page-26-0)  [Discovery" section on page 5-27.](#page-26-0)

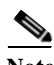

**Note** Before importing a device, the ANM server pings the IP address of the device. If you have a firewall between the ANM server and the device that you want to import, your network administrator needs to modify the firewall to allow the ping traffic to reach the device or ACE.

## <span id="page-3-1"></span>**Preparing Devices for Import**

This section describes how to set up your devices to allow ANM to communicate with them and also describes the requirements for adding ACE devices that are high availability peers.

ANM uses the following protocols for communication:

- **•** For communication to an ACE module or appliance:
	- XML over HTTPS
	- SSHv2 (read and write)
	- SNMP V2C (read-only)
	- Syslog over User Datagram Protocol (UDP) (inbound notifications only)
- **•** For communication to the Catalyst 6500 Virtual Switching System (VSS) 1440:
	- SSHv2 and Telnet (read and write)
	- SNMP V2C (read-only)
	- Syslog over UDP (inbound notifications only)
- **•** For communication to a Catalyst 6500 series switch, Cisco 7600 series router, CSM, or CSM-S:
	- SSHv2 and Telnet (read and write)
- SNMP V2C (read-only)
- Syslog over UDP (inbound notifications only)
- **•** For communication to the CSS:
	- Telnet (read and write)
	- SNMP V2C (read-only)
	- Syslog over UDP (inbound notifications only)
- **•** For communication to the GSS:
	- SSHv2
	- Remote Method Invocation (RMI) over SSL

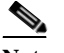

**Note** Before you import a GSS device into ANM, you need to set the GSS communication on the GSS Ethernet interface that will be used to import the GSS into ANM. See the *Cisco Global Site Selector Command Reference* on Cisco.com for instructions on using the **gss-communications** command.

**•** For communication to a VMware vCenter Server, HTTPS is used.

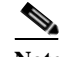

**Note** For more information about communication between ANM and a VMware vCenter Server, see the "Prerequisites for Using ANM With VMware vSphere Client" section on page 22-4 and "Guidelines and Restrictions" section on page 22-5.

This section includes the following topics:

- **•** [Enabling SSH or Telnet Access on Catalyst 6500 Series Switches and Cisco 7600 Series Routers,](#page-4-0)  [page 5-5](#page-4-0)
- **•** [Enabling SSH Access and the HTTPS Interface on the ACE Module and Appliance, page 5-6](#page-5-0)
- **•** [Enabling SNMP Polling from ANM, page 5-7](#page-6-0)
- **•** [ANM Requirements for ACE High Availability, page 5-8](#page-7-0)

### <span id="page-4-0"></span>**Enabling SSH or Telnet Access on Catalyst 6500 Series Switches and Cisco 7600 Series Routers**

You can choose to use Telnet or SSH to import a Catalyst 6500 series switch or Cisco 7600 series router in ANM. Telnet is enabled by default on the Catalyst 6500 series chassis. If you have disabled Telnet on the device, you need to enable it to perform the initial setup and import of an ACE module. If you plan to directly import an ACE module into ANM, Telnet is not mandatory on a Catalyst 6500 series switch.

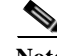

**Note** If you choose Telnet, the Use Telnet checkbox will be checked in the Primary Attributes window (see the ["Configuring Catalyst 6500 Series Chassis and Cisco 7600 Series Router Primary Attributes" section](#page-37-0)  [on page 5-38\)](#page-37-0).

If you use SSH to communicate with the device, you must do the following:

**•** SSHv2 must be enabled on the chassis, as well as the ACE, in order for ANM to add device information about the chassis.

**•** Ensure that the chassis has a K9 (Triple Data Encryption Standard [3DES]) software image in order to enable the SSH server. The ANM requires SSHv2 to be enabled on the chassis.

To enable SSH or Telnet access on Catalyst 6500 series switches or Cisco 7600 series routers, use the following commands:

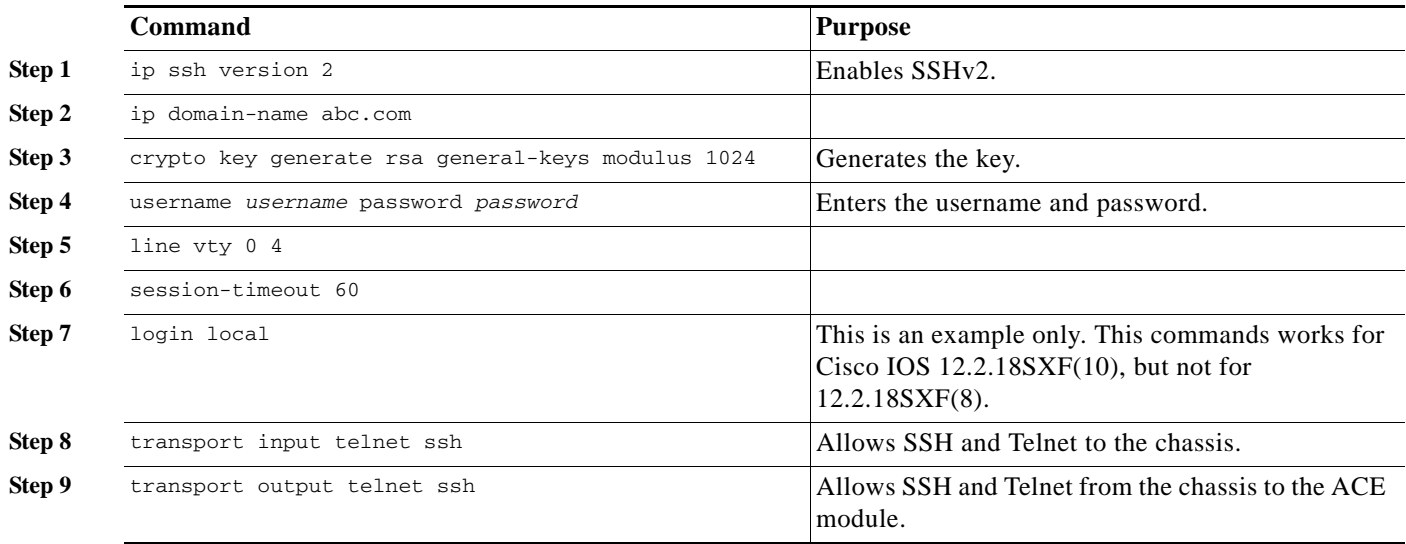

### <span id="page-5-0"></span>**Enabling SSH Access and the HTTPS Interface on the ACE Module and Appliance**

You can enable SSH access and the HTTPS interface on the ACE modules and appliances. ANM uses SSH and XML over HTTPS to communicate with the ACE devices. You need to enable both SSH access and HTTPS as explained in this section. These settings can be enabled during device import as described in the ["Importing Network Devices into ANM" section on page 5-10](#page-9-0) or in the CLI.

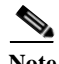

**Note** If the ACE module or appliance is new and still has its factory settings, you do not need to perform the procedure in this section because SSH is enabled by default.

**Note** Ensure that the management policy applied on the management interface permits SSH.

To enable SSH access and the HTTPS interface on an ACE module or appliance, enter the following commands in config mode in the Admin context:

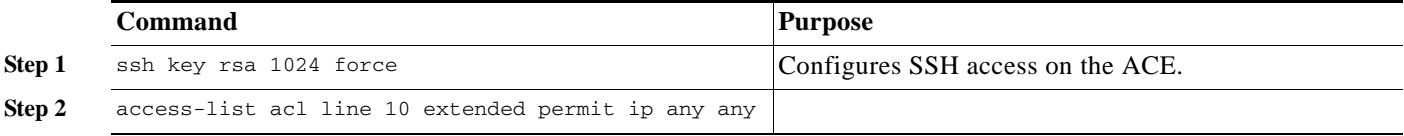

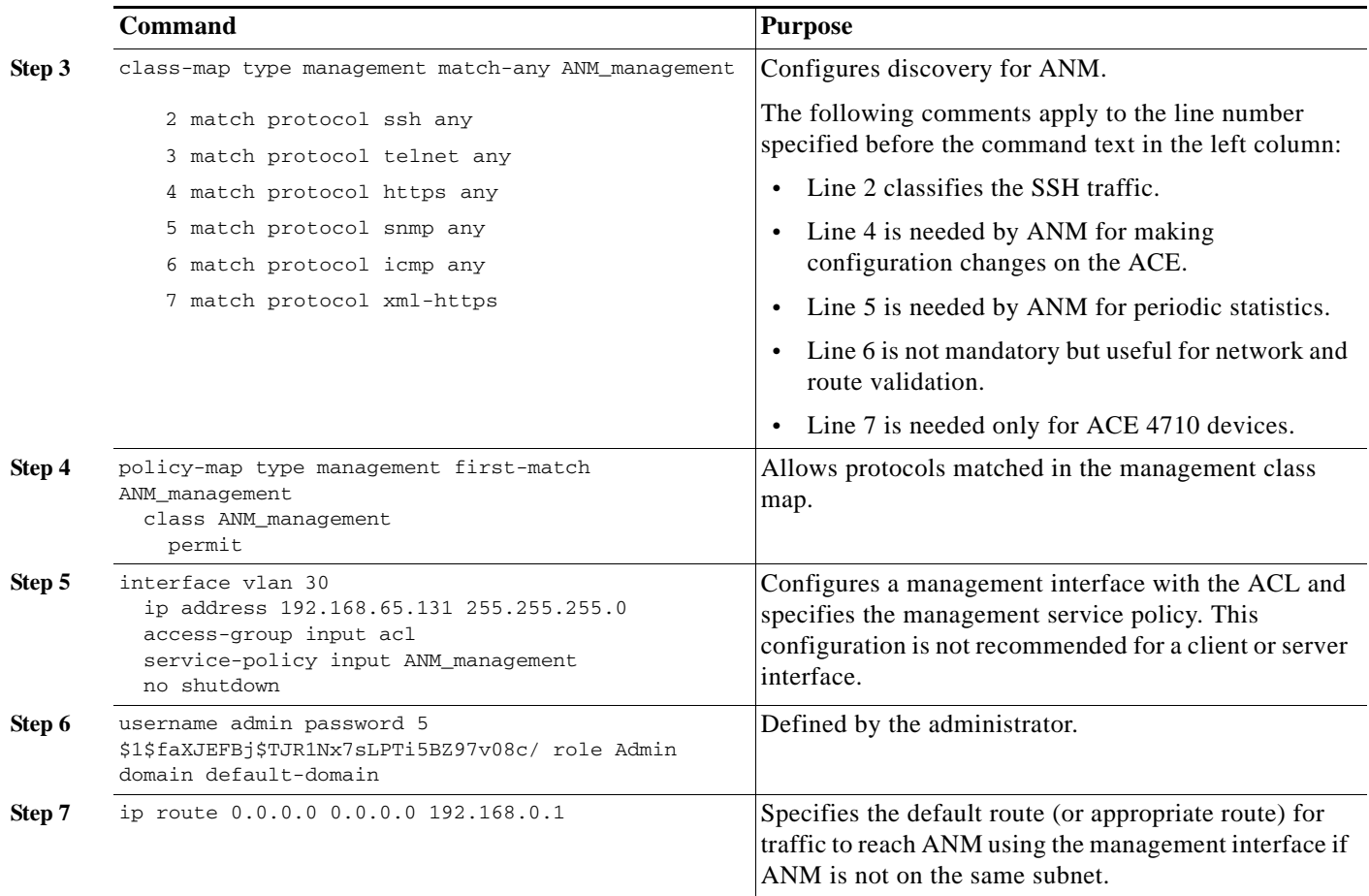

For more information about configuring SSH access on the ACE, see either the *Cisco Application Control Engine Module Administration Guide* or the *Cisco 4700 Series Appliance Administration Guide*  on Cisco.com.

### <span id="page-6-0"></span>**Enabling SNMP Polling from ANM**

You can enable SNMP polling from ANM, which uses SNMPv2 for polling ACE, CSS, CSM, or CSM-S devices. To receive traps from these devices, ANM supports use of SNMPv2 traps.

 $\mathscr{P}$ 

**Note** To send SNMP traps to ANM, configure the SNMP trap host to the ANM server so that it can receive traps from ANM.

For alarm condition notifications, ANM uses SNMPv1 EPM-Notificaton-MIB based SNMP traps.

For the ACE, in order for ANM to successfully perform SNMP polling, you must configure the ACE Admin context with a management IP with a suitable management policy that permits SNMP traffic. All other contexts can be polled using this Admin context management IP.

For each device type (ACE, CSS, CSM, or CSM-S), see the corresponding configuration guide to configure the device to permit SNMP traffic.

### <span id="page-7-0"></span>**ANM Requirements for ACE High Availability**

ANM automatically identifies ACE high availability (HA) peers if both peers are imported into ANM. For ANM to identify two ACE devices (ACE modules or ACE appliances) as high availability peers, ANM looks for two ACE devices with the same fault-tolerant (FT) interface VLAN configuration and whose peer IP addresses are reversed.

For example, ANM would consider Peer 1 with the following configuration:

```
ft interface vlan 4000
ip address 10.10.10.1 255.255.255.0
peer ip address 10.10.10.4 255.255.255.0
```
and Peer 2 with the following configuration:

```
ft interface vlan 4000
ip address 10.10.10.4 255.255.255.0
peer ip address 10.10.10.1 255.255.255.0
```
as HA peers because they both use FT interface VLAN 4000 and their IP and peer IP addresses are reversed.

However, it is possible that multiple ACE devices imported into ANM have the same FT interface VLAN and IP address/peer IP address combinations. In this case, ANM is not able to identify the ACE HA pair correctly. To resolve this issue, ANM uses the following logic to determine that two ACE devices are an HA pair:

- **1.** Two ACE devices could be identified as a HA pair if their FT interface VLAN IDs match and their FT interface IP and peer IP addresses are reversed.
- **2.** If the Admin context management interface peer IP address is already defined, ANM will conclusively identify its HA peer if the other Admin context management interface reversely matches the management IP and peer IP addresses.
- **3.** If both ACE Admin context management interface peer IP addresses are not defined, and their FT interface configuration combination is unique across all ACE devices, ANM will then identify them as an HA pair.
- **4.** An ACE HA peer is identified as Inconclusive if there is a non unique FT interface configuration combination across all ACE devices and its Admin context management interface peer IP is not defined.

When importing an ACE HA pair into ANM, you should follow one of the following configuration requirements so that ANM can uniquely identify the ACE HA pair:

- **•** Use a unique combination of FT interface VLAN and FT IP address/peer IP address for every ACE HA pair imported into ANM. For HA, it is critical that the combination of FT interface VLAN and IP address/peer IP address is always unique across every pair of ACE peer devices.
- **•** Define a peer IP address in the management interface using the management IP address of the peer ACE (module or appliance). The management IP address and management peer IP address used for this definition should be the management IP address used to import both ACE devices into ANM.

An example is as follows:

- **•** ACE1 is imported into ANM with management IP 10.10.10.10.
- **•** ACE2 is imported into ANM with management IP 10.10.10.12.

In this case, you would perform the following actions for both ACE1 and ACE2:

**•** Update the management interface on ACE1 with IP address 10.10.10.10. to have 10.10.10.12 as the peer IP address.

**•** Update the management interface on ACE2 with IP address 10.10.10.12 to have 10.10.10.10 as the peer IP address.

An ACE module or appliance may have many other management interfaces defined, but ANM is particularly interested only in the management interface whose IP address is used for importing into ANM.

When ANM is unable to determine a unique ACE HA peer pair, it displays an Inconclusive state in the ACE HA State column of the All Virtual Contexts table (Config > Devices > Virtual Context Management) or the Virtual Contexts listing page. The Inconclusive state indicates that ANM was able to determine that the given ACE was configured in HA; however, ANM was able to find more than one ACE module or ACE appliance that appeared to be a peer. In this case, ANM was unable to conclusively find a unique HA peer for the given ACE module or ACE appliance. You must then perform the actions outlined in this section to fix the ACE that is in this state.

More information will appear in the tooltip for the Inconclusive state to specify whether this state was reached because the FT interface VLAN and the IP address/peer IP address was not unique, or because the peer IP address on the management interface was not unique.

Based on the information provided to you in the tooltip for the Inconclusive state, you must update the ACE configuration as described in the configuration requirements outlined above. After you make these configuration changes, resynchronize the affected ACE devices in ANM to update the configuration and HA mapping. For more information about synchronizing virtual contexts, see the "Creating Virtual Contexts" procedure on page 6-2.

## <span id="page-8-0"></span>**Modifying the ANM Timeout Setting to Compensate for Network Latency**

You can adjust the amount of time that ANM waits for a response from a device that you want ANM to import. You may need to adjust the timeout value when network latency prevents ANM from establishing a communication link with the device to be imported.

To establish communications between ANM and the device during the device import process, the device sends requests to ANM for the required device username and password information. After ANM provides the device username, it waits two seconds for the device to make the next request for the password. If network latency prevents the password request from arriving within two seconds of providing the username, the connection times out, preventing ANM from importing the device.

This type of issue can occur when importing devices that are Telnet-managed or require remote user authentication. To compensate for the resulting network latency, you can modify the default two-second timeout value by editing the ANM cs-config.properties file.

### **Procedure**

**Step 1** Modify the timeout value to 20000 milliseconds (20 seconds) as follows:

**•** ANM Server—Open the /opt/CSCOanm/etc/cs-config.properties file in a text editor and add the following line to the end of the file:

**telnet.transport.login.timeout=20000**

**•** ANM Virtual Appliance—Enter the following command:

**anm-property set telnet.transport.login.timeout 20000**

**Step 2** Restart ANM as follows:

**•** ANM Server—Enter the following command:

#### **/opt/CSCOanm/bin/anm-tool restart**

**•** ANM Virtual Appliance—Enter the following command:

**anm-tool restart**

**Step 3** Import the device.

See one of the following sections:

- **•** [Importing Network Devices into ANM, page 5-10](#page-9-0)
- **•** [Discovering Large Numbers of Devices Using IP Discovery, page 5-27](#page-26-0)
- **Step 4** (Optional) If the timeout issue persists, slowly increase the timeout value by repeating this procedure. Do not increase the timeout value beyond 60000 milliseconds.

### **Related Topics**

- **•** [Importing Network Devices into ANM, page 5-10](#page-9-0)
- **•** [Discovering Large Numbers of Devices Using IP Discovery, page 5-27](#page-26-0)

## <span id="page-9-0"></span>**Importing Network Devices into ANM**

ANM allows you to add the following devices individually to its database:

- **•** ACE appliances
- **•** ACE modules
- **•** Catalyst 6500 series chassis
- **•** Catalyst 6500 Virtual Switching System (VSS) 1440
- **•** Cisco 7600 series routers
- **•** Cisco Content Services Switch (CSS) devices
- **•** Cisco Content Switching Module (CSM) devices
- **•** Cisco Global Site Selector (GSS) devices
- **•** VMware vCenter Servers

We recommend that you use the procedures in this section to add your devices to ANM because they are faster and more efficient than running IP Discovery (see the ["Discovering Large Numbers of Devices](#page-26-0)  [Using IP Discovery" section on page 5-27](#page-26-0)).

### **Guidelines and Restrictions**

This topic includes the following guidelines and restrictions:

**•** When adding a module device, such as an ACE module or a CSM, you must first import the host chassis device, such as a Cisco Catalyst 6500 series switch chassis, and then you add the installed modules. The chassis device is referred to as a *Cisco IOS device* during the device import process.

- **•** The time required to import devices depends on the number of appliances, chassis, modules, and contexts that you are importing. For example, an ACE appliance with 20 virtual contexts takes longer than an ACE appliance with 5 contexts. While ANM imports devices, you cannot perform other activities in the same session. You can, however, establish a new session with the ANM server and perform activities on other appliances, chassis, modules, or virtual contexts.
- **•** Network latency can prevent ANM from establishing a communication link with a device that you want to import. When ANM is providing the device with the device credentials (username and password), by default it waits two seconds after providing the device username for the password prompt to appear. The link times out when it takes longer than two seconds for the next prompt to appear. For information about possible causes of network latency that can create this issue and how to adjust the ANM timeout value, see the ["Modifying the ANM Timeout Setting to Compensate for](#page-8-0)  [Network Latency" section on page 5-9.](#page-8-0)

### **Prerequisites**

This topic includes the following prerequisites:

- **•** Before adding a device or ACE module, the ANM server pings the IP address of the device or ACE module. If you have a firewall between the ANM server and the device you want to import, your network administrator needs to modify the firewall to allow the ping traffic to reach the device or ACE module.
- **•** To import your devices successfully, ensure the following:
	- The ACE module or CSM has booted successfully and is in the OK/Pass state (enter the **show module** supervisor Cisco IOS CLI command to verify this action).
	- The ACE appliance or the CSS state is up and running. There is no command to validate whether these devices are up and running.

This section includes the following topics:

- **•** [Importing Cisco IOS Host Chassis and Chassis Modules, page 5-11](#page-10-0)
- **•** [Importing ACE Appliances, page 5-21](#page-20-0)
- **•** [Importing CSS Devices, page 5-22](#page-21-0)
- **[Importing GSS Devices, page 5-23](#page-22-0)**
- **•** [Importing VMware vCenter Servers, page 5-24](#page-23-0)

### <span id="page-10-0"></span>**Importing Cisco IOS Host Chassis and Chassis Modules**

This section shows how to import a Cisco IOS host chassis into ANM, such as the Catalyst 6500 series chassis or the Cisco 7600 series router. After you define the Cisco IOS device during the import process, you import the ACE or CSM modules that currently reside in the chassis and are detected by ANM. When you add additional modules to the Cisco IOS device, you import the new modules into ANM without having to redefine the host chassis.

This section includes the following topics:

- **•** [Importing Cisco IOS Devices with Installed Modules, page 5-12](#page-11-0)
- **•** [Importing ACE Modules after the Host Chassis has been Imported, page 5-16](#page-15-0)
- **•** [Importing CSM Devices After the Host Chassis Has Been Imported, page 5-19](#page-18-0)
- **•** [Importing VSS 1440 Devices After the Host Chassis Has Been Imported, page 5-20](#page-19-0)'

### <span id="page-11-0"></span>**Importing Cisco IOS Devices with Installed Modules**

This section shows how to import the following Cisco IOS chassis devices into ANM along with any installed ACE modules or CSMs that ANM detects in the chassis:

- **•** Catalyst 6500 series chassis
- **•** Catalyst 6500 Virtual Switching System (VSS) 1440
- **•** Cisco 7600 series routers

### **Procedure**

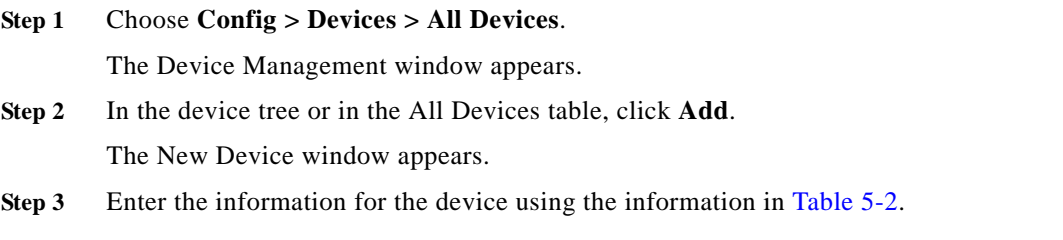

### <span id="page-11-1"></span>*Table 5-2 New Device Attributes*

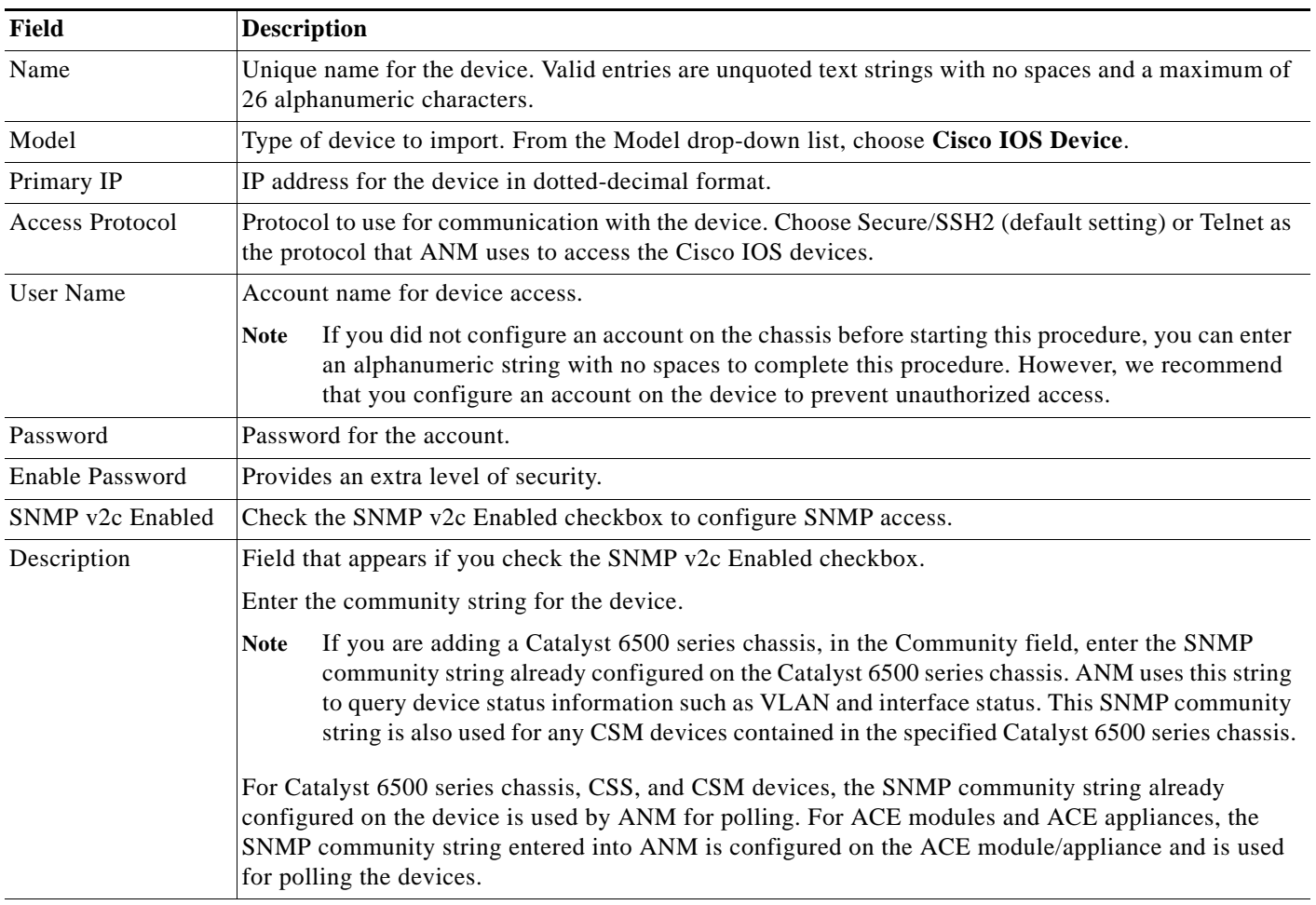

### **Custom Prompt Settings**

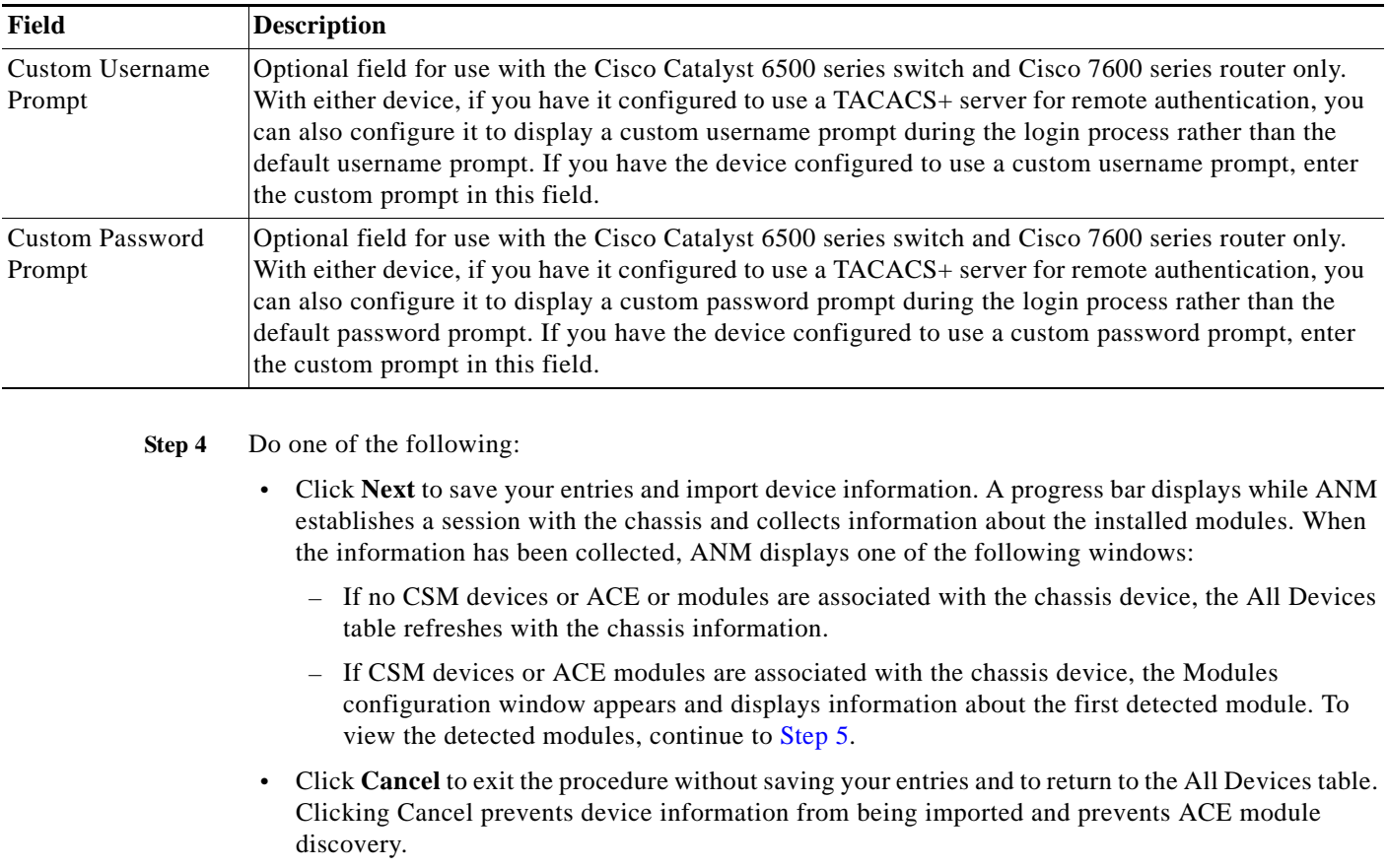

### *Table 5-2 New Device Attributes (continued)*

**Step 5** In the Modules window, verify the information of the first detected chassis module as described in [Table 5-3](#page-12-1) and use the **Next** and **Previous** buttons to navigate through the list of detected chassis modules.

| <b>Item</b>                          | <b>Description</b>                                                                                                    |
|--------------------------------------|----------------------------------------------------------------------------------------------------|
| Card Slot                            | Chassis IP address, detected module type, and chassis slot number. For example,<br>10.10.10.1:ACE:2.                                                                                                  |
| Card Type                            | Version information about the detected module. For example, ACE v2.3. This field displays major<br>release information only. For example, 8.2x might be supported by a module, but only 8.2 displays. |
| Module Has Been<br>Imported Into ANM | Read only information to indicate that the module has already been imported (checked) or that it<br>has not been imported (unchecked).                                                                |
| <b>Operation To Perform</b>          | Drop down list to specify the action to take as follows:                                                                                                    |
|                                      | Do Not Import (default setting)                                                                                                    |
|                                      | Import                                                                                                    |
|                                      | Perform Initial Setup and Import                                                                                                    |

<span id="page-12-1"></span><span id="page-12-0"></span>*Table 5-3 Detected Modules in Imported Chassis Device*

- **Step 6** To import a displayed module, in the Operation to Perform field, choose one of the following:
	- **• Import**—ANM is to import the CSM device or ACE module. For the ACE module, ANM displays additional configuration fields when the Import option is selected. For both modules types, skip to [Step 7](#page-13-0) after selecting **Import**.
	- **• Perform Initial Setup And Import**—(ACE module only) Allows you to perform initial setup manually required for ANM to communicate with the ACE module and imports ACE module configuration. Skip to [Step 8](#page-13-1).

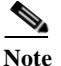

**Note** We recommend that you choose this option for ACE modules that are configured only with factory defaults.

- <span id="page-13-0"></span>**Step 7** If you chose **Import** for a CSM device or ACE module, do one of the following:
	- **•** To import a CSM device, no further device information is required. Click **Next** or **Previous** to navigate to the next module to specify to import or click **Finish** to import the specified modules.
	- **•** To import an ACE module, perform the following steps:
		- **a.** In the Admin Context IP field, enter the module IP address.
		- **b.** In the User Name field, enter the username for accessing this module. Valid entries are unquoted text strings with a maximum of 24 characters. The default admin credentials are admin/admin.

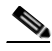

- **Note** For security reasons, we recommend that you change the username and password on your ACE device (and modules) after you import them. The security on your ACE module can be compromised because the administrative username and password are configured to be the same for every ACE module shipped from Cisco. See the ["Changing ACE Module](#page-76-0)  [Passwords" section on page 5-77](#page-76-0).
- **c.** In the Password field, enter the password for accessing this module. Reenter the password in the Confirm field. Valid entries are unquoted text strings with a maximum of 64 characters. The default admin credentials are admin/admin.
- **d.** Click **Next** or **Previous** to navigate to the next module to specify to import or click **Finish** to import the specified modules.

Skip to [Step 10.](#page-14-0)

- <span id="page-13-1"></span>**Step 8** If you chose **Perform Initial Setup And Import** for an ACE module, perform the following steps:
	- **a.** In the Host Name field, enter a unique name for this ACE module. Valid entries are alphanumeric strings with no spaces and a maximum of 32 characters.
	- **b.** In the Admin Context IP field, enter the IP address for this ACE module.
	- **c.** In the Netmask field, from the drop-down list, choose the subnet mask to apply to this IP address.
	- **d.** In the Gateway field, enter the IP address of the gateway router to use.
	- **e.** In the VLAN field, choose the VLAN to which this module belongs.
	- **f.** Check the Blade Is Configured With Factory Default Admin Credentials check box if the ACE module is currently configured with the default admin credentials (admin/admin).
	- **g.** In the User Name field, enter the username for accessing this module. Valid entries are unquoted text strings with a maximum of 24 characters. The default admin credentials are admin/admin.

- **Note** For security reasons, we recommend that you change the username and password on your ACE after you import it. The security on your ACE module can be compromised because the administrative username and password are configured to be the same for every ACE shipped from Cisco. See the ["Changing ACE Module Passwords" section on page 5-77](#page-76-0).
- **h.** In the Password field, enter the password for accessing this module. Reenter the password in the Confirm field. Valid entries are unquoted text strings with a maximum of 64 characters. The default admin credentials are admin/admin.
- **Step 9** Do one of the following:
	- **•** Click **OK** to save your entries and to continue with the device configuration. A progress bar reports status and the Device configuration window appears.
	- **•** Click **Cancel** to exit the procedure without importing ACE modules and to return to the All Devices table.

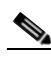

**Note** Clicking Cancel in this window does not cancel the chassis importing process.

- <span id="page-14-0"></span>**Step 10** (Optional) To confirm that the virtual contexts on the ACE module were successfully imported into ANM, do the following:
	- **a.** Choose **Config > Devices**. The device tree appears.
	- **b.** In the device tree, choose the chassis device and ACE module that you just imported. The Virtual Contexts table appears, listing the contexts for that device.
	- **c.** Confirm that the contexts imported successfully:
		- If *OK* appears in the Config Status column, it means that the context imported successfully.
		- If *Import Failed* appears in the Config Status column, it means that the context did not import successfully.
	- **d.** To synchronize the configurations for the context import that failed, choose the context, and then click **Sync**. ANM will synchronize the context by uploading it from the ACE device.

For more information on synchronizing virtual contexts, see the "Creating Virtual Contexts" section on page 6-2.

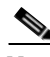

**Note** If you receive authentication errors or incorrect username/password errors when trying to import ACE devices, refer to the ACE documentation regarding username and password settings and limitations.

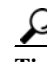

After you add an ACE module, see the "Enabling a Setup Syslog for Autosync for Use With an ACE" [section on page 5-27](#page-26-1) to enable auto sync, which allows ANM to synchronization with the ACE CLI when ANM receives a syslog message from the ACE rather wait the default polling period.

#### **Relate Topics**

- **•** [Importing ACE Modules after the Host Chassis has been Imported, page 5-16](#page-15-0)
- **•** [Importing CSM Devices After the Host Chassis Has Been Imported, page 5-19](#page-18-0)
- **•** [Importing ACE Appliances, page 5-21](#page-20-0)
- **[Importing CSS Devices, page 5-22](#page-21-0)**
- **[Importing GSS Devices, page 5-23](#page-22-0)**
- **•** [Importing VMware vCenter Servers, page 5-24](#page-23-0)
- **•** [Removing Modules from the ANM Database, page 5-81](#page-80-0)
- **•** [Synchronizing Module Configurations, page 5-67](#page-66-0)

### <span id="page-15-0"></span>**Importing ACE Modules after the Host Chassis has been Imported**

You can add ACE modules into the ANM database at any time after the host chassis been added.

### **Before You Begin**

- **•** You must change the default Admin password if you have not already done so. Otherwise, you may only be able to import ACE Admin context and CLI sync for any other contexts will fail.
- **•** Ensure that the module to be imported has booted successfully and is in OK/Pass state. To check the module state, enter the **show module** supervisor Cisco IOS CLI command.
- **•** Note that time needed to import ACE modules depends on the number of modules and contexts that you are importing. For example, an ACE module with 20 virtual contexts takes longer than an ACE module with 5 contexts. While ANM imports the module, you cannot perform other activities in the same session. You can, however, establish a new session with the ANM server and perform activities on other devices, modules, or virtual contexts.
- **•** If you receive authentication errors or incorrect username/password errors when you try to import an ACE module, see the ACE documentation regarding username and password settings and limitations.
- **•** If you physically replace an ACE module in a chassis, you need to synchronize the chassis in ANM. We recommend you start by adjusting syslog settings to facilitate the ANM auto synchronization process as described in the ["Enabling a Setup Syslog for Autosync for Use With an ACE" section](#page-26-1)  [on page 5-27](#page-26-1).

### **Guidelines and Restrictions**

ANM 3.0 and greater releases do not support the importing of an ACE module that contains an  $A1(6.x)$ software release or an ACE appliance that contains an  $A1(7.x)$  or  $A1(8.x)$  software release. If you attempt to import an ACE that supports one of these releases, ANM displays a message to instruct you that it failed to import the unrecognized ACE configuration and that device discovery failed.

However, if you perform an ANM upgrade (for example, from ANM 2.2 to ANM 3.0), and the earlier ANM release contained an inventory with an ACE module that supported the A1(6x) software release or an ACE appliance that supported the  $A1(7.x)$  or  $A1(8.x)$  software release, ANM 3.0 (and greater) allows the  $A1(x)$  software release to reside in the ANM database and will support operations for the release. ANM prevents a new import of an ACE module or ACE appliance that contains the unsupported software version.

We strongly recommend that you upgrade your ACE module or ACE appliance to a supported ACE software release, and that you instruct ANM to recognize the updated release. See the ["Instructing ANM](#page-70-0)  [to Recognize an ACE Module Software Upgrade" section on page 5-71.](#page-70-0)

See the *[Supported Device Tables for the Cisco Application Networking Manager](http://www.cisco.com/en/US/products/ps6904/products_device_support_tables_list.html)* for a complete list of supported ACE module and ACE appliance software releases.

### **Prerequisites**

The host chassis of the ACE module that you are adding has been imported (see the ["Importing Cisco](#page-10-0)  [IOS Host Chassis and Chassis Modules" section on page 5-11](#page-10-0)).

### **Procedure**

| Step 1 | Choose Config $>$ Devices $>$ All Devices.                                                                             |
|--------|----------------------------------------------------------------------------------------------------|
|        | The All Devices table appears.                                                                                         |
| Step 2 | In the All Devices table, choose the host device that contains the ACE module you want to import and<br>click Modules. |
|        | The Modules table appears, which displays a list of the installed modules.                                             |
| Step 3 | In the Modules table, choose the module that you want to import and click Import.                                      |
|        | The Modules configuration window appears.                                                                              |
| Step 4 | In the Modules window, verify the information of the selected module as described in Table 5-4.                        |

<span id="page-16-0"></span>*Table 5-4 Importing ACE Modules*

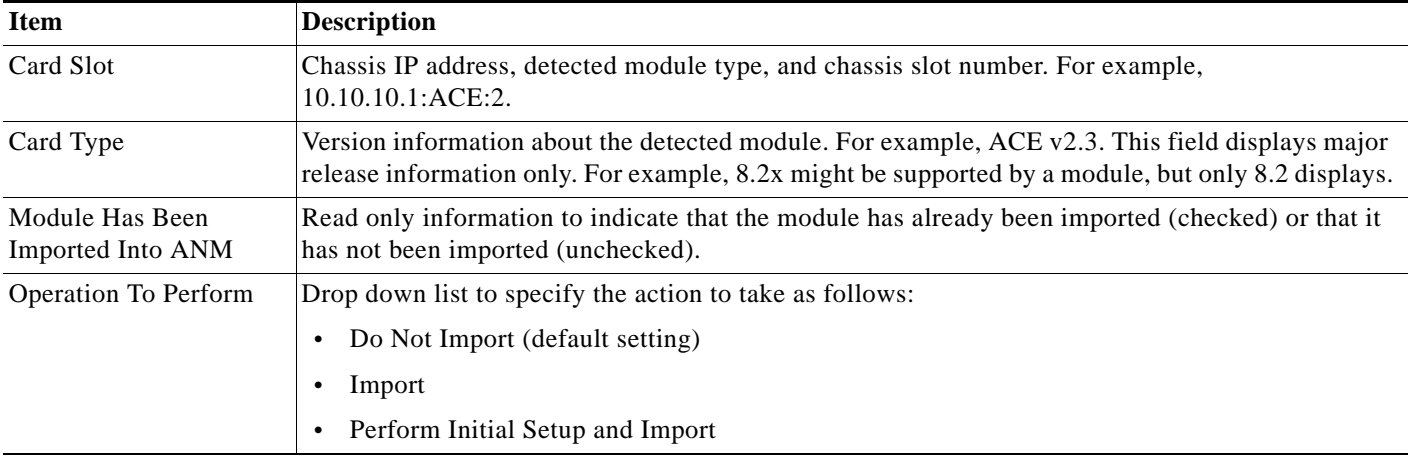

- **Step 5** To import a displayed module, in the Operation to Perform field, choose one of the following:
	- **• Import**—ANM is to import the ACE module. ANM displays additional configuration fields when the Import option is selected. For both modules types, skip to [Step 6](#page-16-1) after selecting **Import**.
	- **• Perform Initial Setup And Import**—Allows you to perform initial setup manually required for ANM to communicate with the ACE module and imports ACE module configuration. Skip to [Step 7](#page-17-0).

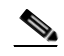

**Note** We recommend that you choose this option for ACE modules that are configured only with factory defaults.

- <span id="page-16-1"></span>**Step 6** If you chose **Import**, perform the following steps:
	- **a.** In the Admin Context IP field, enter the module IP address.
	- **b.** In the User Name field, enter the username for accessing this module. Valid entries are unquoted text strings with a maximum of 24 characters. The default admin credentials are admin/admin.

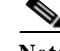

- **Note** For security reasons, we recommend that you change the username and password on your ACE device (and modules) after you import them. The security on your ACE module can be compromised because the administrative username and password are configured to be the same for every ACE module shipped from Cisco. See the ["Changing ACE Module Passwords" section](#page-76-0)  [on page 5-77.](#page-76-0)
- **c.** In the Password field, enter the password for accessing this module. Reenter the password in the Confirm field. Valid entries are unquoted text strings with a maximum of 64 characters. The default admin credentials are admin/admin.
- **d.** Click **Next** or **Previous** to navigate to the next module to specify to import or click **Finish** to import the specified modules.

#### Skip to [Step 9.](#page-17-1)

- <span id="page-17-0"></span>**Step 7** If you chose **Perform Initial Setup And Import**, perform the following steps:
	- **a.** In the Host Name field, enter a unique name for this ACE module. Valid entries are alphanumeric strings with no spaces and a maximum of 32 characters.
	- **b.** In the Admin Context IP field, enter the IP address for this ACE module.
	- **c.** In the Netmask field, from the drop-down list, choose the subnet mask to apply to this IP address.
	- **d.** In the Gateway field, enter the IP address of the gateway router to use.
	- **e.** In the VLAN field, choose the VLAN to which this module belongs.
	- **f.** Check the Blade Is Configured With Factory Default Admin Credentials check box if the ACE module is currently configured with the default admin credentials (admin/admin).
	- **g.** In the User Name field, enter the username for accessing this module. Valid entries are unquoted text strings with a maximum of 24 characters. The default admin credentials are admin/admin.

- **Note** For security reasons, we recommend that you change the username and password on your ACE after you import it. The security on your ACE module can be compromised because the administrative username and password are configured to be the same for every ACE shipped from Cisco. See the ["Changing ACE Module Passwords" section on page 5-77.](#page-76-0)
- **h.** In the Password field, enter the password for accessing this module. Reenter the password in the Confirm field. Valid entries are unquoted text strings with a maximum of 64 characters. The default admin credentials are admin/admin.

#### **Step 8** Do one of the following:

- **•** Click **OK** to save your entries and to continue with the device configuration. A progress bar reports status and the Device configuration window appears.
- **•** Click **Cancel** to exit the procedure without importing ACE modules and to return to the All Devices table.

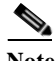

**Note** Clicking Cancel in this window does not cancel the chassis importing process.

- <span id="page-17-1"></span>**Step 9** (Optional) To confirm that the virtual contexts on the ACE module were successfully imported into ANM, do the following:
	- **a.** Choose **Config > Devices**. The device tree appears.
- **b.** In the device tree, choose the chassis device and ACE module that you just imported. The Virtual Contexts table appears, listing the contexts for that device.
- **c.** Confirm that the contexts imported successfully:
	- If *OK* appears in the Config Status column, it means that the context imported successfully.
	- If *Import Failed* appears in the Config Status column, it means that the context did not import successfully.
- **d.** To synchronize the configurations for the context import that failed, choose the context, and then click **Sync**. ANM will synchronize the context by uploading it from the ACE device.

For more information on synchronizing virtual contexts, see the "Creating Virtual Contexts" section on page 6-2.

**Note** If you receive authentication errors or incorrect username/password errors when trying to import ACE devices, refer to the ACE documentation regarding username and password settings and limitations.

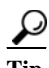

**Tip** After you add ACE devices, see the ["Enabling a Setup Syslog for Autosync for Use With an ACE"](#page-26-1)  [section on page 5-27](#page-26-1) to enable auto sync, which allows ANM to synchronization with the ACE CLI when ANM receives a syslog message from the ACE rather wait the default polling period.

#### **Related Topics**

- **•** [Importing Cisco IOS Host Chassis and Chassis Modules, page 5-11](#page-10-0)
- **•** [Importing ACE Appliances, page 5-21](#page-20-0)
- **•** [Importing CSS Devices, page 5-22](#page-21-0)
- **[Importing GSS Devices, page 5-23](#page-22-0)**
- **•** [Importing VMware vCenter Servers, page 5-24](#page-23-0)
- **•** [Removing Modules from the ANM Database, page 5-81](#page-80-0)
- **•** [Synchronizing Module Configurations, page 5-67](#page-66-0)

### <span id="page-18-0"></span>**Importing CSM Devices After the Host Chassis Has Been Imported**

You can import CSM devices into the ANM database at any time after the host chassis or router has been imported.

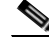

**Note** ANM assigns the device type CSM to both CSM and CSM-S devices. This assignment has to do with how ANM collects and assigns the information that it receives from the device and does not affect functionality. To differentiate between these devices, see the description information in the user interface.

#### **Prerequisites**

The host chassis of the CSM that you are adding has been imported (see the ["Importing Cisco IOS Host](#page-10-0)  [Chassis and Chassis Modules" section on page 5-11](#page-10-0)).

### **Procedure**

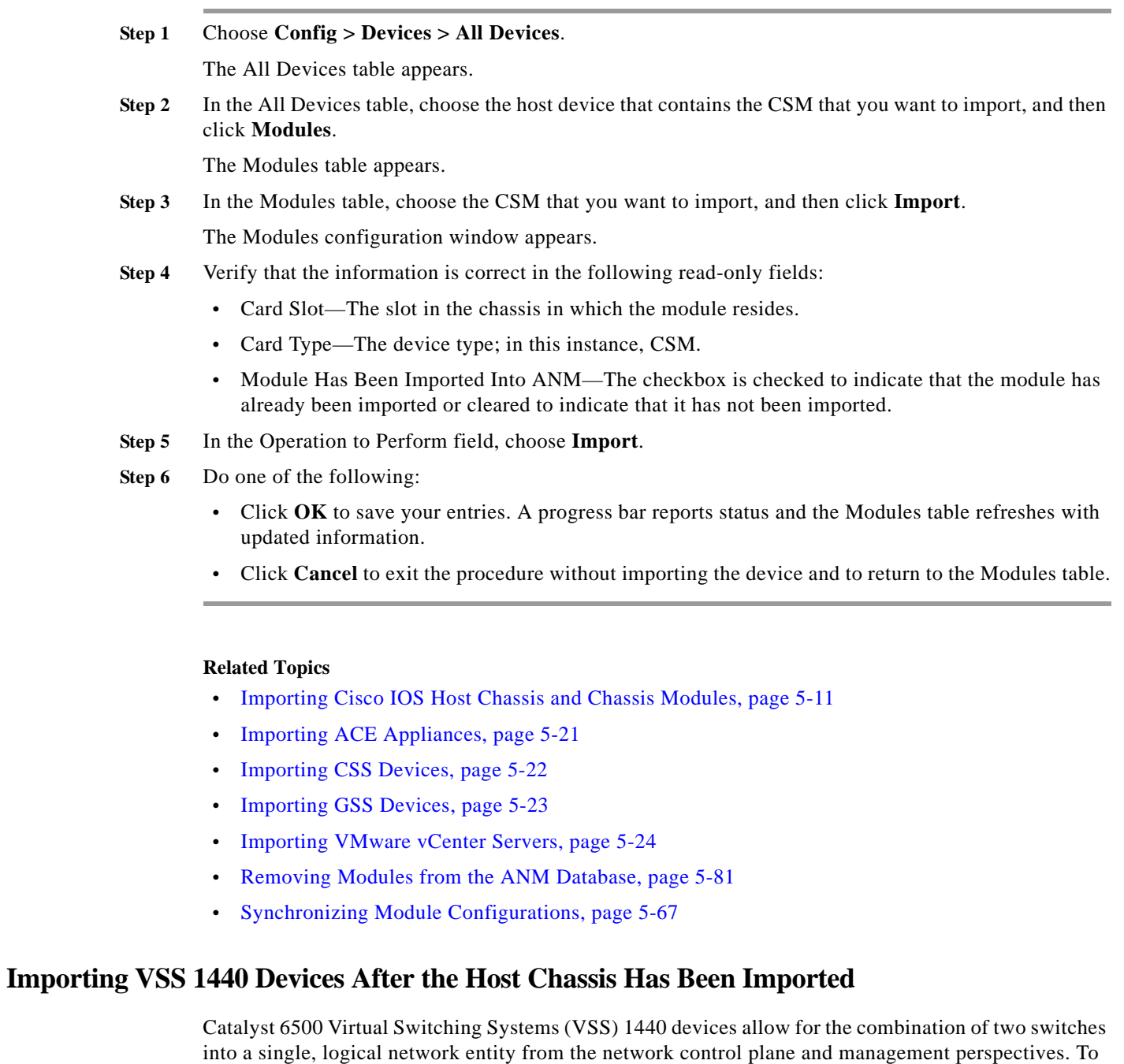

VSS devices will be discovered as normal Cisco IOS devices in ANM if the devices are already converted to virtual switch mode.

<span id="page-19-0"></span>the neighboring devices, the Cisco Virtual Switching System appears as a single, logical switch or router.

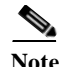

**Note** ANM does not recognize failure scenarios as discussed in the "Configuring Virtual Switching System" section of the *Catalyst 6500 Release 12.2SXH and Later Software Configuration Guide* on Cisco.com at [http://www.cisco.com/en/US/docs/switches/lan/catalyst6500/ios/12.2SX/configuration/guide/vss.html](http://www.cisco.com/en/US/docs/switches/lan/catalyst6500/ios/12.2SX/configuration/guide/vss.html#wp1062314) [#wp1062314](http://www.cisco.com/en/US/docs/switches/lan/catalyst6500/ios/12.2SX/configuration/guide/vss.html#wp1062314).

#### **Related Topics**

[Importing Cisco IOS Host Chassis and Chassis Modules, page 5-11](#page-10-0)

### <span id="page-20-0"></span>**Importing ACE Appliances**

This section shows how to import an ACE appliance into ANM.

### **Procedure**

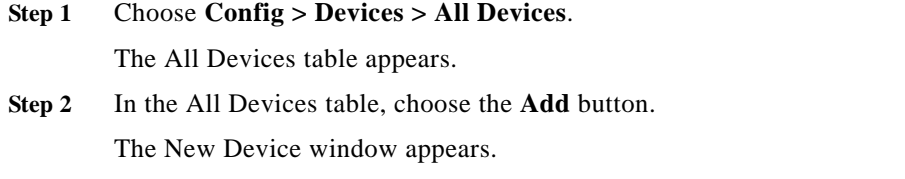

**Step 3** In New Device window, define the ACE appliance to import using the information in [Table 5-5](#page-20-1).

<span id="page-20-1"></span>*Table 5-5 ACE Appliance Configuration Options*

| Field            | <b>Description</b>                                                                                        |
|------------------|----------------------------------------------------------------------------------------------------|
| Name             | Name assigned to the ACE appliance.                                                                       |
| Model            | Drop-down list to specify the device type. From the Model drop-down list, choose ACE 4710<br>(appliance). |
| Primary IP       | ACE appliance IP address.                                                                                 |
| <b>User Name</b> | Username that has the administrator role.                                                                 |
| Password         | Password that corresponds to the username.                                                                |
| Confirm          | Confirmation of the password.                                                                             |
| Description      | Brief device description.                                                                                 |

**Step 4** Do one of the following:

- **•** Click **OK** to save your entries. After ANM adds the specified device, the Primary Attributes window for the device appears.
- **•** Click **Cancel** to exit the procedure without importing the device and to return to the Modules table.

### **Related Topics**

- [Importing Network Devices into ANM, page 5-10](#page-9-0)
- **•** [Importing Cisco IOS Host Chassis and Chassis Modules, page 5-11](#page-10-0)
- **[Importing CSS Devices, page 5-22](#page-21-0)**
- [Importing GSS Devices, page 5-23](#page-22-0)
- **•** [Importing VMware vCenter Servers, page 5-24](#page-23-0)

### <span id="page-21-0"></span>**Importing CSS Devices**

This section shows how to import CSS devices into ANM.

### **Procedure**

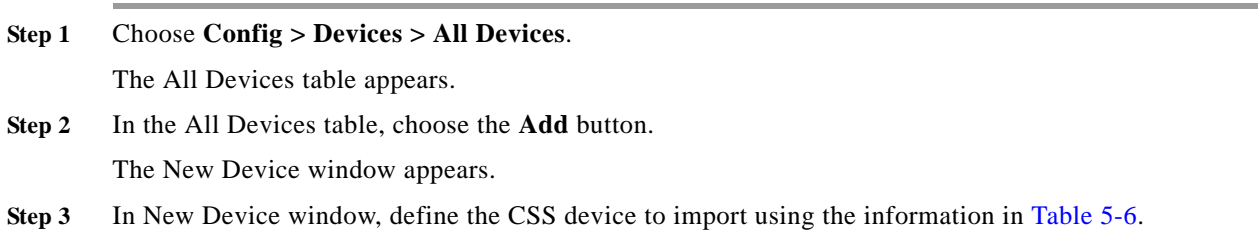

<span id="page-21-1"></span>*Table 5-6 CSS Configuration Options*

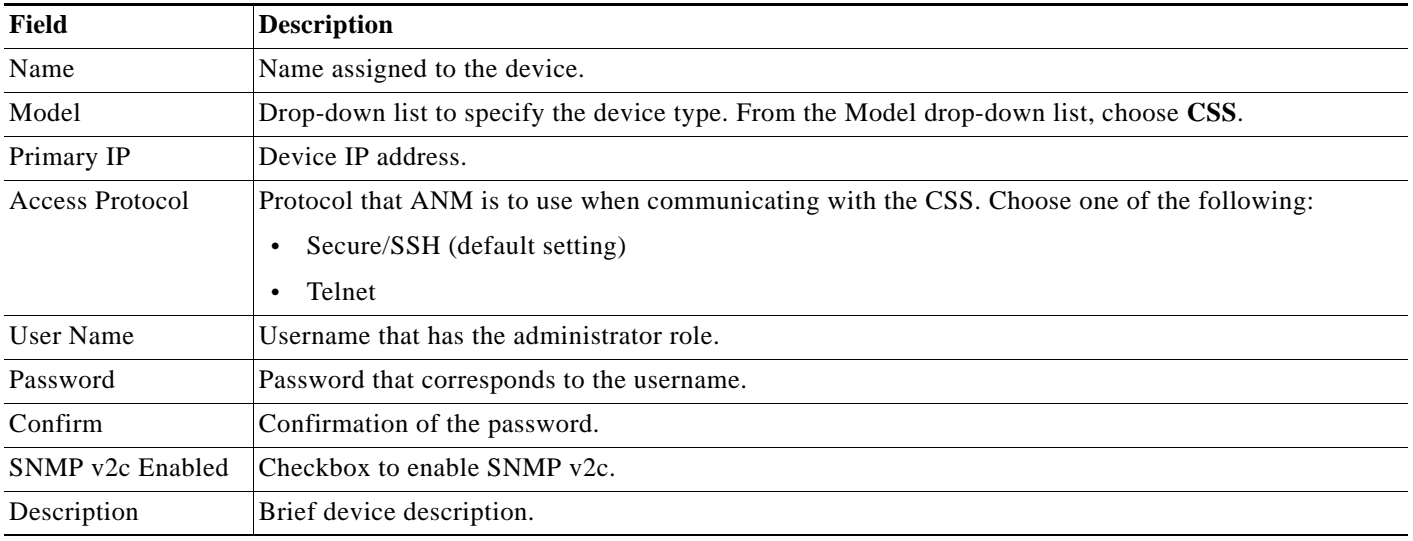

**Step 4** Do one of the following:

- **•** Click **OK** to save your entries. After ANM adds the specified device, the Primary Attributes window for the device appears (see the ["Configuring CSS Primary Attributes" section on page 5-35\)](#page-34-0).
- **•** Click **Cancel** to exit the procedure without importing the device and to return to the Modules table.

### **Related Topics**

- **•** [Importing Network Devices into ANM, page 5-10](#page-9-0)
- **•** [Importing Cisco IOS Host Chassis and Chassis Modules, page 5-11](#page-10-0)
- **•** [Importing ACE Appliances, page 5-21](#page-20-0)
- **•** [Importing GSS Devices, page 5-23](#page-22-0)

Г

**•** [Importing VMware vCenter Servers, page 5-24](#page-23-0)

### <span id="page-22-0"></span>**Importing GSS Devices**

This section shows how to import GSS devices into ANM.

### **Guidelines and Restrictions**

Follow these guidelines for importing GSS devices into ANM:

- **•** You only need to import the primary GSSM into ANM—You are not required or permitted to add either the standby GSSM or GSS device. ANM communicates only with the primary GSSM for activation and suspension of DNS rules and virtual IP (VIP) answers and for collecting statistics.
- **•** GSS graphical user interface (GUI) and CLI must have matching passwords—The username that you configure while adding a GSS device to ANM must be the same on both the GSS GUI and GSS CLI.
- **•** Communication between ANM and the primary GSSM is accomplished using the GSS Communication Ethernet Interface—This interface is used for internal communication between the primary GSSM and the other GSS devices in the GSS cluster. Beginning with ANM 4.3, ANM uses Java Remote Method Invocation (RMI) only to communicate with GSS devices using software Version 3.3 or later versions. If the GSS device is using an earlier version of software and ANM cannot communicate with it using RMI, ANM uses Secure Shell (SSH).

[Table 5-7](#page-22-1) lists the TCP ports that ANM uses to communicate with GSS devices.

<span id="page-22-1"></span>*Table 5-7 TCP Ports Used by ANM for GSS*

| Port | <b>Description</b> |  |
|------|--------------------|--|
| 22   | <b>SSH</b>         |  |
| 2001 | Java RMI           |  |
| 3009 | Secure RMI         |  |

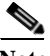

**Note** When ANM uses SSH for GSS communication, terminal length settings are set to 0 during import, synchronization, and background polling. The previous terminal length settings that you had before import, synchronization, and background polling is performed are not preserved.

### **Procedure**

**Step 1** Choose **Config > Devices > All Devices**.

The All Devices table appears.

**Step 2** In the All Devices table, choose the **Add** button.

The New Device window appears.

**Step 3** In New Device window, define the GSS device to import using the information in [Table 5-8.](#page-23-1)

### <span id="page-23-1"></span>*Table 5-8 GSS Configuration Options*

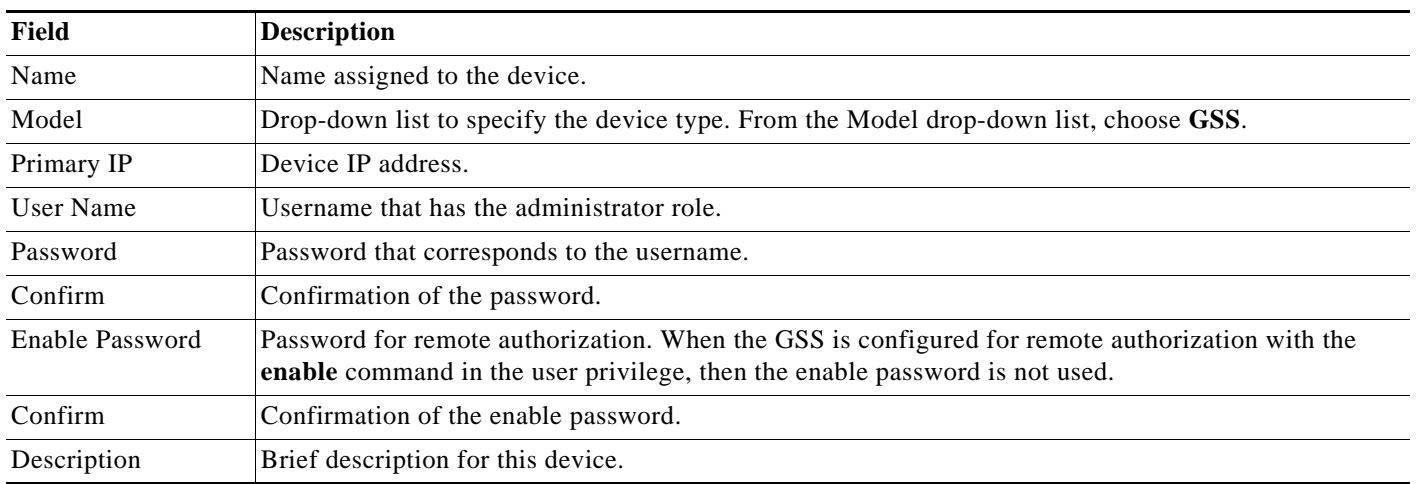

### **Step 4** Do one of the following:

- **•** Click **OK** to save your entries. After ANM adds the specified device, the Primary Attributes window for the device appears (see the ["Configuring GSS Primary Attributes" section on page 5-36](#page-35-0)).
- **•** Click **Cancel** to exit the procedure without importing the device and to return to the Modules table.

### **Related Topics**

- **•** [Importing Network Devices into ANM, page 5-10](#page-9-0)
- **•** [Importing Cisco IOS Host Chassis and Chassis Modules, page 5-11](#page-10-0)
- **•** [Importing ACE Appliances, page 5-21](#page-20-0)
- **•** [Importing CSS Devices, page 5-22](#page-21-0)
- **•** [Importing VMware vCenter Servers, page 5-24](#page-23-0)

### <span id="page-23-0"></span>**Importing VMware vCenter Servers**

This section shows how to import VMware vCenter Servers that are part of a VMware virtual datacenter containing virtual machines (VM). When you import a VMware vCenter Server, ANM discovers the following network entities associated with the server: datacenters, VMs, and hosts (VMware ESX servers).

During the VMware vCenter Server import process, you can enable the ANM plug-in that allows you to access ANM ACE real server functionality from a VMware vSphere Client. Registering the plug-in provides the client with a URL to access ANM and retrieve the required XML definition file. ANM uses HTTPS for communication with VMware vCenter Server.

### **Guidelines and Restrictions**

This topic includes the following guidelines and restrictions:

**•** ANM does not recognize all the special characters that VMware allows you to use in a VM name. If you import a VMware vCenter Server containing VM names that use certain special characters, ANM encounters issues that affect the VM Mappings window (Config > Devices > *vCenter* > System > VM Mappings). This window shows how VMs map to real servers.

The issues associated with certain special characters in VM names are as follows:

- When a VM name contains a double quote ("), ANM is not able to display the VM Mappings window (a blank window displays).
- When a VM name contains a percent sign (%), backslash (\), or forward slash (/), ANM displays the VM name in the VM Mappings window; however, these special characters display as hex values (%25 for %, %5c for \, and %2f for /).

To avoid these issues, remove these special characters from the VM name before you use the following procedure to import the VMware vCenter Server in to ANM.

**•** ANM supports importing a VMware vCenter Server operating in standard mode only. You cannot import a vCenter Server operating in linked mode.

#### **Procedure**

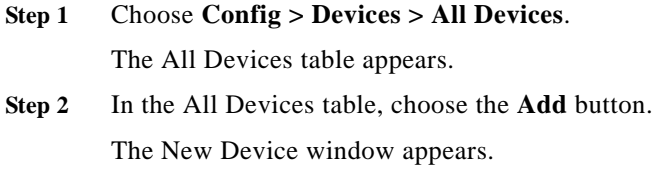

**Step 3** In New Device window, configure the VMware vCenter Server using the information in [Table 5-9.](#page-24-0)

<span id="page-24-0"></span>*Table 5-9 VMware vCenter Server Configuration Options*

| Field             | <b>Description</b>                                                                                                    |
|-------------------|----------------------------------------------------------------------------------------------------|
| Name              | Name assigned to the device.                                                                                                    |
| Model             | Drop-down list of available device types. From the Model drop-down list, choose vCenter.                                                                                                    |
| Primary IP        | VMware yCenter Server IP address.                                                                                                    |
| <b>HTTPS Port</b> | Port that the VMware vCenter Server uses to communicate with ANM using HTTPS.                                                                                                    |
| User Name         | VMware vCenter Server username that has the administrator role or an equivalent role that has<br>privilege on "Extension," "Global->Manage custom attribute," and "Global->Set custom attribute." |
| Password          | Password that corresponds to the VMware vCenter Server username.                                                                                                    |

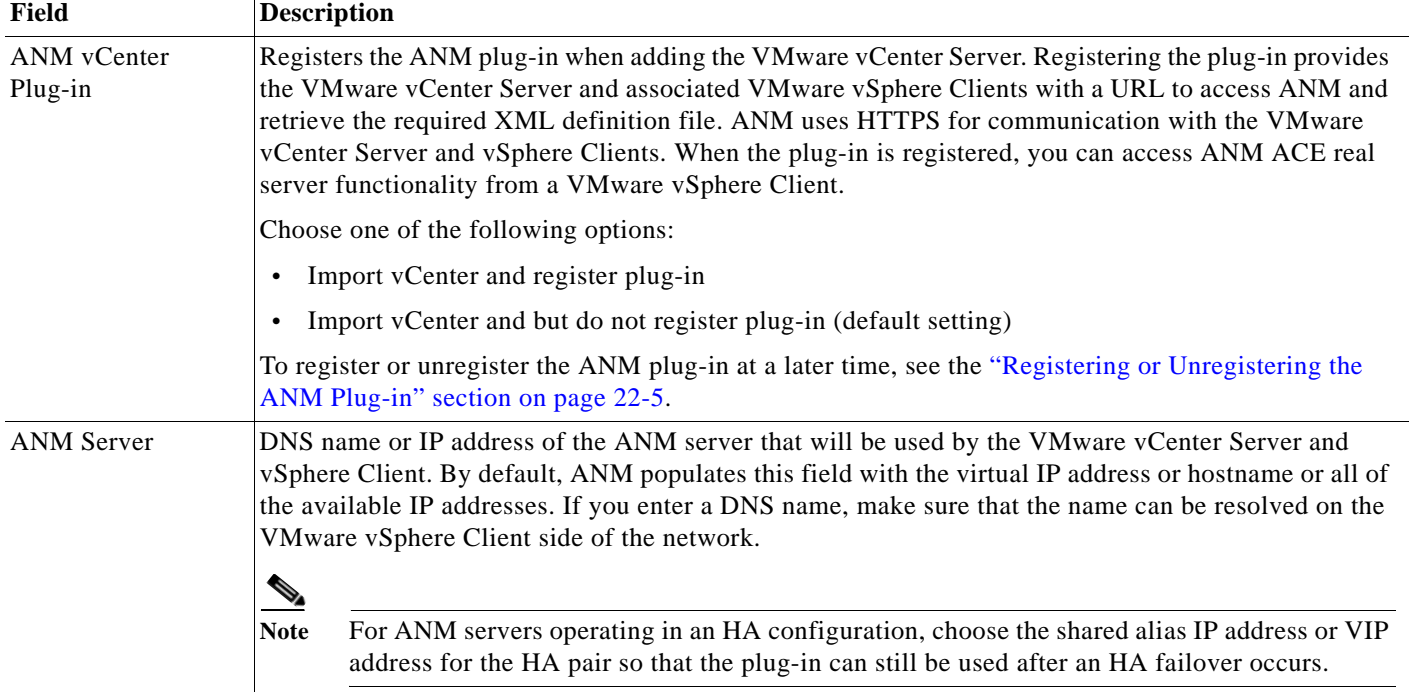

#### *Table 5-9 VMware vCenter Server Configuration Options (continued)*

### **Step 4** Do one of the following:

- **•** Click **OK** to save your entries. After ANM adds the VMware vCenter Server, the Primary Attributes window for the VMware vCenter Server appears (see the ["Configuring VMware vCenter Server](#page-40-0)  [Primary Attributes" section on page 5-41](#page-40-0)).
- **•** Click **Cancel** to exit the procedure without importing the device and to return to the Modules table.

#### **Related Topics**

- **•** [Configuring VMware vCenter Server Primary Attributes, page 5-41](#page-40-0)
- **•** Using the ANM Plug-In With Virtual Data Centers, page 22-1
- **•** [Mapping Real Servers to VMware Virtual Machines, page 5-68](#page-67-0)
- **•** [Importing Network Devices into ANM, page 5-10](#page-9-0)
- **•** [Importing Cisco IOS Host Chassis and Chassis Modules, page 5-11](#page-10-0)
- **•** [Importing ACE Appliances, page 5-21](#page-20-0)
- **•** [Importing CSS Devices, page 5-22](#page-21-0)
- **•** [Importing GSS Devices, page 5-23](#page-22-0)

### <span id="page-26-1"></span>**Enabling a Setup Syslog for Autosync for Use With an ACE**

You can set up auto synchronization to occur when ANM receives a syslog message from ACE devices. This feature allows a faster, more streamlined synchronization process between ANM and any out-of-band configuration changes. Rather than wait the default polling period, ANM will synchronize when a syslog message is received if you enable the Autosync feature.

**Note** ANM supports auto synchronization for GSS software version 4.1(2) but does not support this feature for CSS/CSM devices.

### **Procedure**

- **Step 1** Choose **Config > Devices**. From the device tree, select either an ACE module or an ACE appliance.
- **Step 2** Choose **Setup Syslog for Autosync**.

The Setup Syslog for Autosync window appears.

- **Step 3** Choose one or more virtual contexts for which you want to receive Autosync syslog messages.
- **Step 4** Click the **Setup Syslog** button.

A progress bar window appears.

The following CLI commands are sent to the enabled ACE devices:

logging enable logging trap 2 logging device-id string <ACE-Ip>/Admin logging host <ANM-Ip> udp/514 logging message 111008 level 2

**Step 5** If the setup is successful, a checkbox with check mark will appear in the Setup Syslog for Autosync? column for each virtual context that you selected. If there are any errors, the errors will be shown in a popup window.

## <span id="page-26-0"></span>**Discovering Large Numbers of Devices Using IP Discovery**

The IP Discovery feature allows you to discover and import Cisco chassis and ACEs into the ANM database as follows:

- **1.** Preparing devices for discovery. This process involves enabling SSH and XML over HTTPS and adding device credentials. See the ["Preparing Devices for IP Discovery" section on page 5-28.](#page-27-0)
- **2.** Discovering devices residing on your network. The ANM uses SSH, XML over HTTPS, and Telnet to discover its supported devices. When you run IP Discovery, you locate IP addresses of ACE chassis and appliances. See the ["Running IP Discovery to Identify Devices" section on page 5-31](#page-30-0).

After discovery, devices do not appear in the Devices table until device import is completed. To import a specific chassis into the ANM database, you need to enter IP and credentials information for the chassis and then import it and any associated modules. While this discovery method requires you to add more information initially, it provides more control over the discovery process.

- **3.** Importing the device information into the ANM database to add the device into the Devices table. See the ["Importing Network Devices into ANM" section on page 5-10.](#page-9-0)
- **4.** After importing a module host device, such as a Catalyst 6500 series chassis, you can add ACE modules and CSMs into the ANM database. See the ["Importing ACE Modules after the Host Chassis](#page-15-0)  [has been Imported" section on page 5-16](#page-15-0) or the ["Importing CSM Devices After the Host Chassis](#page-18-0)  [Has Been Imported" section on page 5-19](#page-18-0).
- **5.** After you start a discovery job, you can monitor its status. See the ["Monitoring IP Discovery Status"](#page-32-0)  [section on page 5-33.](#page-32-0)

ANM offers multiple ways to accomplish some of these steps. For example, you can either run a discovery job to identify the available chassis, and then choose the ones to import, or you can import a specific chassis into the ANM database.

To add a chassis without running discovery, see the ["Importing Cisco IOS Host Chassis and Chassis](#page-10-0)  [Modules" section on page 5-11.](#page-10-0)

See the *[Supported Devices Table for Cisco Application Networking Manager](http://www.cisco.com/en/US/products/ps6904/products_device_support_tables_list.html)* for more information about the devices that ANM supports.

This section includes the following topics:

- [Preparing Devices for IP Discovery, page 5-28](#page-27-0)
- **•** [Running IP Discovery to Identify Devices, page 5-31](#page-30-0)
- **•** [Monitoring IP Discovery Status, page 5-33](#page-32-0)

### <span id="page-27-0"></span>**Preparing Devices for IP Discovery**

This section describes how to prepare your Cisco devices for IP Discovery by enabling SSH and Telnet on each device and by configuring device SSH and Telnet credentials though ANM. These tasks enable ANM to communicate with the devices and collect data from them.

**Caution** IP Discovery sends unencrpyted credentials (Telnet and SNMP) to all devices on the specified subnet who respond to the associated ports. This is a potential security risk because credentials are broadcast out to one or more networks. IP Discovery may also find devices that cannot be imported or may not be able to locate devices that could be imported.

#### **Guidelines and Restrictions**

Network latency can prevent ANM from establishing a communication link with a device that you want to import. When ANM is providing the device with the device credentials (username and password), by default it waits two seconds after providing the device username for the password prompt to appear. The link times out when it takes longer than two seconds for the next prompt to appear. For information about possible causes of network latency that can create this issue and how to adjust the ANM timeout value, see the ["Modifying the ANM Timeout Setting to Compensate for Network Latency" section on page 5-9.](#page-8-0)

### **Before You Begin**

Ensure that you have enabled SSH and Telnet in your Cisco network devices by performing the tasks described in the following sections:

- **•** [Enabling SSH or Telnet Access on Catalyst 6500 Series Switches and Cisco 7600 Series Routers,](#page-4-0)  [page 5-5](#page-4-0)
- **•** [Enabling SSH Access and the HTTPS Interface on the ACE Module and Appliance, page 5-6](#page-5-0)

a ka

This section includes the following topics:

- **•** [Configuring Device Access Credentials, page 5-29](#page-28-0)
- **•** [Modifying Credential Pools, page 5-30](#page-29-0)

### <span id="page-28-0"></span>**Configuring Device Access Credentials**

You can add device credentials to ANM before running IP Discovery.

### **Procedure**

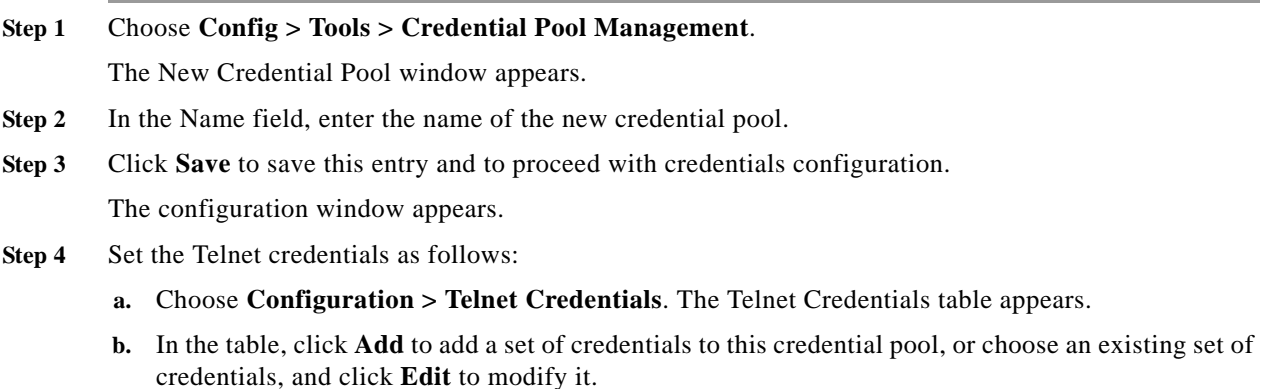

**c.** Enter the credentials (see [Table 5-10\)](#page-28-1).

### <span id="page-28-1"></span>*Table 5-10 Telnet Credentials*

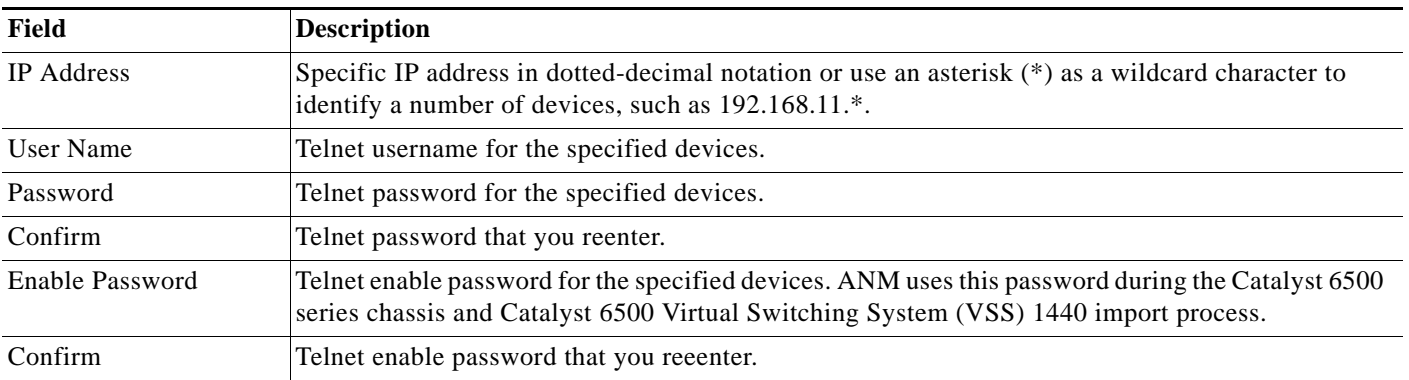

- **d.** Do one of the following:
	- Click **OK** to save your entries and to return to the Telnet Credentials table.
	- Click **Cancel** to exit this procedure without saving your entries and to return to the Telnet Credentials table.
	- Click **Next** to deploy your entries and to add another set of Telnet credentials.
- **Step 5** Set the SNMP credentials as follows:
	- **a.** Choose **Configuration > SNMP Credentials**. The SNMP Credentials table appears.
	- **b.** Click **Add** to add a set of credentials to this credential pool, or choose an existing set of credentials, and click **Edit** to modify it.

**c.** Enter the SNMP credentials (see [Table 5-11](#page-29-1)).

#### <span id="page-29-1"></span>*Table 5-11 SNMP Credentials*

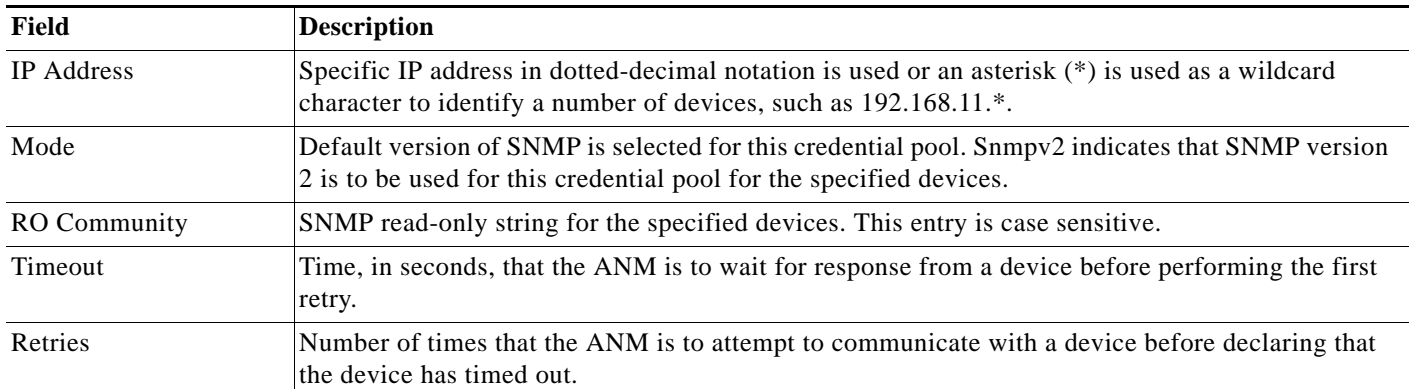

**Step 6** Do one of the following:

- **•** Click **OK** to save your entries and to return to the SNMP Credentials table.
- **•** Click **Cancel** to exit without saving your entries and to return to the SNMP Credentials table.
- **•** Click **Next** to deploy your entries and to configure another set of SNMP credentials.

After establishing the Telnet and SNMP credentials, you are ready to run IP Discovery. See the ["Running](#page-30-0)  [IP Discovery to Identify Devices" section on page 5-31.](#page-30-0)

### **Related Topics**

- **•** [Running IP Discovery to Identify Devices, page 5-31](#page-30-0)
- **•** [Configuring Device Access Credentials, page 5-29](#page-28-0)
- **•** [Discovering Large Numbers of Devices Using IP Discovery, page 5-27](#page-26-0)

### <span id="page-29-0"></span>**Modifying Credential Pools**

You can modify existing Telnet or SNMP credentials.

### **Procedure**

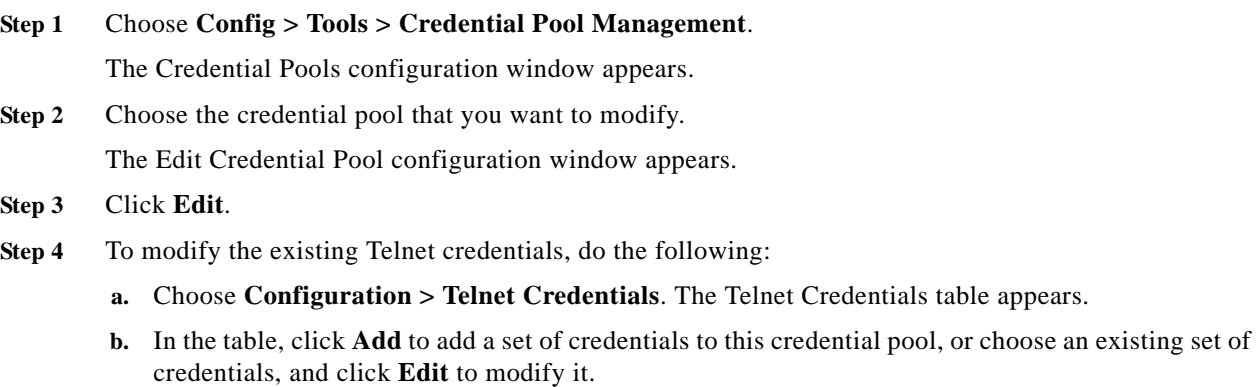

- **c.** Enter the Telnet credentials (see [Table 5-10](#page-28-1)).
- **d.** Do one of the following:
	- Click **OK** to save your entries and to return to the Telnet Credentials table.
	- Click **Cancel** to exit this procedure without saving your entries and to return to the Telnet Credentials table.
	- Click **Next** to deploy your entries and to add another set of Telnet credentials.
- **Step 5** To modify the existing SNMP credentials, do the following:
	- **a.** Choose **Configuration > SNMP Credentials**. The SNMP Credentials table appears.
	- **b.** Click **Add** to add a set of credentials to this credential pool, or choose an existing set of credentials, and click **Edit** to modify it.
	- **c.** Enter the SNMP credentials (see [Table 5-11\)](#page-29-1).
	- **d.** Do one of the following:
		- Click **OK** to save your entries and to return to the SNMP Credentials table.
		- Click **Cancel** to exit without saving your entries and to return to the SNMP Credentials table.
		- Click **Next** to deploy your entries and to configure another set of SNMP credentials.

### **Related Topics**

- **•** [Running IP Discovery to Identify Devices, page 5-31](#page-30-0)
- **•** [Configuring Device Access Credentials, page 5-29](#page-28-0)
- **•** [Discovering Large Numbers of Devices Using IP Discovery, page 5-27](#page-26-0)

### <span id="page-30-0"></span>**Running IP Discovery to Identify Devices**

You can run IP Discovery to locate IP addresses of the Catalyst 6500 series chassis (hosting the ACE module), ACE appliance, and Catalyst 6500 Virtual Switching System (VSS) devices.

After establishing Telnet and SNMP credentials (see the ["Configuring Device Access Credentials"](#page-28-0)  [section on page 5-29\)](#page-28-0), use this procedure to identify chassis and ACEs on your network.

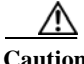

**Caution** IP Discovery sends unencrpyted credentials (Telnet and SNMP) to all devices on the specified subnet that respond to the associated ports. This is a potential security risk because credentials are broadcast out to one or more networks. IP Discovery may also find devices that cannot be imported or be unable to find devices that could be imported.

### **Before You Begin**

For this procedure, you need the follow items:

- **•** IP address for the discovery process.
- **•** Applicable subnet mask.
- Valid credentials for this discovery (see the "Configuring Device Access Credentials" section on [page 5-29](#page-28-0)).

**•** Verification that the devices have SSH enabled (see the ["Preparing Devices for IP Discovery"](#page-27-0)  [section on page 5-28\)](#page-27-0).

#### **Procedure**

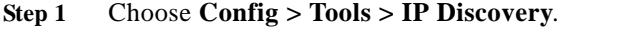

The Discovery Jobs table appears.

### لحکم

- **Tip** If you already know the IP address of your devices, use the Config > Devices > Add function. See the ["Importing Network Devices into ANM" section on page 5-10](#page-9-0).
- **Step 2** To create a discovery job, click **Add**.

The Discovery Jobs window appears.

- **Step 3** In the IP Address field, enter the IP address of a specific device in dotted-decimal notation such as 192.168.11.1.
- **Step 4** In the Netmask field, choose the subnet mask to be used. When you specify a subnet mask, the discovery process discovers all devices in the range of the IP address and its subnet mask. The default netmask is 255.255.255.0.

### **SALE**

- Note Choose a higher subnet mask only if you are certain that it is appropriate for your network and you understand the impact. If you choose the subnet mask for a class A or class B network, the discovery process becomes extensive and can take a substantial amount of time to complete.
- **Step 5** In the Credential Pool field, choose the credential pool to be used for this discovery.
- **Step 6** Click **Discover** to run discovery now or **Cancel** to exit this procedure without running discovery.

When you run IP Discovery, the Discovery Jobs table reflects the state of the discovery as it runs. The amount of time to finish a discovery job depends on the size of your network and network activity.

If necessary, click **Stop** to stop the discovery process. When the process has stopped, the Discovery Jobs table appears with the discovery job in the table with the state *Aborted*.

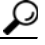

**Tip** Click **Refresh** during IP Discovery to see the number of devices found as the discovery process progresses.

- **Step 7** (Optional) View the discovery process status (see the "Monitoring IP Discovery Status" section on [page 5-33](#page-32-0)).
- **Step 8** (Optional) Import ACE devices into the ANM when the discovery process is complete (see the ["Importing Network Devices into ANM" section on page 5-10](#page-9-0)).

### **Related Topics**

- **•** Creating Virtual Contexts, page 6-2
- **•** [Importing Network Devices into ANM, page 5-10](#page-9-0)
- **•** Using Configuration Building Blocks, page 16-1

## <span id="page-32-0"></span>**Monitoring IP Discovery Status**

You can monitor device discovery status after starting a discovery job.

### **Procedure**

### **Step 1** Click **Config > Tools > IP Discovery**.

The Discovery Jobs table appears with the following information for each discovery job:

- **•** IP address
- **•** Subnet mask
- **•** Start Time in the format *hh:mm:ss.nnn*
- **•** End Time, if available, in the format *hh:mm:ss.nnn*
- **•** Credential Pool being used
- **•** State of the discovery job, such as *Running* or *Completed*
- **•** Number of devices found
- **Step 2** Locate your discovery job to see its current status.

If necessary, click **Stop** to stop the discovery process. When the process has stopped, the Discovery Jobs table appears with the discovery job in the table with the state *Aborted*.

**Step 3** When discovery is complete, choose the discovery job in the table. A list of the discovered devices appears below the Discovery Jobs table.

You can now populate the ANM with chassis and ACEs. See the ["Importing Network Devices into](#page-9-0)  [ANM" section on page 5-10](#page-9-0).

### **Related Topics**

- **•** [Importing Network Devices into ANM, page 5-10](#page-9-0)
- **•** [Running IP Discovery to Identify Devices, page 5-31](#page-30-0)
- **•** [Information About Importing Devices, page 5-4](#page-3-0)

## <span id="page-33-0"></span>**Configuring Devices**

This section describes how to configure the devices that you add to ANM and includes the following topics:

- **•** [Configuring Device System Attributes, page 5-34](#page-33-2)
- **•** [Configuring Catalyst 6500 Series Chassis or Cisco 7600 Series Router Interfaces, page 5-41](#page-40-1)
- **•** [Managing Catalyst 6500 Series Chassis or Cisco 7600 Series Router VLANs, page 5-48](#page-47-0)

Note The ANM does not detect changes made to a chassis device though the CLI. Be sure to synchronize chassis configurations whenever chassis configuration has been modified via the CLI.

### <span id="page-33-2"></span>**Configuring Device System Attributes**

This section shows how to configure the device system attributes. For the CSM, CSS, and GSS devices, the system attributes consist of the primary attributes only. For the Catalyst 6500 series chassis, Catalyst 6500 Virtual Switching System (VSS) 1440 devices, and Cisco 7600 series routers, the system attributes also include the static route attributes.

This section includes the following topics:

- **•** [Configuring CSM Primary Attributes, page 5-34](#page-33-1)
- **•** [Configuring CSS Primary Attributes, page 5-35](#page-34-0)
- **•** [Configuring GSS Primary Attributes, page 5-36](#page-35-0)
- **•** [Configuring Catalyst 6500 VSS 1440 Primary Attributes, page 5-38](#page-37-1)
- **•** [Configuring Catalyst 6500 Series Chassis and Cisco 7600 Series Router Primary Attributes,](#page-37-0)  [page 5-38](#page-37-0)
- Configuring Catalyst 6500 Series Chassis, Catalyst 6500 Virtual Switching System 1440 Devices, [and Cisco 7600 Series Routers Static Routes, page 5-39](#page-38-0)
- **•** [Configuring VMware vCenter Server Primary Attributes, page 5-41](#page-40-0)

### <span id="page-33-1"></span>**Configuring CSM Primary Attributes**

You can configure primary attributes for CSM devices.

### **Procedure**

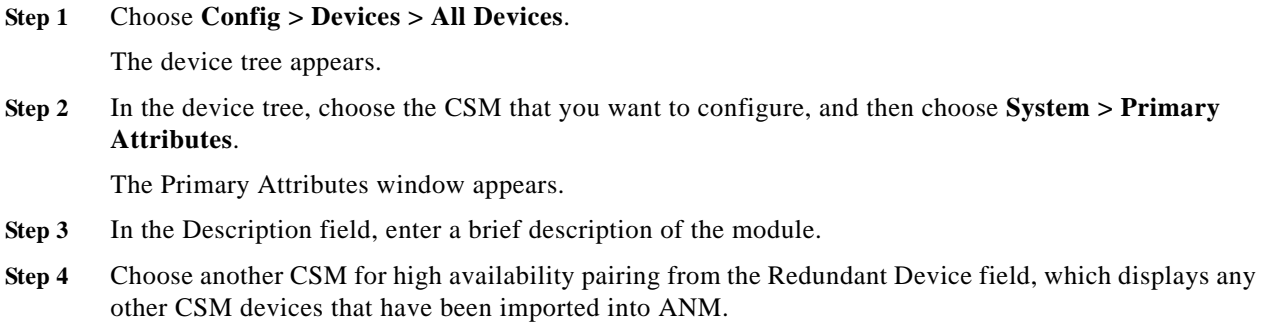

**Step 5** Click **Deploy Now** to deploy this configuration on the CSM and save your entries to the running-configuration and startup-configuration files.

To exit this procedure without deploying your entries, choose another device in the device tree or in the object selector above the configuration pane.

### **Related Topics**

- **•** [Configuring Devices, page 5-34](#page-33-0)
- **•** [Importing ACE Modules after the Host Chassis has been Imported, page 5-16](#page-15-0)

### <span id="page-34-0"></span>**Configuring CSS Primary Attributes**

You can configure primary attributes for CSS devices.

### **Procedure**

**Step 1** Choose **Config > Devices > All Devices**.

The All Devices table appears.

**Step 2** In the All Devices table, choose the CSS that you want to configure, and then choose **System > Primary Attributes**.

The Primary Attributes window appears with information about the device.

**Step 3** Configure the CSS using the information in [Table 5-12](#page-34-1).

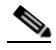

**Note** Most of the information is read directly from the device during the import process and cannot be changed using the ANM interface.

<span id="page-34-1"></span>*Table 5-12 CSS Primary Attributes Configuration Options*

| Field                   | <b>Description</b>                                                                       |
|-------------------------|------------------------------------------------------------------------------------------|
| Description             | Brief description for this device.                                                       |
| Device Type             | Read-only field that has the device type in gray.                                        |
| Use Telnet              | Read-only field that will be checked if the device was imported using Telnet.            |
| <b>IP</b> Address       | Read-only field with the device IP address.                                              |
| <b>Redundant Device</b> | Field that displays any other CSS devices that have been imported into the ANM database. |
|                         | Choose another CSS for high availability pairing.                                        |

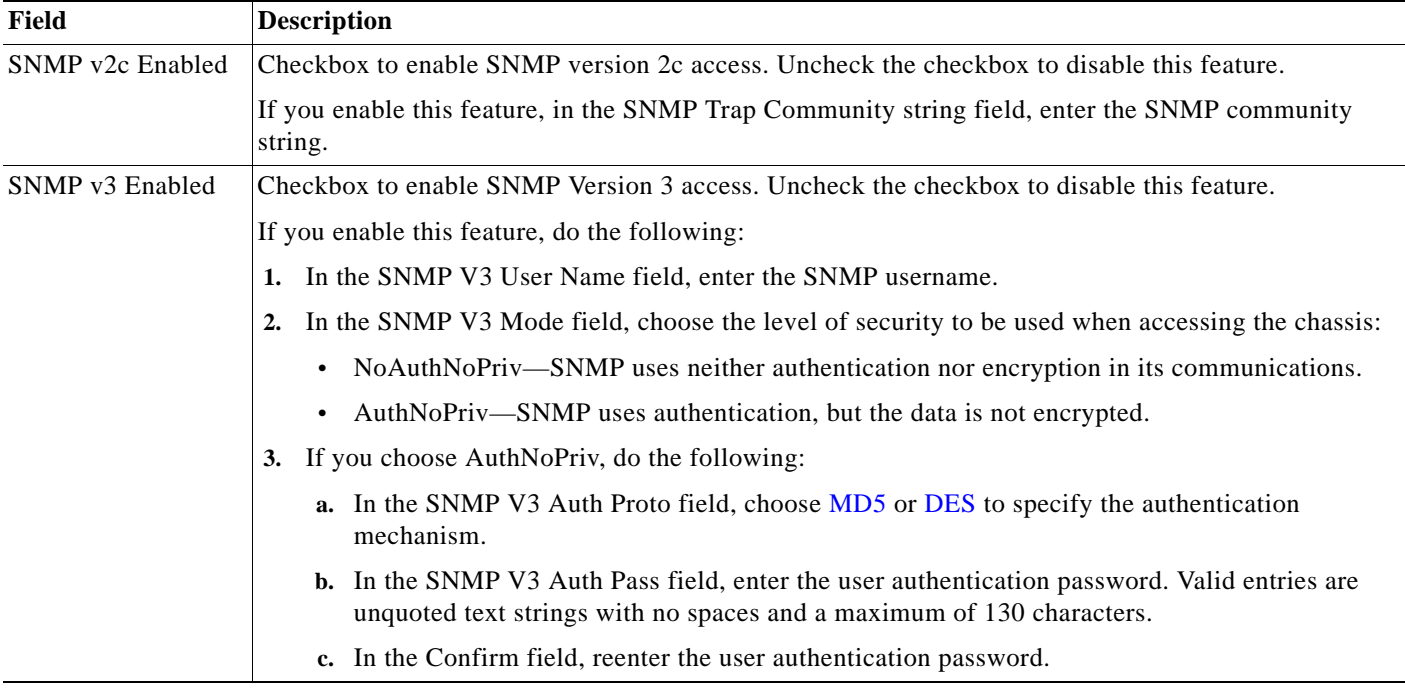

### *Table 5-12 CSS Primary Attributes Configuration Options (continued)*

**Step 4** Click **Deploy Now** to deploy this configuration on the CSS and to save your entries to the running-configuration and startup-configuration files.

To exit this procedure without deploying your entries, choose another device in the device tree or in the object selector above the configuration pane.

### **Related Topics**

- **•** [Configuring Devices, page 5-34](#page-33-0)
- **•** [Importing Network Devices into ANM, page 5-10](#page-9-0)

### <span id="page-35-0"></span>**Configuring GSS Primary Attributes**

You can configure primary attributes for Cisco Global Site Selector devices.

### **Procedure**

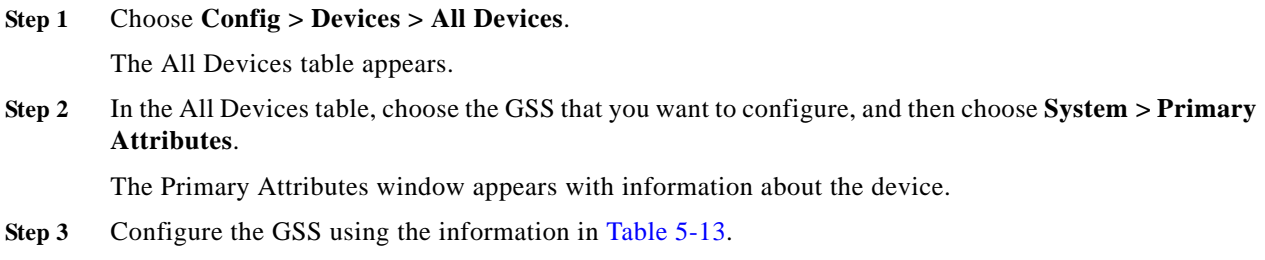
a ka

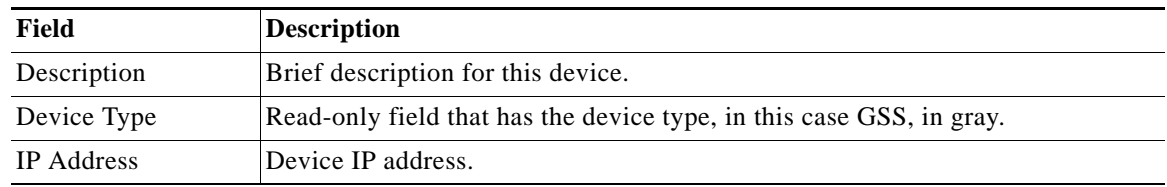

#### *Table 5-13 GSS Primary Attributes Configuration Options*

#### **Step 4** (Optional) To update the IP address and/or password for the GSS on the ANM server only, click **Update IP Address/Password**.

The Update IP Address/Password window appears.

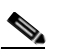

**Note** The password changes are for the ANM server only. The Password/Enable password on the device will not be changed.

Enter new credentials in the Update IP Address/Password window using the information in [Table 5-14](#page-36-0).

<span id="page-36-0"></span>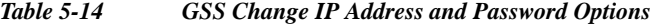

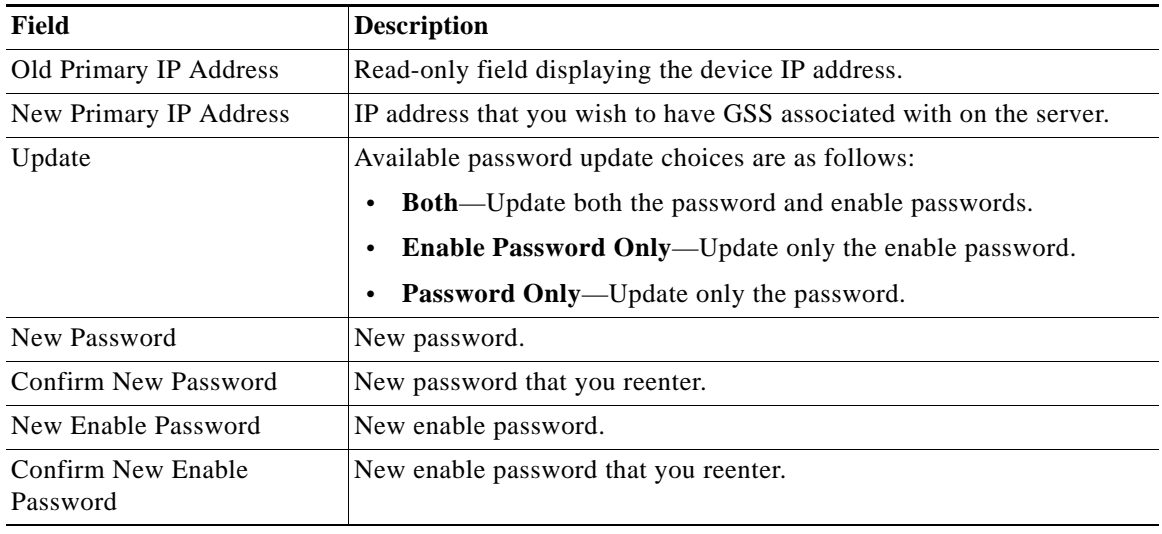

**Step 5** Do one of the following:

- **•** Click **OK** to save any changes made to GSS server IP address or password to the ANM server.
- **•** Click **Cancel**.

You return to the Primary Attributes Page.

**Step 6** Click **Deploy Now** to deploy this configuration save your entries to the gslb-configuration file.

To exit this procedure without deploying your entries, choose another device in the device tree or in the object selector above the configuration pane.

#### **Related Topics**

- **•** [Configuring Devices, page 5-34](#page-33-0)
- **•** [Importing ACE Appliances, page 5-21](#page-20-0)

### **Configuring Catalyst 6500 VSS 1440 Primary Attributes**

You can configure primary attributes for VSS devices.

**Procedure**

#### **Step 1** Choose **Config > Devices > All Devices**.

The device tree appears.

**Step 2** In the device tree, choose the device you want to configure, then choose **System > Primary Attributes**. The Primary Attributes window appears with information about the chassis.

Most of the information is read directly from the device during the import process and cannot be changed using the ANM interface. For example, a VSS-enabled checkbox will display as a read-only field. You can, however, add a description and configure the device for SNMPv2 or SNMPv3 access.

**Note** For the ACE devices in VSS, the slot number is represented in the format switch number/slot number.

- **Step 3** In the Description field, enter a brief description for the device.
- **Step 4** To enable SNMPv2c access, do the following:
	- **a.** Check the SNMPv2c Enabled checkbox.
	- **b.** In the SNMP Trap Community string field, enter the SNMP community string.
- **Step 5** Click **Deploy Now** to deploy this configuration on the ACE and save your entries to the running-configuration and startup-configuration files. You return to the All Devices table.

#### **Related Topics**

- **•** [Displaying Chassis Interfaces and Configuring High-Level Interface Attributes, page 5-42](#page-41-0)
- **•** [Displaying Modules by Chassis, page 5-79](#page-78-0)
- **•** [Managing Catalyst 6500 Series Chassis or Cisco 7600 Series Router VLANs, page 5-48](#page-47-0)

### **Configuring Catalyst 6500 Series Chassis and Cisco 7600 Series Router Primary Attributes**

You can configure primary attributes for Catalyst 6500 series chassis and Cisco 7600 series routers.

**Procedure**

**Step 1** Choose **Config > Devices > All Devices**.

The device tree appears.

**Step 2** In the device tree, choose the device that you want to configure, and choose **System > Primary Attributes**.

The Primary Attributes window appears.

Most of the information is read directly from the device during the import process and cannot be changed using the ANM interface. However, you can add a description and configure the device for SNMPv2 or SNMPv3 access.

- **Step 3** In the Description field, enter a brief description for the device.
- **Step 4** To enable SNMPv2c access, do the following:
	- **a.** Check the SNMPv2c Enabled checkbox.
	- **b.** In the SNMP Trap Community string field, enter the SNMP community string.
- **Step 5** Click **Deploy Now** to deploy this configuration on the ACE and save your entries to the running-configuration and startup-configuration files. You return to the All Devices table.

#### **Related Topics**

- [Displaying Chassis Interfaces and Configuring High-Level Interface Attributes, page 5-42](#page-41-0)
- **•** [Displaying Modules by Chassis, page 5-79](#page-78-0)
- **•** [Managing Catalyst 6500 Series Chassis or Cisco 7600 Series Router VLANs, page 5-48](#page-47-0)

### **Configuring Catalyst 6500 Series Chassis, Catalyst 6500 Virtual Switching System 1440 Devices, and Cisco 7600 Series Routers Static Routes**

You can configure static routes for the Catalyst 6500 Series Chassis, Catalyst 6500 Virtual Switching System 1440 Devices, and Cisco 7600 Series Routers. Though interfaces can be shared across contexts, the ACE supports only static routes for virtual contexts. You can configure static routes for Catalyst 6500 series chassis, Catalyst 6500 Virtual Switching System (VSS) 1440 devices, and Cisco 7600 series routers.

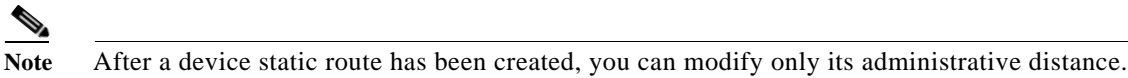

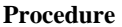

#### **Step 1** Choose **Config > Devices > All Devices**.

The device tree appears.

- **Step 2** In the device tree, choose the device that you want to configure, and choose **Network > Static Routes**. The Static Routes table appears.
- **Step 3** In the Static Routes table, click **Add** to configure a new static route for the device, or choose an existing static route, and click **Edit** to modify it.

The Static Routes configuration window appears.

**Step 4** In the Destination Prefix field, enter the IP address for the route.

The address that you specify for the static route is the address that is in the packet before entering the ACE and performing network address translation.

- **Step 5** In the Destination Prefix Mask field, choose the subnet for the static route.
- **Step 6** In the Next Hop field, enter the IP address of the gateway router for the route.

The gateway address must be on the same network as a VLAN interface for the device.

**Step 7** In the Admin Distance field, enter the administrative distance value of the route.

The administrative distance is the first criterion that a router uses to determine which routing protocol to use if two protocols provide route information for the same destination. The administrative distance is a measure of the trustworthiness of the source of the routing information.

A lower administrative distance value indicates that the protocol is more reliable. Valid entries are from 0 to 255, with lower numbers indicating greater reliability. For example, a static route has an administrative distance value of 1 while an unknown protocol has an administrative distance value of 255.

[Table 5-15](#page-39-0) lists default distance values of the protocols that Cisco supports.

| <b>Route Source</b>                                                 | <b>Administrative Distance Value</b> |
|---------------------------------------------------------------------|--------------------------------------|
| Connected interface                                                 | 0                                    |
| Static route                                                        |                                      |
| Enhanced Interior Gateway Routing Protocol (EIGRP) summary<br>route | 5                                    |
| External Border Gateway Protocol (BGP)                              | 20                                   |
| Internal EIGRP                                                      | 90                                   |
| <b>IGRP</b>                                                         | 100                                  |
| OSPF (Open Shortest Path First)                                     | 110                                  |
| Intermediate System-to-Intermediate System (IS-IS)                  | 115                                  |
| Routing Information Protocol (RIP)                                  | 120                                  |
| Exterior Gateway Protocol (EGP)                                     | 140                                  |
| On-Demand Routing (ODR)                                             | 160                                  |
| <b>External EIGRP</b>                                               | 170                                  |
| Internal BGP                                                        | 200                                  |
| Unknown                                                             | 255                                  |

<span id="page-39-0"></span>*Table 5-15 Cisco Default Distance Value Table*

#### **Step 8** Do one of the following:

- **•** Click **Deploy Now** to deploy this configuration on the ACE and save your entries to the running-configuration and startup-configuration files. You return to the Static Route table.
- **•** Click **Cancel** to exit the procedure without saving your entries and to return to the Static Route table.
- **•** Click **Next** to deploy your entries and to add another static route.

- **•** [Managing Catalyst 6500 Series Chassis or Cisco 7600 Series Router VLANs, page 5-48](#page-47-0)
- **•** [Displaying All Device VLANs, page 5-49](#page-48-0)
- **•** [Importing Network Devices into ANM, page 5-10](#page-9-0)

### <span id="page-40-1"></span>**Configuring VMware vCenter Server Primary Attributes**

You can configure the primary attributes for a selected VMware vCenter Server.

#### **Procedure**

**Step 1** Choose **Config > Devices > All Devices**.

The device tree appears.

**Step 2** In the device tree, choose the VMware vCenter Server that you want to configure, and choose **System > Primary Attributes**.

The Primary Attributes window appears.

**Step 3** In the Primary Attributes window, configure the VMware vCenter Server primary attributes as described in [Table 5-16.](#page-40-0)

<span id="page-40-0"></span>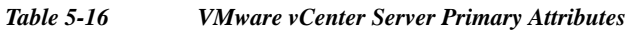

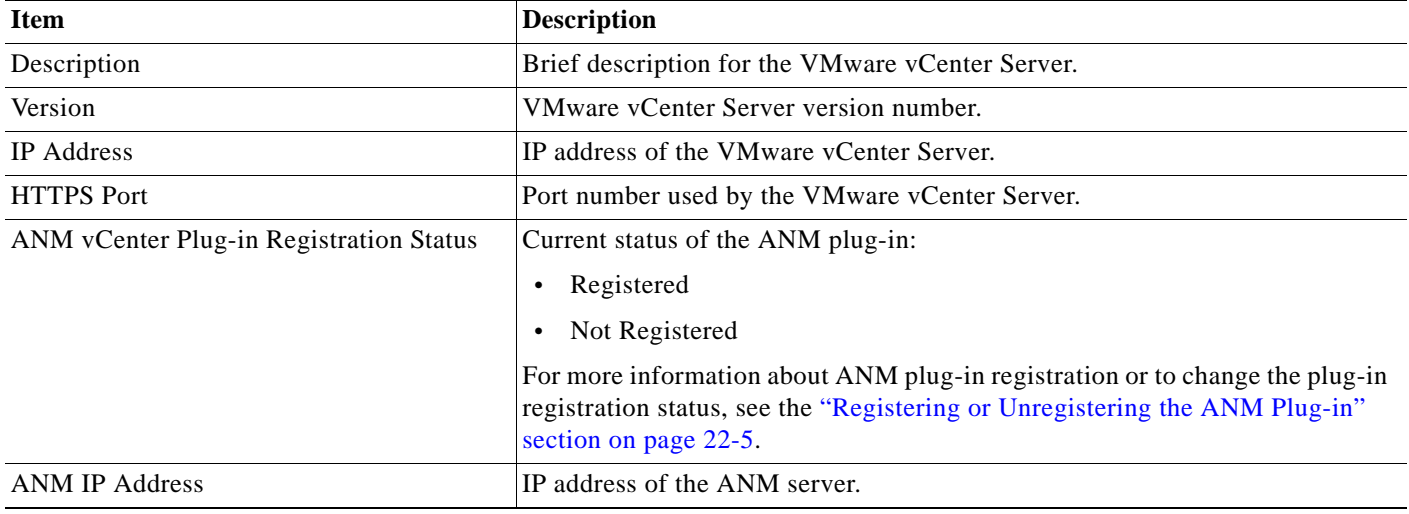

**Step 4** Click **Deploy Now** to deploy this configuration on the VMware vCenter Server and return to the All Devices table.

### **Related Topics**

**•** [Importing VMware vCenter Servers, page 5-24](#page-23-0)

# **Configuring Catalyst 6500 Series Chassis or Cisco 7600 Series Router Interfaces**

This section shows how to configure the interface attributes for the Catalyst 6500 series chassis or Cisco 7600 series router.

This section includes the following topics:

**•** [Displaying Chassis Interfaces and Configuring High-Level Interface Attributes, page 5-42](#page-41-0)

- **•** [Configuring Access Ports, page 5-43](#page-42-0)
- **•** [Configuring Trunk Ports, page 5-44](#page-43-0)
- **•** [Configuring Switch Virtual Interfaces, page 5-46](#page-45-0)
- **•** [Configuring Routed Ports, page 5-47](#page-46-0)

### <span id="page-41-0"></span>**Displaying Chassis Interfaces and Configuring High-Level Interface Attributes**

You can display a complete list of interfaces on a selected Catalyst 6500 series chassis or Cisco 7600 series router. From this display, you can configure the following high-level attributes for a specified interface: interface description, operating mode, and administrative state.

#### **Procedure**

#### **Step 1** Choose **Config > Devices > All Devices**.

The device tree appears.

#### **Step 2** In the device tree, choose the device, and choose **Interfaces > Summary**.

The Interfaces table appears, listing all interfaces on the device and related information as follows:

- **•** Interface name
- **•** Description, if available
- **•** Configured state, such as Up or Down
- **•** Current operational state, if known
- **•** Mode of operation, such as Access, Routed, or Trunk
- **•** Interface hardware type
- **Step 3** Choose the interface to configure, and click **Edit**.

The configuration window appears.

- **Step 4** Enter the following:
	- **a.** In the Description field, enter a brief description of the interface.
	- **b.** In the Administrative State field, choose **Up** or **Down** to indicate whether the port should be up or down.
	- **c.** In the Mode field, choose the operational mode of the interface: **Trunk**, **Access**, or **Routed**.
	- **d.** Click **Apply** to save your changes or **Cancel** to exit the procedure without saving your changes. The Interfaces table appears.

- **•** [Configuring Access Ports, page 5-43](#page-42-0)
- **•** [Configuring Trunk Ports, page 5-44](#page-43-0)
- **•** [Configuring Routed Ports, page 5-47](#page-46-0)
- **•** [Configuring Switch Virtual Interfaces, page 5-46](#page-45-0)
- **•** [Creating VLAN Groups, page 5-52](#page-51-0)

**•** [Managing Catalyst 6500 Series Chassis or Cisco 7600 Series Router VLANs, page 5-48](#page-47-0)

### <span id="page-42-0"></span>**Configuring Access Ports**

You can configure access port attributes for a selected device. An access port receives and sends traffic in native formats with no VLAN tagging. Traffic that arrives on an access port is assumed to belong to the VLAN assigned to the port. If an access port receives a tagged packet (Inter-Switch Link [ISL] or 802.1Q tagged), the packet is dropped, and the source address is not learned.

### **Procedure**

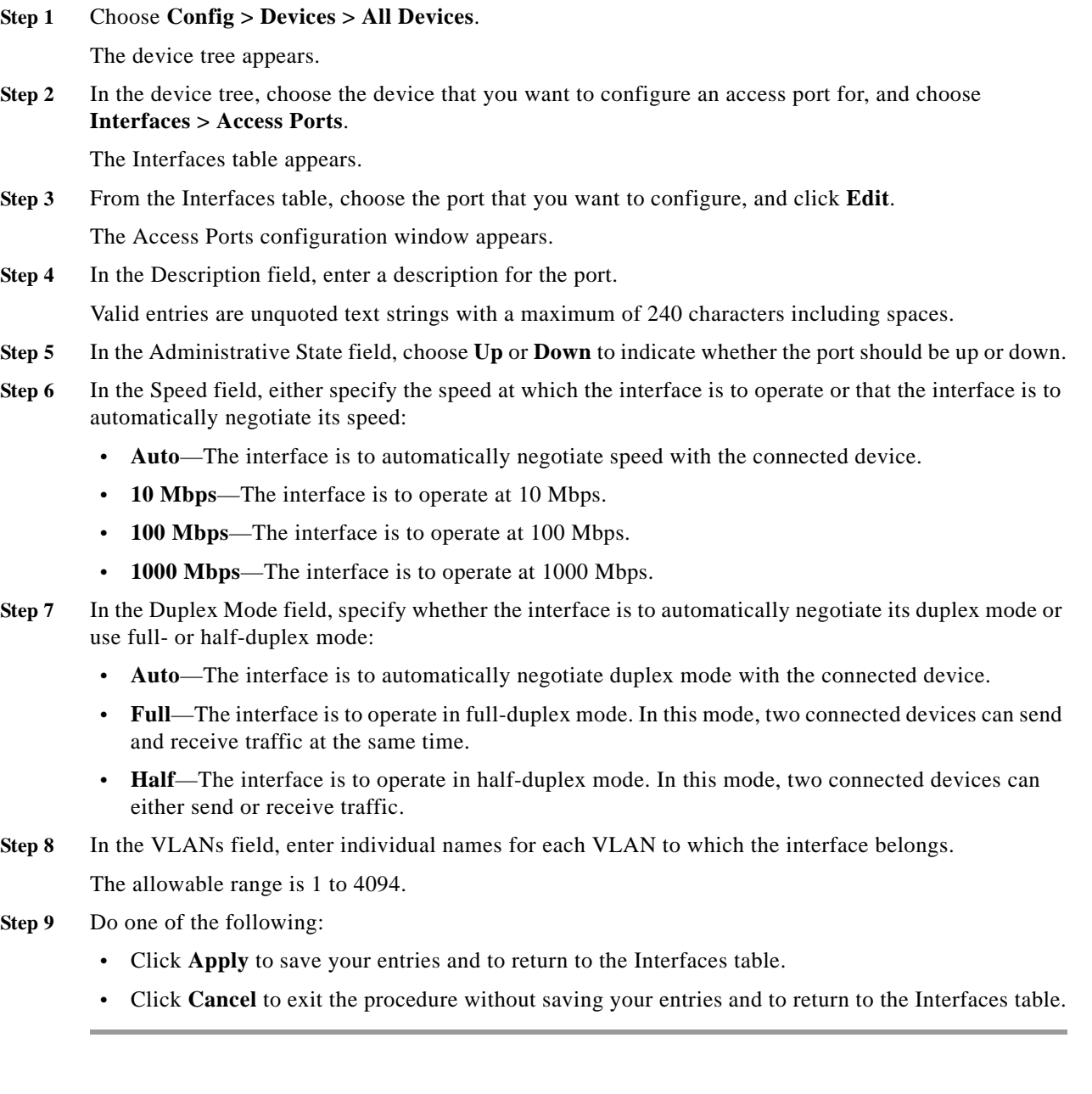

#### **Related Topics**

- **•** [Configuring Trunk Ports, page 5-44](#page-43-0)
- **•** [Configuring Switch Virtual Interfaces, page 5-46](#page-45-0)
- **•** [Configuring Routed Ports, page 5-47](#page-46-0)
- **•** [Managing Catalyst 6500 Series Chassis or Cisco 7600 Series Router VLANs, page 5-48](#page-47-0)

### <span id="page-43-0"></span>**Configuring Trunk Ports**

You can configure trunk ports for a selected device. A trunk port carries the traffic of multiple VLANs and by default is a member of all VLANs in the VLAN database. Two types of trunk ports are as follows:

- **•** In an Inter-Switch Link (ISL) trunk port, all received packets are expected to be encapsulated with an ISL header, and all transmitted packets are sent with an ISL header. Native (nontagged) frames received from an ISL trunk port are dropped.
- **•** An IEEE 802.1Q trunk port supports simultaneous tagged and untagged traffic. An 802.1Q trunk port is assigned a default port VLAN ID or *native VLAN*, and all untagged traffic travels on the native VLAN. All untagged traffic and tagged traffic with a NULL VLAN ID are assumed to belong to the native VLAN. A packet with a VLAN ID that is equal to the outgoing port native VLAN is sent untagged. All other traffic is sent with a VLAN tag.

#### **Procedure**

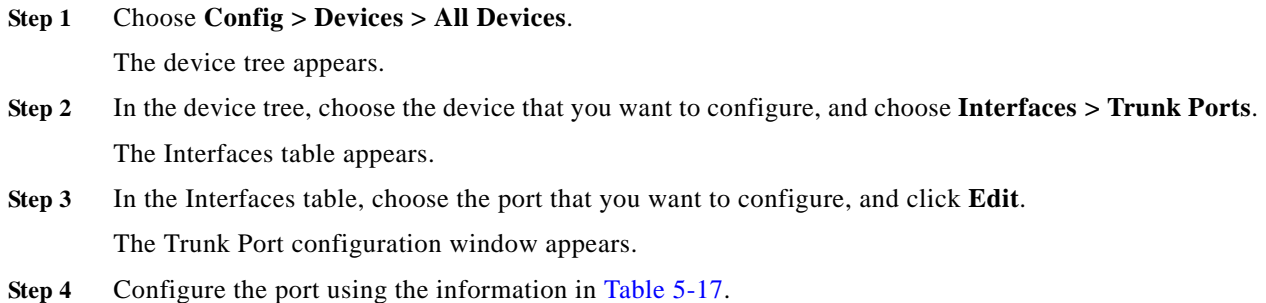

#### <span id="page-43-1"></span>*Table 5-17 Trunk Port Configuration Attributes*

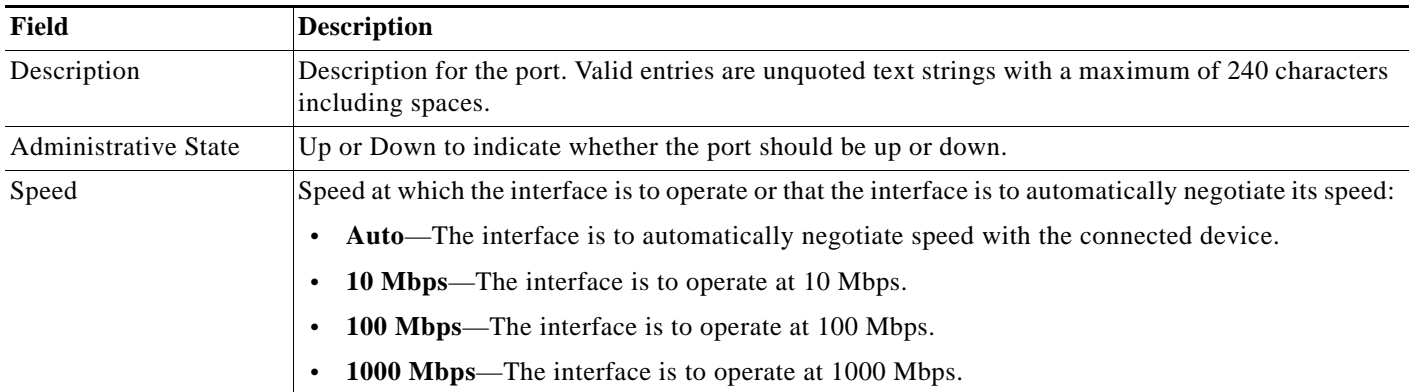

| <b>Field</b>          | <b>Description</b>                                                                                                    |
|-----------------------|----------------------------------------------------------------------------------------------------|
| Duplex Mode           | Whether the interface is to automatically negotiate its duplex mode or use full-duplex or<br>half-duplex mode:                                                                                                    |
|                       | Auto—The interface is to automatically negotiate duplex mode with the connected device.<br>$\bullet$                                                                                                    |
|                       | <b>Full—The interface is to operate in full-duplex mode. In this mode, two connected devices can</b><br>$\bullet$<br>send and receive traffic at the same time.                                                                                                    |
|                       | <b>Half</b> —The interface is to operate in half-duplex mode. In this mode, two connected devices<br>$\bullet$<br>can either send or receive traffic.                                                                                                    |
| Trunk Mode            | How the interface is to interact with neighboring interfaces:                                                                                                    |
|                       | <b>Dynamic—The interface is to convert a link to a trunk link if the neighboring interface is set</b><br>$\bullet$<br>to trunk or desirable mode.                                                                                                    |
|                       | <b>Dynamic Desirable</b> —The interface is to actively attempt to convert a link to a trunk link. The<br>$\bullet$<br>interface becomes a trunk interface if the neighboring interface is set to trunk, desirable, or auto<br>mode.                                                                  |
|                       | <b>Static—The interface is to enter permanent trunking mode and to negotiate converting a link</b><br>into a trunk link. The interface becomes a trunk interface even if the neighboring interface does<br>not change.                                                                               |
| Desired Encapsulation | Type of encapsulation to be used on the trunk port:                                                                                                    |
|                       | <b>Dot1Q—The interface is to use 802.1Q encapsulation.</b><br>$\bullet$                                                                                                    |
|                       | Negotiate—The interface is to negotiate with the neighboring interface to use ISL<br>$\bullet$<br>(Inter-Switch Link) (preferred) or 802.1Q encapsulation, depending on the configuration and<br>capabilities of the neighboring interface.                                                          |
|                       | <b>ISL</b> —The interface is to use ISL encapsulation.<br>$\bullet$                                                                                                    |
| Native VLAN           | VLAN to use as the native VLAN for the trunk in 802.1Q trunking mode. VLAN 1 (1) is the default<br>native VLAN.                                                                                                    |
| <b>VLANs</b>          | VLANs to which the interface belongs (allowable range is 1-4094). You can also enter ranges of<br>VLANs, such as 101-120, 130.                                                                                                    |
| Prune VLANs           | VLANs that can be pruned (allowable range is 1-4094). VTP pruning blocks unneeded flooded<br>traffic to VLANs on trunk ports that are included in this field. Only VLANs included in this field<br>can be pruned. You can also specify ranges of VLANs that can be pruned, such as 75, 121-250, 351. |

*Table 5-17 Trunk Port Configuration Attributes (continued)*

**Step 5** Do one of the following:

- **•** Click **Apply** to save your entries and to return to the Interfaces table.
- **•** Click **Cancel** to exit the procedure without saving your entries and to return to the Interfaces table.

- **•** [Configuring Access Ports, page 5-43](#page-42-0)
- **•** [Configuring Switch Virtual Interfaces, page 5-46](#page-45-0)
- **•** [Configuring Routed Ports, page 5-47](#page-46-0)
- **•** [Managing Catalyst 6500 Series Chassis or Cisco 7600 Series Router VLANs, page 5-48](#page-47-0)

### <span id="page-45-0"></span>**Configuring Switch Virtual Interfaces**

You can configure a switch virtual interface on a Multilayer Switch Feature Card. A VLAN defined on the Multilayer Switch Feature Card (MSFC) is called a switch virtual interface (SVI). If you assign the VLAN used for the SVI to an ACE, then the MSFC routes between the ACE and other Layer 3 VLANs. By default, only one SVI can exist between an MSFC and an ACE. However, for multiple contexts, you might need to configure multiple SVIs for unique VLANs on each context.

### **Procedure**

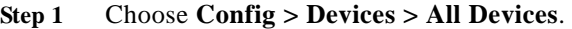

The device tree appears.

**Step 2** In the device tree, choose the device that you want to configure, and choose **Interfaces > Switched Virtual Interfaces**.

The Interfaces table appears.

**Step 3** In the Interfaces table, click **Add** to add a new SVI, or choose the interface you want to configure, and click **Edit**.

The Switched Virtual Interfaces configuration window appears.

- **Step 4** In the VLANs field, specify the VLAN to use in one of the following ways:
	- **•** To specify a new VLAN, choose the first radio button, and then enter a new VLAN.
	- **•** To choose an existing VLAN, choose the second radio button, and choose one of the existing VLANs.

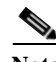

**Note** You cannot modify a VLAN for an existing SVI.

- **Step 5** In the Description field, enter a description for the SVI. Valid entries are unquoted text strings with a maximum of 240 characters including spaces.
- **Step 6** In the Administrative State field, choose **Up** or **Down** to indicate whether the SVI should be up or down.
- **Step 7** In the IP Address field, enter the IP address to be used for the interface on the MSFC in dotted-decimal format.
- **Step 8** In the Netmask field, choose the subnet mask to be used for the IP address.
- **Step 9** Do one of the following:
	- **•** Click **Apply** to save your entries and to return to the Interfaces table.
	- **•** Click **Cancel** to exit the procedure without saving your entries and to return to the Interfaces table.

- **•** [Configuring Access Ports, page 5-43](#page-42-0)
- **•** [Configuring Trunk Ports, page 5-44](#page-43-0)
- **•** [Configuring Routed Ports, page 5-47](#page-46-0)
- **•** [Managing Catalyst 6500 Series Chassis or Cisco 7600 Series Router VLANs, page 5-48](#page-47-0)

**Configuring Devices**

### <span id="page-46-0"></span>**Configuring Routed Ports**

You can configure routed ports on a specified device. A routed port is a physical port that acts like a port on a router; however, it does not have to be connected to a router. A routed port is not associated with a particular VLAN, as is an access port. A routed port behaves like a regular router interface, except that it does not support VLAN subinterfaces. Routed ports can be configured with a Layer 3 routing protocol. A routed port is a Layer 3 interface only and does not support Layer 2 protocols, such as Dynamic Trunking Protocol (DTP) and Spanning Tree Protocol (STP).

#### **Procedure**

**Step 1** Choose **Config > Devices > All Devices**.

The device tree appears.

- **Step 2** In the device tree, choose the device that you want to configure, and choose **Interfaces > Routed Ports**. The Interfaces table appears.
- **Step 3** In the Interfaces table, choose the interface that you want to configure, and click **Edit**.

The Routed Ports configuration window appears.

- **Step 4** In the Description field, enter a description for the interface. Valid entries are unquoted text strings with a maximum of 240 characters including spaces.
- **Step 5** In the Administrative State field, choose **Up** or **Down** to indicate whether the interface should be up or down.
- **Step 6** In the Speed field, either specify the speed at which the interface is to operate or that the interface is to automatically negotiate its speed:
	- **• Auto**—The interface is to automatically negotiate speed with the connected device.
	- **10 Mbps—The interface is to operate at 10 Mbps.**
	- **• 100 Mbps**—The interface is to operate at 100 Mbps.
	- **1000 Mbps—The interface is to operate at 1000 Mbps.**
- **Step 7** In the Duplex Mode field, specify whether the interface is to automatically negotiate its duplex mode, or use full- or half-duplex mode:
	- **• Auto**—The interface is to automatically negotiate duplex mode with the connected device.
	- **• Full**—The interface is to operate in full-duplex mode. In this mode, two connected devices can send and receive traffic at the same time.
	- **Half**—The interface is to operate in half-duplex mode. In this mode, two connected devices can either send or receive traffic.
- **Step 8** In the IP Address field, enter the IP address to be used for the interface in dotted-decimal format.
- **Step 9** In the Netmask field, choose the subnet mask to be used for the IP address.
- **Step 10** Do one of the following:
	- **•** Click **Apply** to apply your entries and to return to the Interfaces table.
	- **•** Click **Cancel** to exit the procedure without saving your entries and to return to the Interfaces table.

**User Guide for the Cisco Application Networking Manager 5.2.5**

#### **Related Topics**

**•** [Configuring Trunk Ports, page 5-44](#page-43-0)

- **•** [Configuring Switch Virtual Interfaces, page 5-46](#page-45-0)
- **•** [Configuring Access Ports, page 5-43](#page-42-0)
- **•** [Managing Catalyst 6500 Series Chassis or Cisco 7600 Series Router VLANs, page 5-48](#page-47-0)

# <span id="page-47-0"></span>**Managing Catalyst 6500 Series Chassis or Cisco 7600 Series Router VLANs**

You can add a VLANs and VLAN groups to a Catalyst 6500 series chassis or Cisco 7600 series router that you use when configuring the interfaces for an installed ACE module, which does not have any external physical interfaces. Instead, the ACE module uses internal VLAN interfaces. For information about configuring VLANs for use with virtual contexts, see the "Configuring Virtual Context VLAN Interfaces" section on page 12-6. For more information about VLANs and their use with ACE modules, see the *Cisco Application Control Engine Module Routing and Bridging Configuration Guide*.

This section includes the following topics:

- **•** [Adding Device VLANs, page 5-48](#page-47-1)
- **•** [Displaying All Device VLANs, page 5-49](#page-48-0)
- **•** [Configuring Device Layer 3 VLANs, page 5-51](#page-50-0)
- **•** [Configuring Device Layer 2 VLANs, page 5-50](#page-49-0)
- **•** [Displaying All Device VLANs, page 5-49](#page-48-0)
- **•** [Creating VLAN Groups, page 5-52](#page-51-0)

### <span id="page-47-1"></span>**Adding Device VLANs**

You can add a VLAN to a Catalyst 6500 series chassis or Cisco 7600 series router.

#### **Procedure**

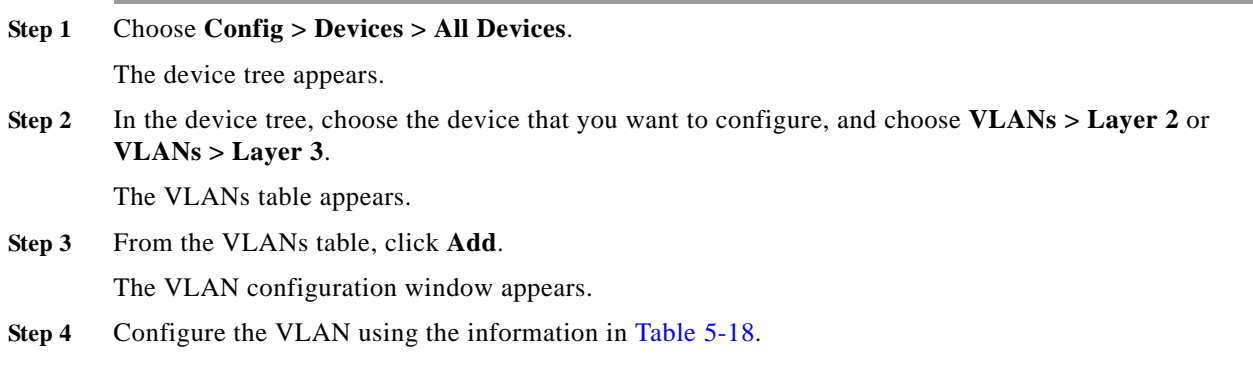

#### <span id="page-47-2"></span>*Table 5-18 Device VLAN Configuration Attributes*

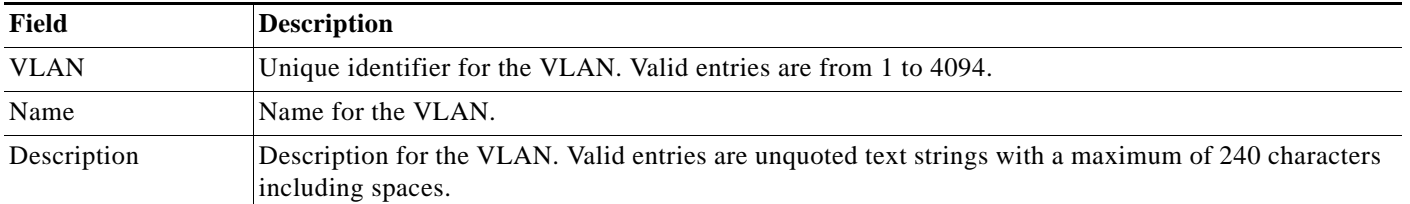

a ka

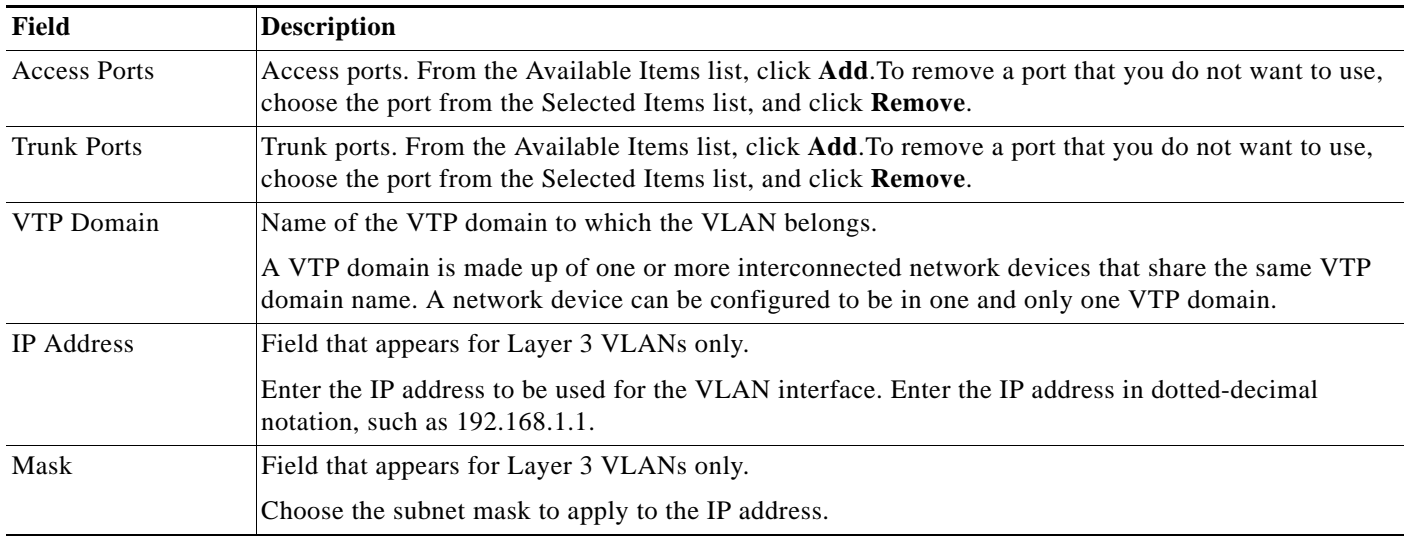

#### *Table 5-18 Device VLAN Configuration Attributes (continued)*

**Step 5** Do one of the following:

- **•** Click **Apply** to apply your entries and to return to the VLAN Management table.
- **•** Click **Cancel** to exit the procedure without saving your entries and to return to the VLAN Management table.

#### **Related Topics**

- **•** [Managing Catalyst 6500 Series Chassis or Cisco 7600 Series Router VLANs, page 5-48](#page-47-0)
- **•** [Configuring Device Layer 2 VLANs, page 5-50](#page-49-0)
- **•** [Configuring Device Layer 3 VLANs, page 5-51](#page-50-0)
- **•** [Displaying All Device VLANs, page 5-49](#page-48-0)
- **•** [Creating VLAN Groups, page 5-52](#page-51-0)

## <span id="page-48-0"></span>**Displaying All Device VLANs**

You can display all configured VLANs on a Catalyst 6500 series chassis or Cisco 7600 series router.

#### **Procedure**

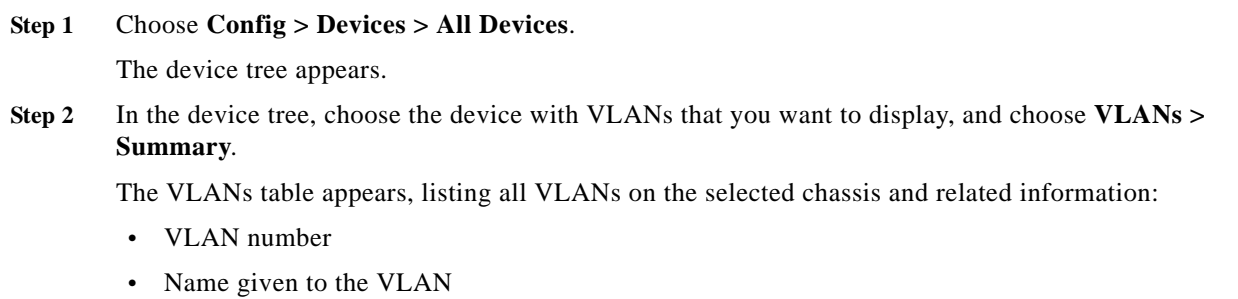

- **•** VLAN type, such as Layer 2 or Layer 3
- **•** Number of access ports
- **•** Number of trunk ports
- **•** VLAN Trunking Protocol (VTP) domain to which the VLAN belongs

#### **Related Topics**

- **•** [Managing Catalyst 6500 Series Chassis or Cisco 7600 Series Router VLANs, page 5-48](#page-47-0)
- **•** [Configuring Device Layer 2 VLANs, page 5-50](#page-49-0)
- **•** [Configuring Device Layer 3 VLANs, page 5-51](#page-50-0)
- **•** [Displaying All Device VLANs, page 5-49](#page-48-0)
- **•** [Creating VLAN Groups, page 5-52](#page-51-0)

### <span id="page-49-0"></span>**Configuring Device Layer 2 VLANs**

You can add or modify a Layer 2 VLAN on a Catalyst 6500 series chassis or Cisco 7600 series router.

#### **Procedure**

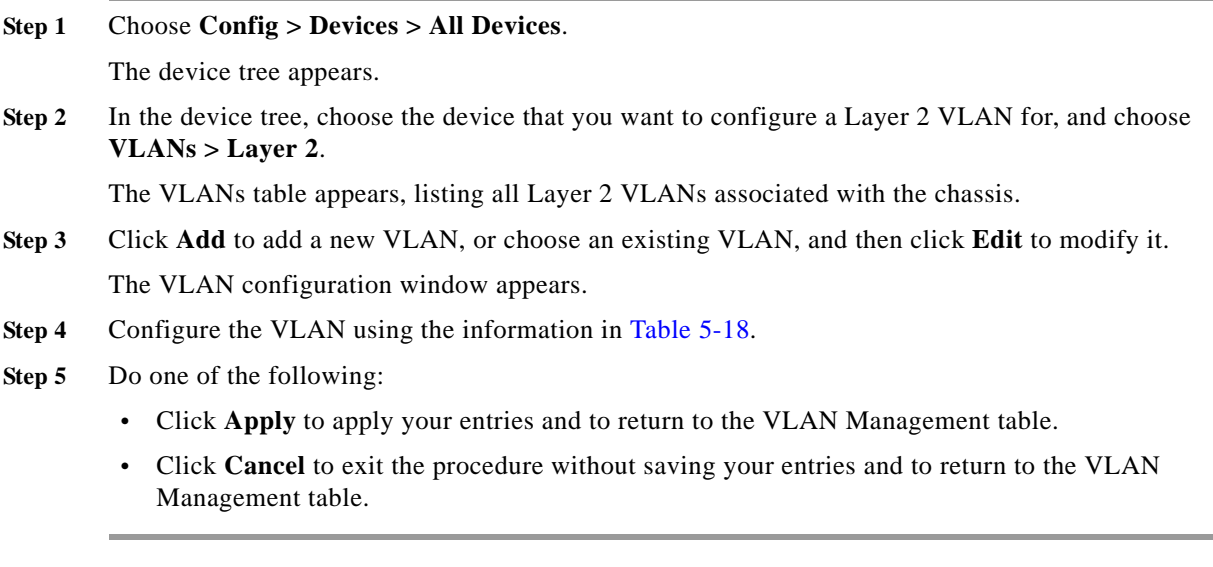

- **•** [Managing Catalyst 6500 Series Chassis or Cisco 7600 Series Router VLANs, page 5-48](#page-47-0)
- **•** [Adding Device VLANs, page 5-48](#page-47-1)
- **•** [Configuring Device Layer 3 VLANs, page 5-51](#page-50-0)
- **•** [Displaying All Device VLANs, page 5-49](#page-48-0)
- **•** [Creating VLAN Groups, page 5-52](#page-51-0)

# <span id="page-50-0"></span>**Configuring Device Layer 3 VLANs**

You can add or modify a Layer 3 VLAN on a Catalyst 6500 series chassis or Cisco 7600 series router.

#### **Procedure**

**Step 1** Choose **Config > Devices > All Devices**.

The device tree appears.

**Step 2** In the device tree, choose the device that you want to configure a Layer 3 VLAN for, and choose **VLANs > Layer 3**.

The VLANs table appears, listing all Layer 3 VLANs associated with the chassis.

**Step 3** In the VLANs table, click **Add** to add a new VLAN, or choose an existing VLAN, and click **Edit** to modify it.

The VLAN configuration window appears.

- **Step 4** Configure the VLAN using the information in [Table 5-18](#page-47-2).
- **Step 5** Do one of the following:
	- **•** Click **Apply** to apply your entries and to return to the VLAN Management table.
	- **•** Click **Cancel** to exit the procedure without saving your entries and to return to the VLAN Management table.

#### **Related Topics**

- **•** [Managing Catalyst 6500 Series Chassis or Cisco 7600 Series Router VLANs, page 5-48](#page-47-0)
- **•** Information About Virtual Contexts, page 6-2

### **Modifying Device VLANs**

You can modify VLANs for a specific device.

#### **Procedure**

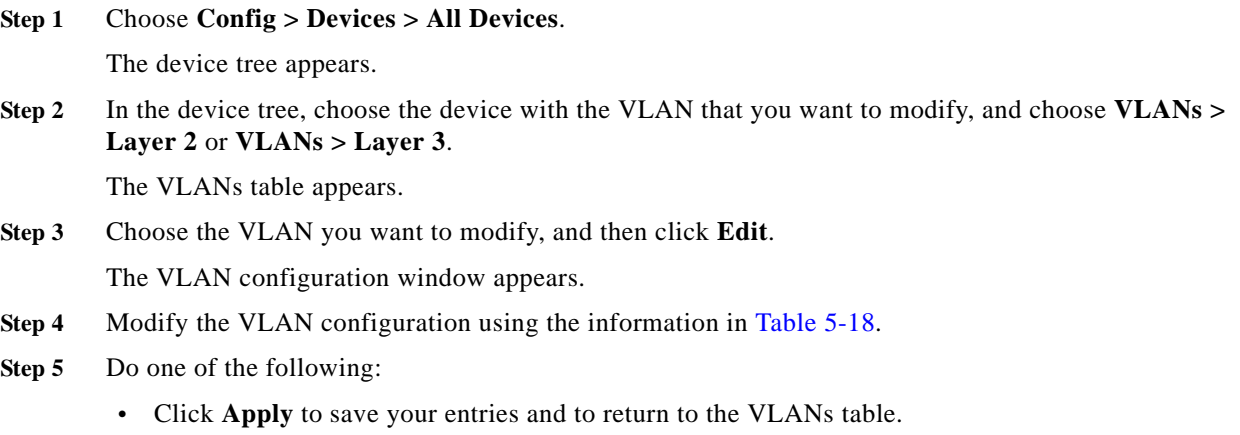

**•** Click **Cancel** to exit the procedure without saving your entries and to return to the VLANs table.

#### **Related Topics**

- **•** [Managing Catalyst 6500 Series Chassis or Cisco 7600 Series Router VLANs, page 5-48](#page-47-0)
- **•** [Displaying All Device VLANs, page 5-49](#page-48-0)
- **•** [Adding Device VLANs, page 5-48](#page-47-1)
- **•** [Creating VLAN Groups, page 5-52](#page-51-0)

### <span id="page-51-0"></span>**Creating VLAN Groups**

You can create VLAN groups on a Catalyst 6500 series chassis or Cisco 7600 series router and assign each group an ACE module. For an ACE module to receive traffic from the Catalyst supervisor module and VSS devices, you must create VLAN groups on the supervisor module, and then assign the groups to the ACE module. When the VLANs are configured on the supervisor module to the ACE module, you can configure the VLANs on the ACE module.

You cannot assign the same VLAN to multiple groups; however, you can assign multiple groups to an ACE module. VLANs that you want to assign to multiple ACE modules, for example, can reside in a separate group from VLANs that are unique to each ACE module.

#### **Procedure**

#### **Step 1** Choose **Config > Devices > All Devices**.

The device tree appears.

**Step 2** In the device tree, choose the device that you want to create a VLAN group for, and choose **VLANs > Groups**.

The Groups table appears.

- **Step 3** Click **Add** to add a new VLAN group, or choose an existing VLAN group, and click **Edit** to modify it. The Groups configuration window appears.
- **Step 4** In the VLAN Group Id field, enter a unique numerical identifier for the VLAN group.

Valid entries are unquoted number strings with any value between 1-65535. Available Module Slot numbers will appear underneath this field.

- **Step 5** In the Module Slot Numbers field, select the ACE module(s) that you want to associate with the VLAN group.
- **Step 6** Double click or the number, or single click the arrow to the right of the Available Modules field for the slot numbers to the Selected field.
- **Step 7** In the VLANs field, enter the VLANs to be included in the VLAN group. Valid entries are individual names for each VLAN or ranges of VLANs (allowable range is 1-4094), such as 10, 50-110.
- **Step 8** Do one of the following:
	- **•** Click **Deploy Now** to deploy this configuration on the ACE and save your entries to the running-configuration and startup-configuration files. You return to the Groups table.
	- **•** Click **Cancel** to exit the procedure without saving your entries and to return to the Groups table.

**•** Click **Next** to deploy your entries and to add another VLAN group.

#### **Related Topics**

- **•** [Managing Catalyst 6500 Series Chassis or Cisco 7600 Series Router VLANs, page 5-48](#page-47-0)
- **•** [Configuring Device Layer 3 VLANs, page 5-51](#page-50-0)
- **•** [Configuring Device Layer 2 VLANs, page 5-50](#page-49-0)
- **•** [Displaying All Device VLANs, page 5-49](#page-48-0)

# <span id="page-52-2"></span>**Configuring ACE Module and Appliance Role-Based Access Controls**

ANM provides an interface to allow you to configure device Role-Based Access Control (RBAC) on the device only. The RBAC feature applies to ACE modules and appliances only and is applicable only on the device and is not enforced by ANM. If you want to set up authorization in ANM, go to **Admin > Role-Based Access Control**.

This section includes the following topics:

- **•** [Configuring Device RBAC Users, page 5-53](#page-52-0)
- **•** [Configuring Device RBAC Roles, page 5-56](#page-55-0)
- **•** [Configuring Device RBAC Domains, page 5-61](#page-60-0)

# <span id="page-52-0"></span>**Configuring Device RBAC Users**

ANM provides an interface that allows you to configure user access to your device through role-based access controls on the device only. This configuration is applicable only on the device and will not be enforced by ANM.

Use the Role-Based Access Control feature to specify the people that are allowed to log onto a device.

This section includes the following topics:

- **•** [Guidelines for Managing Users, page 5-53](#page-52-1)
- **•** [Displaying a List of Device Users, page 5-54](#page-53-0)
- **•** [Configuring Device User Accounts, page 5-54](#page-53-1)
- **•** [Modifying Device User Accounts, page 5-55](#page-54-0)
- [Deleting Device User Accounts, page 5-56](#page-55-1)

### <span id="page-52-1"></span>**Guidelines for Managing Users**

Follow these guidelines for managing users:

- **•** For users that you create in the Admin context, the default scope of access is for the entire ACE.
- **•** If you do not assign a role to a new user, the default user role is Network-Monitor. For users that you create in other contexts, the default scope of access is the entire context.
- **•** Users cannot log in until they are associated with a domain and a user role.

**•** You cannot delete roles and domains that are associated with an existing user.

#### **Related Topics**

- **•** [Configuring Device RBAC Users, page 5-53](#page-52-0)
- **•** [Configuring ACE Module and Appliance Role-Based Access Controls, page 5-53](#page-52-2)

### <span id="page-53-0"></span>**Displaying a List of Device Users**

You can display of list of users that can access an ACE context.

#### **Procedure**

**Step 1** Choose **Config > Devices >** *context* **> Role-Based Access Control > Users**.

The Users table appears with the following fields:

- **•** User Name
- **•** Expiry Date
- **•** Role
- **•** Domains
- **Step 2** (Optional) You can use the options in this window to create a new user or modify or delete any existing user to which you have access (see [Table 5-19](#page-54-1)).

#### **Related Topics**

- **•** [Configuring Device RBAC Users, page 5-53](#page-52-0)
- **•** [Configuring ACE Module and Appliance Role-Based Access Controls, page 5-53](#page-52-2)

#### <span id="page-53-1"></span>**Configuring Device User Accounts**

You can add or modify a user account in a selected ACE context.

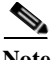

**Note** This configuration is applicable only on the device or building block and is not enforced by ANM. To manipulate ANM RBAC, go to Admin > Role-Based Access Control.

#### **Procedure**

- **Step 1** Choose the item to configure:
	- **•** To configure a virtual context, choose **Config > Devices >** *context* **> Device RBAC > Users**.
	- **•** To configure a configuration building block, choose **Config > Global > Building Blocks >**  *building\_block* **> Role-Based Access Control > Users**.

A list of users appears.

**Step 2** In the Users table, click **Add** to add a new user, or choose the user that you want to configure and click **Edit**.

The Users configuration window appears.

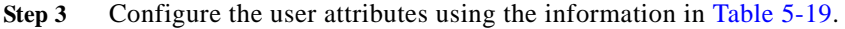

<span id="page-54-1"></span>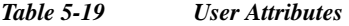

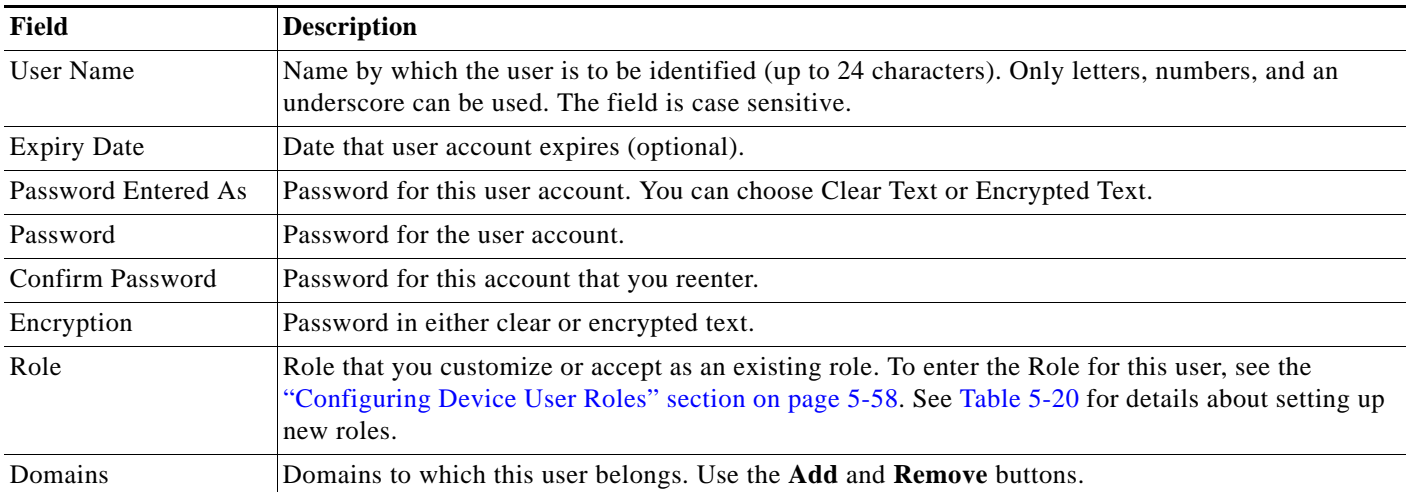

**Step 4** Click **Deploy Now** to deploy this configuration on the ACE and save your entries to the running-configuration and startup-configuration files.

The Users table appears.

#### **Related Topics**

- **•** [Configuring Device RBAC Users, page 5-53](#page-52-0)
- **•** [Configuring ACE Module and Appliance Role-Based Access Controls, page 5-53](#page-52-2)

### <span id="page-54-0"></span>**Modifying Device User Accounts**

You can modify an existing user account in a selected ACE context.

**Note** This configuration is applicable only on the device or building block and will not be enforced by ANM. To manipulate ANM RBAC, go to Admin > Role-Based Access Control.

#### **Procedure**

**Step 1** Choose the item to configure:

- **•** To configure a virtual context, choose **Config > Devices >** *context* **> Device RBAC > Users**.
- **•** To configure a configuration building block, choose **Config > Global > Building Blocks >**  *building\_block* **> Role-Based Access Control > Users**.

A table of users, expiration dates, roles, and domains appears.

- **Step 2** Choose the user account that you want to modify.
- **Step 3** Click **Edit**.
- **Step 4** Modify any of the attributes in the table (see [Table 5-19](#page-54-1)).

**Step 5** Click **Deploy Now** to deploy this configuration on the ACE and save your entries to the running-configuration and startup-configuration files.

The Users table appears.

#### **Related Topics**

- **•** [Configuring Device RBAC Users, page 5-53](#page-52-0)
- **•** [Configuring ACE Module and Appliance Role-Based Access Controls, page 5-53](#page-52-2)

### <span id="page-55-1"></span>**Deleting Device User Accounts**

You can delete an existing device RBAC user account in a selected ACE context.

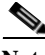

**Note** This configuration is applicable only on the device or building block and will not be enforced by ANM. To manipulate ANM RBAC, go to Admin > Role-Based Access Control.

#### **Procedure**

- **Step 1** Choose the item to configure:
	- **•** To configure a virtual context, choose **Config > Devices >** *context* **> Device RBAC > Users**.
	- **•** To configure a configuration building block, choose **Config > Global > Building Blocks >**  *building\_block* **> Role-Based Access Control > Users**.

A table of users, roles, and domains appears.

**Step 2** In the table, choose the user account to delete, and click **Delete**.

A confirmation window appears.

- **Step 3** In the confirmation window, do one of the following:
	- **•** Click **OK** to remove the user account from the ANM database and return to the Users table.
	- **•** Click **Cancel** to return to the Users table without deleting the user account.

#### **Related Topics**

- **•** [Configuring Device RBAC Users, page 5-53](#page-52-0)
- **•** [Configuring ACE Module and Appliance Role-Based Access Controls, page 5-53](#page-52-2)

# <span id="page-55-0"></span>**Configuring Device RBAC Roles**

This section shows how to configure RBAC roles and includes the following topics:

- **•** [Guidelines for Managing User Roles, page 5-57](#page-56-0)
- **•** [Role Mapping in Device RBAC, page 5-57](#page-56-1)
- **•** [Configuring Device User Roles, page 5-58](#page-57-0)
- **•** [Modifying Device User Roles, page 5-60](#page-59-0)

**•** [Deleting Device User Roles, page 5-60](#page-59-1)

# <span id="page-56-0"></span>**Guidelines for Managing User Roles**

Follow these guidelines to manage user roles:

- **•** Administrators can view and modify all roles.
- **•** Other users can view only the roles assigned to them.
- **•** You cannot change the default roles.
- **•** Role permissions are different based on whether they were created in either an Admin context or in a user context. If you want to allow users to switch between contexts, ensure that they have a predefined role. If you want to restrict a user to only their home context, assign them a customized user role.
- **•** Certain role features are available only to default roles, for example, an Admin role in the Admin context would have **changeto** and **system** permissions to perform tasks such as license management, resource class management, HA setup, and so on. User-created roles cannot use these features.

### **Related Topics**

- **•** [Role Mapping in Device RBAC, page 5-57](#page-56-1)
- **•** Controlling Access to Cisco ANM, page 18-3
- **•** [Configuring Device RBAC Users, page 5-53](#page-52-0)
- **•** [Configuring Device RBAC Roles, page 5-56](#page-55-0)
- **•** [Configuring Device RBAC Domains, page 5-61](#page-60-0)
- **•** How ANM Handles Role-Based Access Control, page 18-8

### <span id="page-56-1"></span>**Role Mapping in Device RBAC**

When you are logged into a specific device RBAC, you see the tasks that you have been given permission to access. Features and menus that are not applicable for your role will not display.

Since the predefined roles encompass all the role types you may need, we encourage you to use them. If you choose to define your own roles, be aware that rules features are not a one-to-one mapping from a CLI feature to ANM menu task.

Defining the proper rules for your user-defined role will require you to create a mapping between the features in Device RBAC and the ANM menu tasks. For example, in order to manage virtual servers, you must choose the following six menu features (Real Servers, Server Farms, VIP, Probes, Loadbalance, NAT, and Interface) in your role.

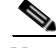

**Note** Certain features in ANM do not have a corresponding feature mapping on the CLI. For example, class maps and SNMP do not have a corresponding feature mapping. To modify these features, you need to choose a predefined role that a contains at least one feature with the Modify permission on it.

- **•** How ANM Handles Role-Based Access Control, page 18-8
- **•** Understanding Roles, page 18-6

### <span id="page-57-0"></span>**Configuring Device User Roles**

You can edit the predefined roles, or you can create or edit user-defined roles. When you create a new role, you specify a name and description of the new role, and then choose the operations privileges for each task. You can also assign this role to one or more users.

**Note** This configuration is applicable only on the device or building block and will not be enforced by the ANM. To manipulate the ANM RBAC, go to Admin > Role-Based Access Control.

#### **Procedure**

- **Step 1** Choose the item to configure:
	- **•** To configure a virtual context, choose **Config > Devices >** *context* **> Device RBAC > Roles**.
	- **•** To configure a configuration building block, choose **Config > Global > Building Blocks >**  *building\_block* **> Role-Based Access Control > Roles**.

A table of the defined roles and their settings appears.

- <span id="page-57-1"></span>**Step 2** In the table, choose the type of configuration that you want to perform as follows:
	- **•** To add a new role, click **Add**, enter the attributes described in [Table 5-20,](#page-57-1) and then click **Deploy Now** to deploy this configuration on the ACE and save your entries to the running-configuration and startup-configuration files.

*Table 5-20 Role Attributes*

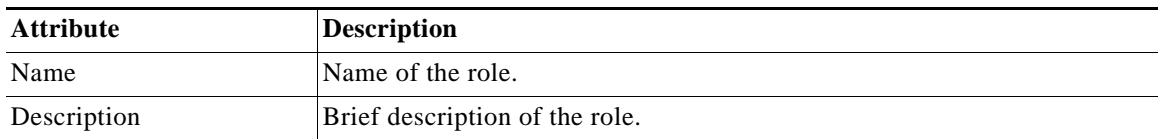

**•** To edit an existing role, choose the role, and click **Edit**.

The Roles configuration window appears.

#### **Step 3** Click **Edit.**

The Rule table appears.

**Step 4** In the Rule table, click **Add** to create rules for this role, or choose the rule that you want to configure, and click **Edit**.

See [Table 5-21](#page-58-0) for rule attribute descriptions.

#### <span id="page-58-0"></span>*Table 5-21 Rule Attributes*

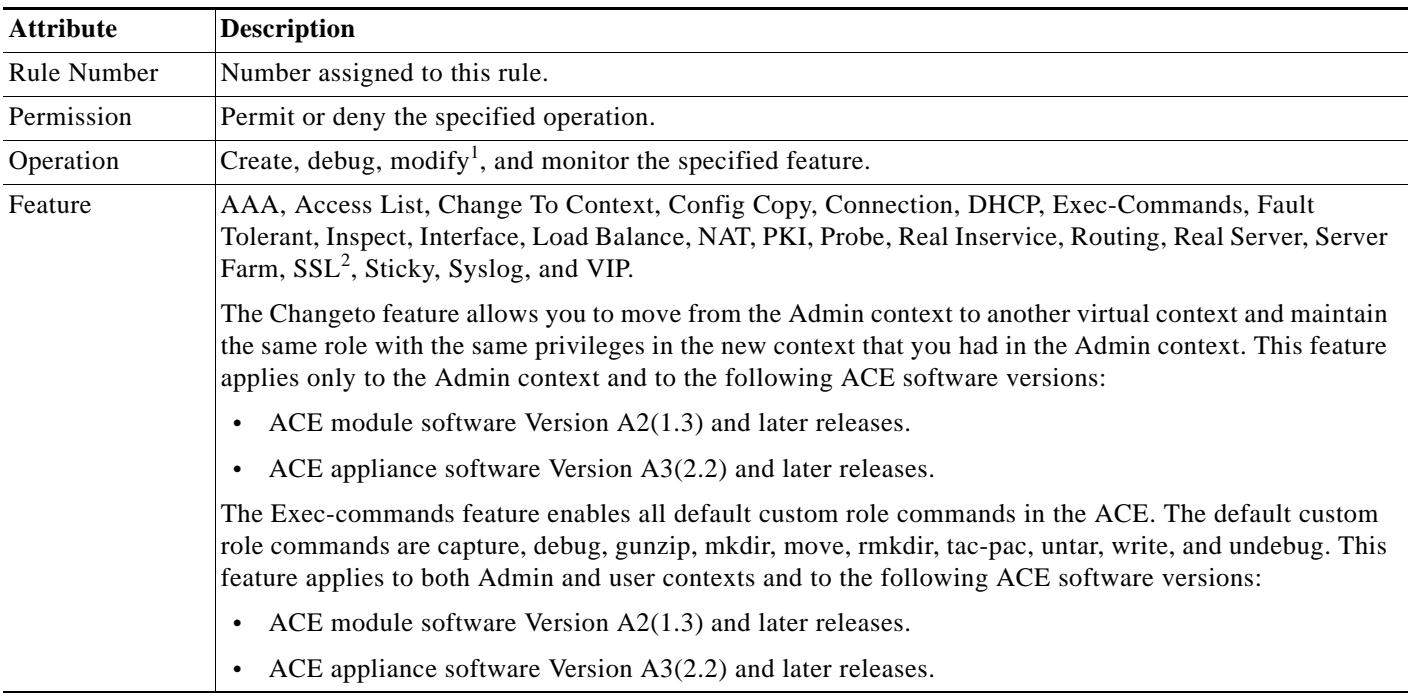

1. Certain features are not available for certain operations. For modify, the following features cannot be used: Changeto, config-copy, DHCP, Exec-commands, NAT, real-inservice, routing, and syslog.

2. For all SSL-related operations, a user with a custom role should include the following two rules: A rule that includes the SSL feature, and a rule that includes the PKI feature.

- **Step 5** Click **Deploy Now** to update the rule for this role or click **Next** to deploy this rule and move to another rule.
- **Step 6** Click **Deploy Now** to update this role and save this configuration to the running-configuration and startup-configuration files.

- **•** [Configuring Device RBAC Roles, page 5-56](#page-55-0)
- **•** [Configuring ACE Module and Appliance Role-Based Access Controls, page 5-53](#page-52-2)

### <span id="page-59-0"></span>**Modifying Device User Roles**

You can modify any user-defined role.

**Note** This configuration is applicable only on the device or building block and will not be enforced by ANM. To manipulate ANM RBAC, go to Admin > Role-Based Access Control.

#### **Procedure**

- **Step 1** Choose the item to configure:
	- **•** To configure a virtual context, choose **Config > Devices >** *context* **> Device RBAC > Roles**.
	- **•** To configure a configuration building block, choose **Config > Global > Building Blocks >**  *building\_block* **> Role-Based Access Control > Roles**.

A table of the defined roles and their settings appears.

- **Step 2** In the table, choose the role that you want to modify.
- **Step 3** Click **Edit**. For details on updating role rules, see [Table 5-21](#page-58-0).
- **Step 4** Make the changes.

For details on updating role rules, see the ["Adding, Editing, or Deleting Rules" section on page 5-61](#page-60-1).

**Step 5** Click **Deploy Now** to update the rules for this role and save this configuration to the running-configuration and startup-configuration files.

#### **Related Topics**

- **•** [Configuring Device RBAC Roles, page 5-56](#page-55-0)
- **•** [Configuring ACE Module and Appliance Role-Based Access Controls, page 5-53](#page-52-2)

### <span id="page-59-1"></span>**Deleting Device User Roles**

You can delete any user-defined roles.

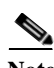

**Note** This configuration is applicable only on the device or building block and will not be enforced by ANM. To manipulate ANM RBAC, go to Admin > Role-Based Access Control.

#### **Procedure**

**Step 1** Choose the item to configure:

- **•** To configure a virtual context, choose **Config > Devices >** *context* **> Device RBAC > Roles**.
- **•** To configure a configuration building block, choose **Config > Global > Building Blocks >**  *building\_block* **> Role-Based Access Control > Roles**.

The Roles table appears.

**Step 2** In the Roles table, choose the role to delete, and click **Delete**.

**Step 3** Click **OK** to confirm the deletion.

Users that have the deleted role no longer have that access.

#### **Related Topics**

- **•** [Configuring Device RBAC Roles, page 5-56](#page-55-0)
- **•** [Configuring ACE Module and Appliance Role-Based Access Controls, page 5-53](#page-52-2)

### <span id="page-60-1"></span>**Adding, Editing, or Deleting Rules**

You can change or delete rules to redefine what feature access a specific role contains.

**Note** This configuration is applicable only on the device or building block and will not be enforced by ANM. To manipulate ANM RBAC, go to Admin > Role-Based Access Control.

#### **Procedure**

**Step 1** After selecting the user-defined role, click **Edit**.

The Rule window appears.

#### **Step 2** Do one of the following:

- **•** To create a new rule, click **Add**. Enter the rule information (see [Table 5-21 on page 5-59\)](#page-58-0), and then click **Deploy Now** to add the rule or **Next** to deploy this rule and add another rule.
- **•** To change an existing rule, choose a rule and click **Edit**. Click **Deploy Now** to save this rule to the running-configuration and startup-configuration files.
- **•** To remove rules from a role, choose the rules to remove, and click **Delete**. Click **OK** to confirm its deletion.
- **Step 3** Click **Deploy Now** to deploy this configuration on the ACE and save your entries to the running-configuration and startup-configuration files.

#### **Related Topics**

- **•** [Configuring Device RBAC Roles, page 5-56](#page-55-0)
- **•** [Configuring ACE Module and Appliance Role-Based Access Controls, page 5-53](#page-52-2)

# <span id="page-60-0"></span>**Configuring Device RBAC Domains**

You can configure device RBAC domains.

This section includes the following topics:

- **•** [Guidelines for Managing Domains, page 5-62](#page-61-0)
- **•** [Displaying Domains for a Device, page 5-62](#page-61-1)
- **•** [Configuring Device Domains, page 5-63](#page-62-0)
- **•** [Modifying Device Domains, page 5-65](#page-64-0)

Г

• [Deleting Device Domains, page 5-65](#page-64-1)

#### **Related Topics**

- **•** [Information About Device Management, page 5-2](#page-1-0)
- **•** How ANM Handles Role-Based Access Control, page 18-8
- **•** [Configuring ACE Module and Appliance Role-Based Access Controls, page 5-53](#page-52-2)

### <span id="page-61-0"></span>**Guidelines for Managing Domains**

Follow these guidelines for managing domains:

- **•** Devices and their components must already be configured in order for them to be added to a domain.
- **•** Domains are *logical* concepts. You do not delete a member of a domain when you delete the domain.
- **•** The predefined default domain cannot be modified or deleted.
- **•** Normally, a user is associated with the default domain, which allows the user to see all configurations within the context. When a user is configured with a customized domain, then the user can see only what is in the domain.

#### **Related Topics**

- **•** [Configuring Device RBAC Domains, page 5-61](#page-60-0)
- **•** [Configuring ACE Module and Appliance Role-Based Access Controls, page 5-53](#page-52-2)

### <span id="page-61-1"></span>**Displaying Domains for a Device**

You can display domains for a device.

**Note** Your user role determines whether you can use this option.

#### **Procedure**

**Step 1** Choose the item to view:

- **•** To view a domain for the device's virtual context, choose **Config > Devices >** *context* **> Device RBAC > Domains**.
- **•** To view a domain for a configuration building block, choose **Config > Global > Building Blocks >**  *building block* **> Role-Based Access Control > Domains**.

The Domains table appears.

- **Step 2** Expand the Domains table until you can see all the network domains.
- **Step 3** Choose a domain to display the settings for that domain.

You can also perform these tasks from this window:

- **•** [Configuring Device Domains, page 5-63](#page-62-0)
- **•** [Modifying Device Domains, page 5-65](#page-64-0)
- **•** [Deleting Device Domains, page 5-65](#page-64-1)

#### **Related Topics**

- **•** [Configuring Device RBAC Domains, page 5-61](#page-60-0)
- **•** [Configuring ACE Module and Appliance Role-Based Access Controls, page 5-53](#page-52-2)

### <span id="page-62-0"></span>**Configuring Device Domains**

You can add or modify domains on a selected device, such as a Catalyst 6500 series chassis.

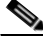

**Note** This configuration is applicable only on the device or building block and will not be enforced by ANM. To manipulate ANM RBAC, go to Admin > Role-Based Access Control.

#### **Procedure**

- **Step 1** Choose the item to configure:
	- **•** To configure a virtual context, choose **Config > Devices >** *context* **> Device RBAC > Domains**.
	- **•** To configure a configuration building block, choose **Config > Global > Building Blocks >**  *building\_block* **> Role-Based Access Control > Domains**.

The Domains table appears.

- **Step 2** In the Domains table, choose the type of configuration that you want to perform:
	- **•** To add a new domain, click **Add**, enter the Domain Name, and then click **Deploy Now** to deploy this configuration on the ACE and save your entries to the running-configuration and startup-configuration files.
	- **•** To edit a domain, choose the domain that you want to configure, and then click **Edit**.

The Domain Object field appears below the Domain Name in the content area.

**Step 3** Click **Edit** to enter the Domain Object table.

**Step 4** In the Domain Object table, choose the type of configuration that you want to perform:

- **•** Click **Add** to create domain objects for this domain. See [Table 5-22](#page-63-0) for Domain Object attributes.
- **•** To remove an object, choose the object that you want to remove, and then click **Delete**.

#### <span id="page-63-0"></span>*Table 5-22 Domain Attributes*

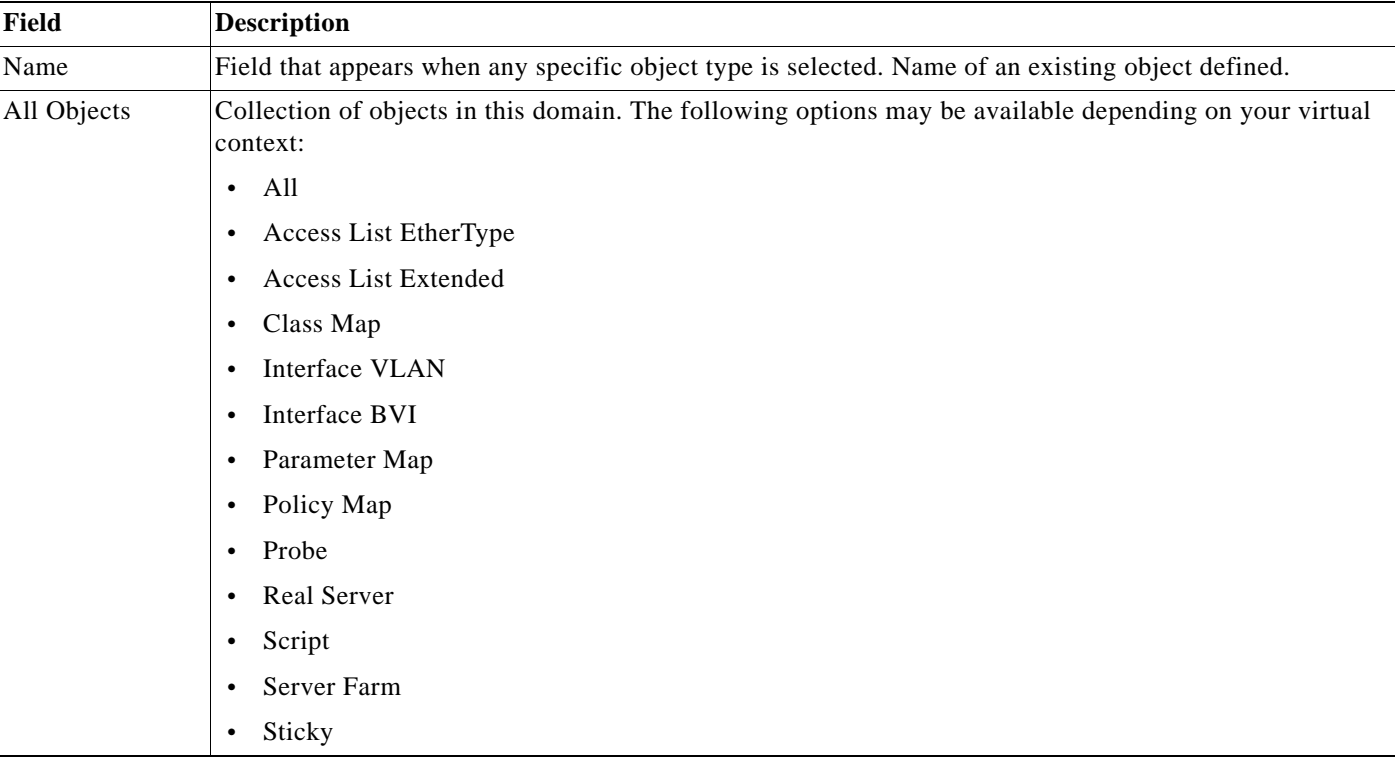

**Step 5** Click **Deploy Now** to deploy this configuration on the ACE and save your entries to the running-configuration and startup-configuration files.

The Domains Edit window updates and displays the total object number next to the object name.

- **•** [Configuring Device RBAC Domains, page 5-61](#page-60-0)
- **•** [Configuring ACE Module and Appliance Role-Based Access Controls, page 5-53](#page-52-2)

## <span id="page-64-0"></span>**Modifying Device Domains**

You can change the settings in a domain.

**Note** This configuration is applicable only on the device or building block and will not be enforced by ANM. To manipulate ANM RBAC, go to Admin > Role-Based Access Control.

#### **Procedure**

- **Step 1** Choose the item to configure:
	- **•** To configure a virtual context, choose **Config > Devices >** *context* **> Device RBAC > Domains**.
	- **•** To configure a configuration building block, choose **Config > Global > Building Blocks >**  *building\_block* **> Role-Based Access Control > Domains**.
- **Step 2** Choose the domain that you want to edit.
- **Step 3** Click **Edit**.

The Edit Domain window appears.

- **Step 4** Edit the object fields (see [Table 5-22\)](#page-63-0).
- **Step 5** Click **Deploy Now** to deploy this configuration on the ACE and save your entries to the running-configuration and startup-configuration files.

#### **Related Topics**

- **•** [Configuring Device RBAC Domains, page 5-61](#page-60-0)
- **•** [Configuring ACE Module and Appliance Role-Based Access Controls, page 5-53](#page-52-2)

### <span id="page-64-1"></span>**Deleting Device Domains**

You can delete a network domain from ANM, and all the devices and subdomains that it contains.

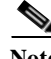

**Note** This configuration is applicable only on the device or building block and will not be enforced by ANM. To manipulate ANM RBAC, go to Admin > Role-Based Access Control.

#### **Procedure**

- **Step 1** Choose the item to configure:
	- **•** To configure a virtual context, choose **Config > Devices >** *context* **> Device RBAC > Domains**.
	- **•** To configure a configuration building block, choose **Config > Global > Building Blocks >**  *building\_block* **> Role-Based Access Control > Domains**.

The Domains table appears.

**Step 2** In the Domains table, choose the domain that you want to delete.

#### **Step 3** Click **Delete**.

A prompt asks you to confirm this action.

#### **Step 4** Click **OK**.

The domain is removed from the ANM database.

#### **Related Topics**

- **•** [Configuring Device RBAC Domains, page 5-61](#page-60-0)
- **•** [Configuring ACE Module and Appliance Role-Based Access Controls, page 5-53](#page-52-2)

# <span id="page-65-1"></span>**Managing Devices**

This section describes how to manage devices.

This section includes the following topics:

- **•** [Synchronizing Device Configurations, page 5-66](#page-65-0)
- **•** [Mapping Real Servers to VMware Virtual Machines, page 5-68](#page-67-0)
- **•** [Instructing ANM to Recognize an ACE Module Software Upgrade, page 5-71](#page-70-0)
- **•** [Configuring User-Defined Groups, page 5-72](#page-71-0)
- **•** [Changing Device Credentials, page 5-75](#page-74-0)
- **•** [Changing ACE Module Passwords, page 5-77](#page-76-0)
- **•** [Restarting Device Polling, page 5-78](#page-77-0)
- **•** [Displaying All Devices, page 5-78](#page-77-1)
- **•** [Displaying Modules by Chassis, page 5-79](#page-78-0)
- **•** [Removing Modules from the ANM Database, page 5-81](#page-80-0)

# <span id="page-65-0"></span>**Synchronizing Device Configurations**

ANM provides three levels of synchronization. You can choose to synchronize from the device to ANM as follows:

- From the chassis level—Use this level when you want to synchronize Catalyst 6500 series chassis and module updates. See the ["Synchronizing Chassis Configurations" section on page 5-67.](#page-66-0)
- From the ACE module level—Use this level when you want to synchronize changes to your ACE or CSM modules, such as new virtual contexts. See the ["Synchronizing Module Configurations"](#page-66-1)  [section on page 5-67.](#page-66-1)
- From the virtual context level —Use this level in the Admin context to synchronize all current and new virtual contexts or at the user context level to synchronize a specific user context. See the "Synchronizing Virtual Context Configurations" section on page 6-110.

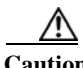

**Caution** If you see a difference in device information between what ANM displays and what you see by directly accessing the device through the CLI, ANM displays the data that is the least accurate. This condition can occur when the device is modified outside of ANM by using the CLI. We recommend that you synchronize the network devices up to the ANM using the synchronization option, which makes the ANM data more accurate.

## <span id="page-66-0"></span>**Synchronizing Chassis Configurations**

You can manually synchronize the configuration for Catalyst 6500 series switches, CSS devices, GSS devices and ACE appliances when there have been changes to a device that are not tracked in ANM.

**Note** ANM does not support auto synchronization for the Catalyst 6500 series switches, Cisco 7600 series routers, CSM, CSS, VSS devices. Be sure to synchronize configurations on these devices after import, and whenever their configurations have been modified through the CLI. ANM supports this feature for GSS software version 4.1(2).

The following require synchronization:

- **•** Upgrading chassis hardware or software
- **•** Adding new modules to the chassis
- **•** Removing a module from a chassis
- **•** Rearranging modules within the chassis
- **•** Upgrading module software
- **•** Changing the chassis configuration using the CLI instead of the ANM

#### **Procedure**

**Step 1** Choose **Config > Devices > All Devices**.

The All Devices table appears.

**Step 2** In the All Devices table, choose the device with the configuration that you want to synchronize, and click **CLI Sync**.

A popup confirmation window appears asking you to confirm the synchronization.

**Step 3** In the confirmation window, click **OK** to synchronize the configuration or **Cancel** to cancel the synchronization.

ANM displays the status while synchronization is in progress and returns to the All Devices table when synchronization is complete.

### **Related Topics**

- **•** [Configuring Devices, page 5-34](#page-33-0)
- **•** [Synchronizing Module Configurations, page 5-67](#page-66-1)
- **•** [Restarting Device Polling, page 5-78](#page-77-0)

### <span id="page-66-1"></span>**Synchronizing Module Configurations**

You can synchronize configurations for ACE modules or CSM modules when changes are made that have not been tracked in ANM.

The following module changes require synchronization:

- **•** Upgrading module software
- **•** Changing the module configuration using the CLI instead of the ANM

#### **Procedure**

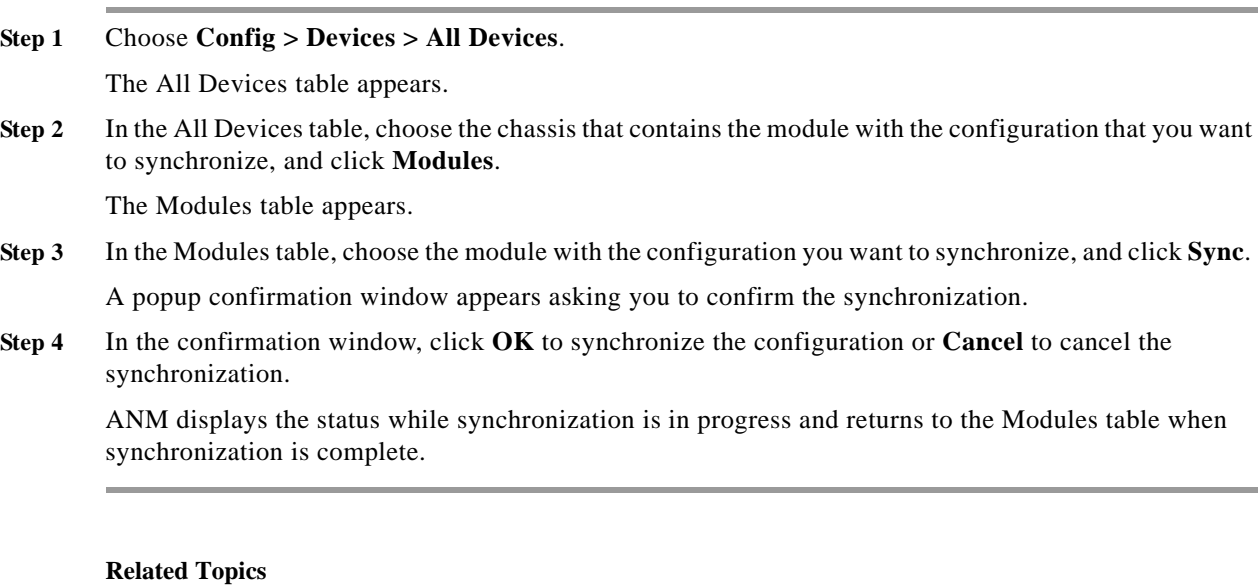

- **•** [Configuring Devices, page 5-34](#page-33-0)
- **•** [Managing Devices, page 5-66](#page-65-1)
- **•** [Synchronizing Device Configurations, page 5-66](#page-65-0)

# <span id="page-67-0"></span>**Mapping Real Servers to VMware Virtual Machines**

This section describes how ANM maps ACE, CSS, CSM, or CSM-S real servers to VMware vCenter Server VMs when you integrate ANM with a VMware virtual data center. This section also shows how you can display and manage the mappings associated with a VMware vCenter Server.

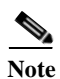

**Note** To map a real server to a VM, the real server must be associated with a server farm (see the "Configuring Server Farms" section on page 8-31).

ANM uses the following methods to map a real server to a VM:

- **•** IP Match—ANM matching the real server IP addresses to the VM IP address. This is the default mapping method that ANM uses and requires the following items:
	- Before you import a VMware vCenter Server into ANM along with its associated VMs, configure a real server in ANM for each VM about to be imported with the vCenter Server. Configure each real server with the IP address of a VM. For more information, see the "Configuring Real Servers" section on page 8-5 and the ["Importing VMware vCenter Servers"](#page-23-0)  [section on page 5-24.](#page-23-0)
	- ANM must be able to determine the IP address of a VM, which is accomplished by installing VMware Tools on the guest operating system (OS) of the VM.
- **•** Name Match—ANM matches the real server name to the VM name. This is the backup mapping method that ANM uses if it cannot match any IP address for the VM. This method requires consistent use of the device names throughout the network.

**Note** For the CSM and CSM-S, the VM name must be in uppercase because the CSM and CSM-S real server names are always in upper case and the mapping is case sensitive though the CSM and CSM-S is case insensitive. From vSphere Client, you can change a VM name to uppercase by right-clicking on the VM in the VM tree and choosing **Rename**.

- **•** Override—You specify the real server-to-VM mapping.
- **•** Ignore—ANM ignores any mapping method.

ANM can detect when VMs are added or deleted to a VMware vCenter Server by listening to the server events or by polling the server. When a new VM is detected, ANM uses the IP match method to try and match the new VM with a real server.

#### **Prerequisites**

This topic includes the following prerequisites:

- **•** Import the VMware vCenter Server into ANM (see the ["Importing VMware vCenter Servers"](#page-23-0)  [section on page 5-24](#page-23-0)).
- **•** Register the ANM plug-in with the VMware vCenter Servers that you want to view and manage.

#### **Procedure**

**Step 1** Choose **Config > Devices > All Devices**.

The All Devices table appears.

<span id="page-68-0"></span>**Step 2** In the All Devices table, choose the VMware vCenter Server that contains the VMs that you want to display and map.

The Primary Attribute table appears.

#### **Step 3** Click **VM Mappings**.

The VM Mappings table appears. [Table 5-3](#page-12-0) describes the information that displays in the VM Mappings table.

*Table 5-23 VM Mappings Table*

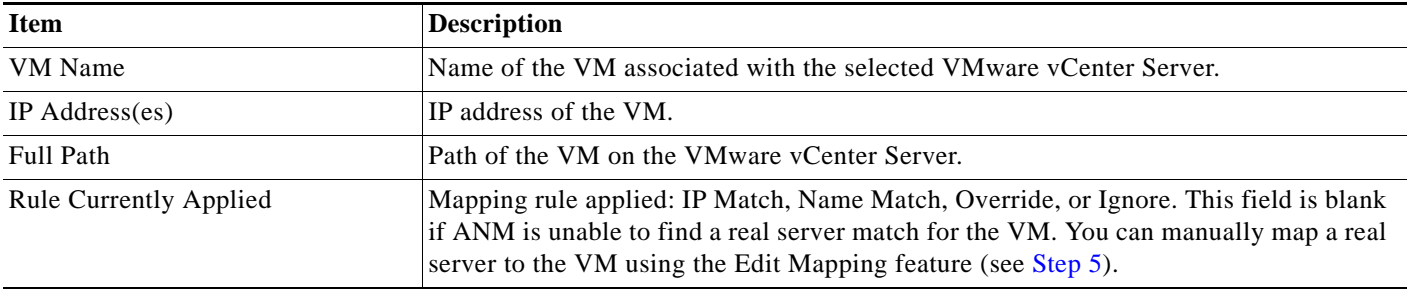

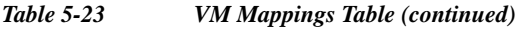

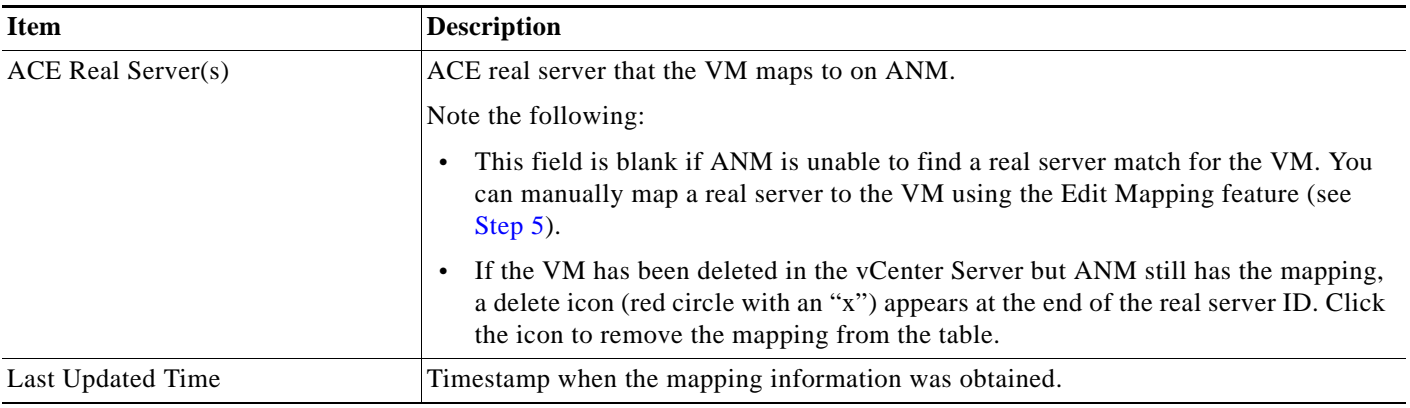

**Note** If the VM Mappings window does not display or a VM name contains hex values rather than certain special characters, these conditions indicate that VM names associated with a vCenter Server that you imported in to ANM contain special characters that ANM does not recognize. For example, a VM name that contains a double quote (") prevents ANM from displaying the VM Mappings window. If a VM name contains a percent sign (%), backslash (\), or forward slash (/), ANM displays the VM name in the VM Mappings window; however, these special characters display as hex values (%25 for %, %5c for  $\lambda$ , and %2f for  $\lambda$ ).

To correct these issues, remove the special characters from the VM names and then manually perform a CLI synchronization (see Step 4).

- **Step 4** (Optional) To update the displayed real server to VM mapping information, manually perform a CLI synchronization with the vCenter Server as follows:
	- **a.** Choose **Config** > **Devices** > **All Devices**. The All Devices table appears.
	- **b.** From the All Devices table, click the radio button associated with the desired vCenter Server.
	- **c.** Click **CLI Sync**.

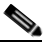

**Note** You must perform this step to update the display if you import a Cisco device after you import an associated vCenter Server.

<span id="page-69-0"></span>**Step 5** (Optional) To change the mapping rule applied to a VM, in the VM Mappings window, check the checkbox next to the VM names to edit and click **Edit Mappings**.

The VM Mappings edit window appears, providing a list of the selected VMs and the mapping rule options.

- **Step 6** From the VM Mappings edit window, choose one of the following options from the Mapping Rule drop-down list:
	- **• IP Match**—Map the VMs to ACE real servers based on matching IP addresses. Skip to [Step 8.](#page-70-1)
	- **• Name Match**—Map the VMs to ACE real servers based on matching device names. Skip to [Step 8.](#page-70-1)
	- **• Ignore**—Ignore any mapping rule and do not map the VM to an ACE real server. Skip to [Step 8.](#page-70-1)

**• Override**—Map the VMs the specified ACE real servers. This option is available only when you have one VM selected from the All Devices table (see [Step 2\)](#page-68-0). When you choose Override, ANM displays the Select Real Server(s) table of available ACE real servers that includes the device information, real server name, IP address, port number, and server farm to which the real server belongs.

**Step 7** If you chose the Override mapping rule, do one or both of the following:

- **•** Check the checkbox next to the real servers to map the selected real servers to the VM. To select all of the available real servers, check the Device checkbox located at the top of the table.
- **•** Click **Add** to add a new real server. The Add a Real Server popup window appears. Define the new real server as described in [Table 5-24](#page-70-2) and click **Deploy Now**.

<span id="page-70-2"></span>*Table 5-24 Adding a Real Server for VM Mapping*

| <b>Item</b>                | <b>Description</b>                                                                                                    |
|----------------------------|----------------------------------------------------------------------------------------------------|
| Real Server Name           | Unique name for this server or accept the automatically incremented value in this field. Valid<br>entries are unquoted text strings with no spaces and a maximum of 64 characters. |
| Real Server IP Address     | Unique IP address in dotted-decimal format (such as 192.168.11.1). The IP address cannot be an<br>existing virtual IP address (VIP).                                               |
| <b>Real Server Port</b>    | Port used for communication with the real server.                                                                                                    |
| Real Server Weight         | Weight to be assigned to this real server in a server farm. Valid entries are from 1 to 100, and the<br>default is 8.                                                              |
| <b>Real Server State</b>   | State of the real server when deployed:                                                                                                    |
|                            | In Service—The real server is in service.                                                                                                    |
|                            | <b>Out Of Service—The real server is out of service.</b><br>٠                                                                                                    |
| <b>ACE Virtual Context</b> | Virtual context that is associated with the real server.                                                                                                    |
| Serverfarm                 | Server farm to which the real server belongs.                                                                                                    |
| Virtual Servers            | Virtual server that is associated with the real server.                                                                                                    |

<span id="page-70-1"></span>**Step 8** In the VM Mappings window, click **OK** to save the new mapping rule or **Cancel** to cancel the change.

#### **Related Topics**

- **•** Configuring Real Servers, page 8-5
- **•** [Importing VMware vCenter Servers, page 5-24](#page-23-0)
- **•** [Configuring VMware vCenter Server Primary Attributes, page 5-41](#page-40-1)

# <span id="page-70-0"></span>**Instructing ANM to Recognize an ACE Module Software Upgrade**

When you upgrade the software of an ACE module that has been imported to the ANM database, perform the procedure outlined in this section to enable ANM to recognize the updated release and display features and functions in the ANM GUI that are appropriate for the ACE module software upgrade.

For example, if an imported ACE module contains software Version A2(2.1), and you wish to upgrade to software Version A2(3.0) to take advantage of features such as backup and restore, you must perform the steps outlined below to instruct ANM to recognize the upgraded ACE module software version and

display the features and functions associated with this release. If you do not instruct ANM to recognize an ACE module software upgrade, the ACE module import will occur without issue but the new features and functions associated a specific ACE module software release will not appear in the ANM GUI.

#### **Procedure**

- **Step 1** After you upgrade an ACE module software image, perform a CLI sync on the module's host device (see the ["Synchronizing Chassis Configurations" section on page 5-67](#page-66-0)).
- **Step 2** After you complete the CLI sync, whenever ANM detects an upgrade on an imported ACE module, ANM issues a warning to instruct you to perform a CLI sync on the ACE module to recognize the upgrade. Perform the procedure described in the ["Synchronizing Module Configurations" section on](#page-66-1)  [page 5-67](#page-66-1).

The ACE software upgrade sequence is completed.

# <span id="page-71-0"></span>**Configuring User-Defined Groups**

You can create logical groupings of virtual contexts or chassis for ease of management. These logical groups are known as *user-defined groups* and appear in the device tree (Config > Devices) in the folder named *Groups* for quick access.

Users can create their own groups, add and remove members, and assign group names that suit their environment and are meaningful to them.

This section includes the following topics:

- **•** [Adding a User-Defined Group, page 5-72](#page-71-1)
- **•** [Modifying a User-Defined Group, page 5-73](#page-72-0)
- **•** [Duplicating a User-Defined Group, page 5-74](#page-73-0)
- **•** [Deleting a User-Defined Group, page 5-75](#page-74-1)

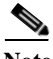

**Note** Device groups continue to display device information even after you remove that device from ANM, which allows the device group information to be easily reassociated if you reimport the device. The device name must remain the same.

### <span id="page-71-1"></span>**Adding a User-Defined Group**

You can add a user-defined group.

**Procedure**

**Step 1** Choose **Config > Devices > All Devices**. The device tree appears. **Step 2** In the device tree, choose **Groups**.

The Groups table appears.

**Step 3** Click **Add** to add a new group, or choose an existing group, and click **Edit** to modify it.
The Group configuration window appears.

- **Step 4** In the Name field of the Group configuration window, enter a unique name for this group. Valid entries are unquoted text strings with no spaces and a maximum of 26 alphanumeric characters. The window identifies the objects by type and provides a search field for each:
	- **•** Virtual Context Members
	- **•** Device Members
	- **•** Module Members
	- **•** CSM Members
- **Step 5** To add objects to the group, for each object type, choose the object in the Available Items list, and click **Add**.

The selected objects appear in the Selected Items list.

To remove objects that you do not want to include, choose the objects in the Selected Items list, and click **Remove**. The items then appear in the Available Items list.

To search for specific objects, enter a search string that contains the object name or part of the object name in the Search field, and then click **Search**. The Available Items list refreshes with the objects that meet the search criteria.

- **Step 6** In the Description field, enter a description for this group.
- **Step 7** Do one of the following:
	- **•** Click **Save** to accept your entries and to return to the Groups table.
	- **•** Click **Cancel** to exit this procedure without saving your entries and to return to the Groups table.

# **Related Topics**

- **•** [Configuring User-Defined Groups, page 5-72](#page-71-0)
- **•** [Modifying a User-Defined Group, page 5-73](#page-72-0)
- **•** [Duplicating a User-Defined Group, page 5-74](#page-73-0)
- **•** [Deleting a User-Defined Group, page 5-75](#page-74-0)

# <span id="page-72-0"></span>**Modifying a User-Defined Group**

You can change the members or the description of a user-defined group. You cannot change the name of an existing user-defined group.

# **Procedure**

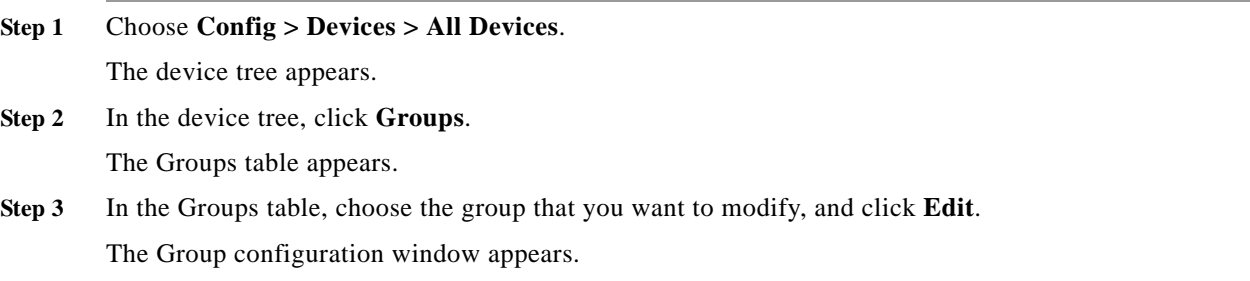

#### **Step 4** In each Members field of the Group configuration window, add or remove group members as follows:

- **•** Choose the items that you want to add to this group in the Available Items list, and click **Add**.
- **•** Choose the items that you want to remove from this group in the Selected Items list, and click **Remove**.
- **Step 5** In the Description field, modify the description as needed.
- **Step 6** Do one of the following:
	- **•** Click **Save** to accept your entries and to return to the Groups table.
	- **•** Click **Cancel** to exit this procedure without saving your entries and to return to the Groups table.

# **Related Topics**

- **•** [Configuring User-Defined Groups, page 5-72](#page-71-0)
- **•** [Adding a User-Defined Group, page 5-72](#page-71-1)
- **•** [Duplicating a User-Defined Group, page 5-74](#page-73-0)
- **•** [Deleting a User-Defined Group, page 5-75](#page-74-0)

# <span id="page-73-0"></span>**Duplicating a User-Defined Group**

You can duplicate a user-defined group.

#### **Procedure**

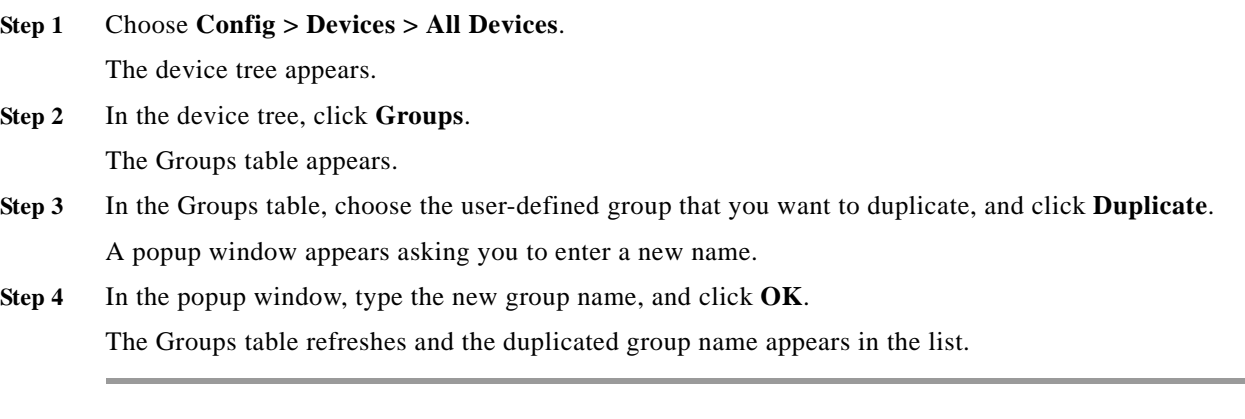

# **Related Topics**

- **•** [Configuring User-Defined Groups, page 5-72](#page-71-0)
- **•** [Adding a User-Defined Group, page 5-72](#page-71-1)
- **•** [Modifying a User-Defined Group, page 5-73](#page-72-0)
- **•** [Deleting a User-Defined Group, page 5-75](#page-74-0)

# <span id="page-74-0"></span>**Deleting a User-Defined Group**

You can delete a user-defined group.

# **Procedure**

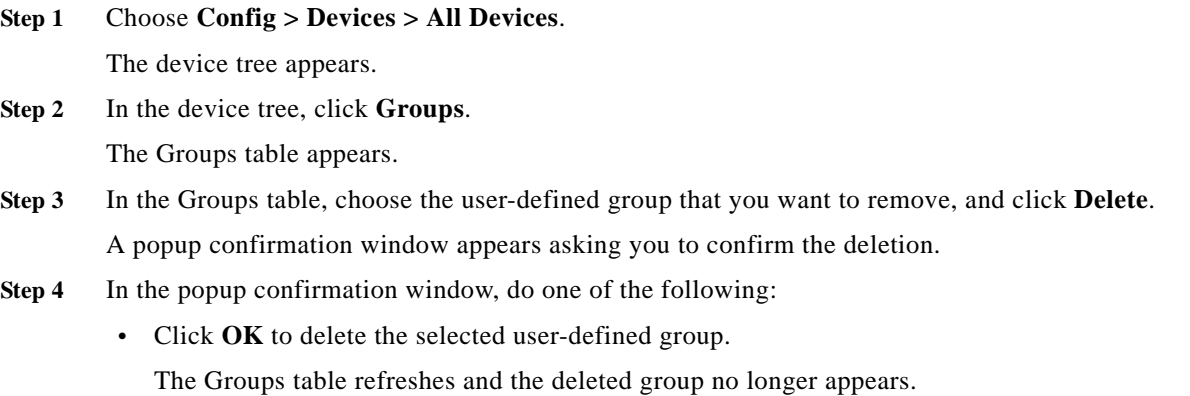

- **•** Click **Cancel** to exit this procedure without deleting the group.
	- The Groups table refreshes.

## **Related Topics**

- **•** [Configuring User-Defined Groups, page 5-72](#page-71-0)
- **•** [Adding a User-Defined Group, page 5-72](#page-71-1)
- **•** [Modifying a User-Defined Group, page 5-73](#page-72-0)
- **•** [Duplicating a User-Defined Group, page 5-74](#page-73-0)

# <span id="page-74-1"></span>**Changing Device Credentials**

You can change the credentials associated with a device managed by ANM. Each device that you import into ANM has a device username and password associated with it that ANM uses to access the device. Some device types, such as the GSS, also have a device enable password associated with them. From ANM, you can change the device credentials in the ANM database to match a change made to the credentials on a device using the CLI. This feature allows you to change the device credentials without having to rediscover or reimport the device.

This procedure applies to the following device types that have been imported into ANM:

- **•** ACE appliance
- **•** Global Site Selector (GSS)
- **•** Content Services Switch (CSS)
- **•** Catalyst 6500 Virtual Switching System (VSS) 1440
- **•** Catalyst 6500 series switch
- **•** Cisco 7600 series router
- **•** VMware vCenter Server

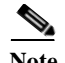

Note To change the credentials of an ACE module, see the "Changing ACE Module Passwords" section on [page 5-77](#page-76-0).

# **Guidelines and Restrictions**

This topic includes the following guidelines and restrictions:

- **•** You can change a device username, password, or both.
- **•** We recommend changing the device credentials on the device before changing the credentials on ANM.

⁄N

**Caution** To maintain communication between ANM and the device, it is important that whatever device credential change you make on the device, you make the same change on ANM.

# **Procedure**

# **Step 1** Choose **Config > Devices > All Devices**.

The All Devices table appears.

**Step 2** In the All Devices table, choose the device with the passwords that you want to update in ANM, and click **Update Credentials**.

The Update Credentials popup window appears.

<span id="page-75-1"></span>**Step 3** From the popup window, update the device credential using the information in [Table 5-25.](#page-75-1)

*Table 5-25 Update Device Credentials*

| Field                                | <b>Description</b>                          |
|--------------------------------------|---------------------------------------------|
| Username                             | Existing or new device username.            |
| New Password                         | Existing or new device password.            |
| Confirm New Password                 | Confirmation of the device password.        |
| New Enable Password <sup>1</sup>     | Existing or new device enable password.     |
| Confirm Enable Password <sup>1</sup> | Confirmation of the device enable password. |

<span id="page-75-0"></span>1. GSS and Catalyst 6500 series switch only.

**Note** All credential fields are mandatory, so even if you are updating the device password only, you must enter the current device username.

## **Step 4** Do one of the following:

**•** Click **OK** to save your changes to ANM. Do the following:

**a.** If you have not already made a similar change to the device credentials on the device, use the device CLI to make the changes now.

**b.** Perform a CLI synchronization to test communications between ANM and the device with the new credentials (see the ["Synchronizing Device Configurations" section on page 5-66\)](#page-65-0).

**•** Click **Cancel** to ignore any changes that you made and close the popup window.

## **Related Topics**

- **•** [Configuring Devices, page 5-34](#page-33-0)
- **•** [Managing Devices, page 5-66](#page-65-1)
- **•** [Changing ACE Module Passwords, page 5-77](#page-76-0)

# <span id="page-76-0"></span>**Changing ACE Module Passwords**

You can change the ACE module username and password. All ACE modules shipped from Cisco are configured with the same administrative username and password. Because changing the module credentials can compromise network security, we recommend that you change the username and passwords after you import the module into the ANM database.

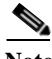

**Note** This functionality is available only in Admin contexts.

# **Before You Begin**

Import the ACE module into ANM and ensure that it is operational (see the ["Importing ACE Modules](#page-15-0)  [after the Host Chassis has been Imported" section on page 5-16](#page-15-0)).

### **Procedure**

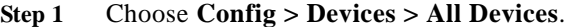

The device tree appears.

**Step 2** In the device tree, choose the chassis device containing the ACE module with the password that you want to change.

The Primary Attributes window appears.

**Step 3** From the side menu, choose **System** > **Module/Slots**.

The Modules table appears.

**Step 4** In the Modules table, choose the module with the password that you want to change and click **Update Credentials**.

The Modules configuration window appears.

- **Step 5** In the Card Slot field, confirm that the correct module is selected.
- **Step 6** In the Card Type field, confirm that the correct version appears.
- **Step 7** In the Module Has Been Imported Into ANM field, confirm that the checkbox is checked to indicate that the module has been imported. This is a read-only field.
- **Step 8** From the Operation To Perform drop-down list, choose **Update Credentials**.
- **Step 9** In the User Name field, enter the existing module username or enter a new username.
- **Step 10** In the New Password field, enter the existing device password or enter a new password. Valid passwords are unquoted text strings with a maximum of 64 characters.
- **Step 11** In the Confirm field, verify the password that you entered in the New Password field.

Г

**Step 12** Do one of the following:

**•** Click **OK** to save your changes to ANM. Do the following:

**a.** If you have not already made a similar change to the device credentials on the device, use the device CLI to make the changes now.

**b.** Perform a CLI synchronization to test communications between ANM and the device with the new credentials (see the ["Synchronizing Device Configurations" section on page 5-66\)](#page-65-0).

**•** Click **Cancel** to exit the procedure without saving your entries and to return to the Modules table.

# **Related Topics**

- **•** [Importing ACE Modules after the Host Chassis has been Imported, page 5-16](#page-15-0)
- **•** [Configuring Devices, page 5-34](#page-33-0)
- **•** [Managing Devices, page 5-66](#page-65-1)
- **•** [Changing Device Credentials, page 5-75](#page-74-1)

# **Restarting Device Polling**

You can restart monitoring on a device that has stopped or failed to start.

#### **Procedure**

**Step 1** Choose **Config > Devices > All Devices**.

The All Devices table appears.

**Step 2** In the All Devices table, choose the device whose monitoring has stopped or failed, and click **Restart Polling**.

The All Devices table refreshes with updated polling status. For a description of the various polling status variables, see [Table 5-26 on page 5-79.](#page-78-0)

If ANM cannot monitor the selected device, it displays an error message stating the reason.

# **Related Topics**

**•** [Configuring Devices, page 5-34](#page-33-0)

# **Displaying All Devices**

You can display all devices that have been imported into the ANM database.

**Procedure**

**Step 1** Choose **Config > Devices**.

The device tree appears.

# **Step 2** In the device tree, choose **All Devices**.

The All Devices table displays information for the devices being managed by the ANM (see [Table 5-26\)](#page-78-0).

<span id="page-78-0"></span>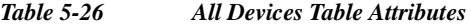

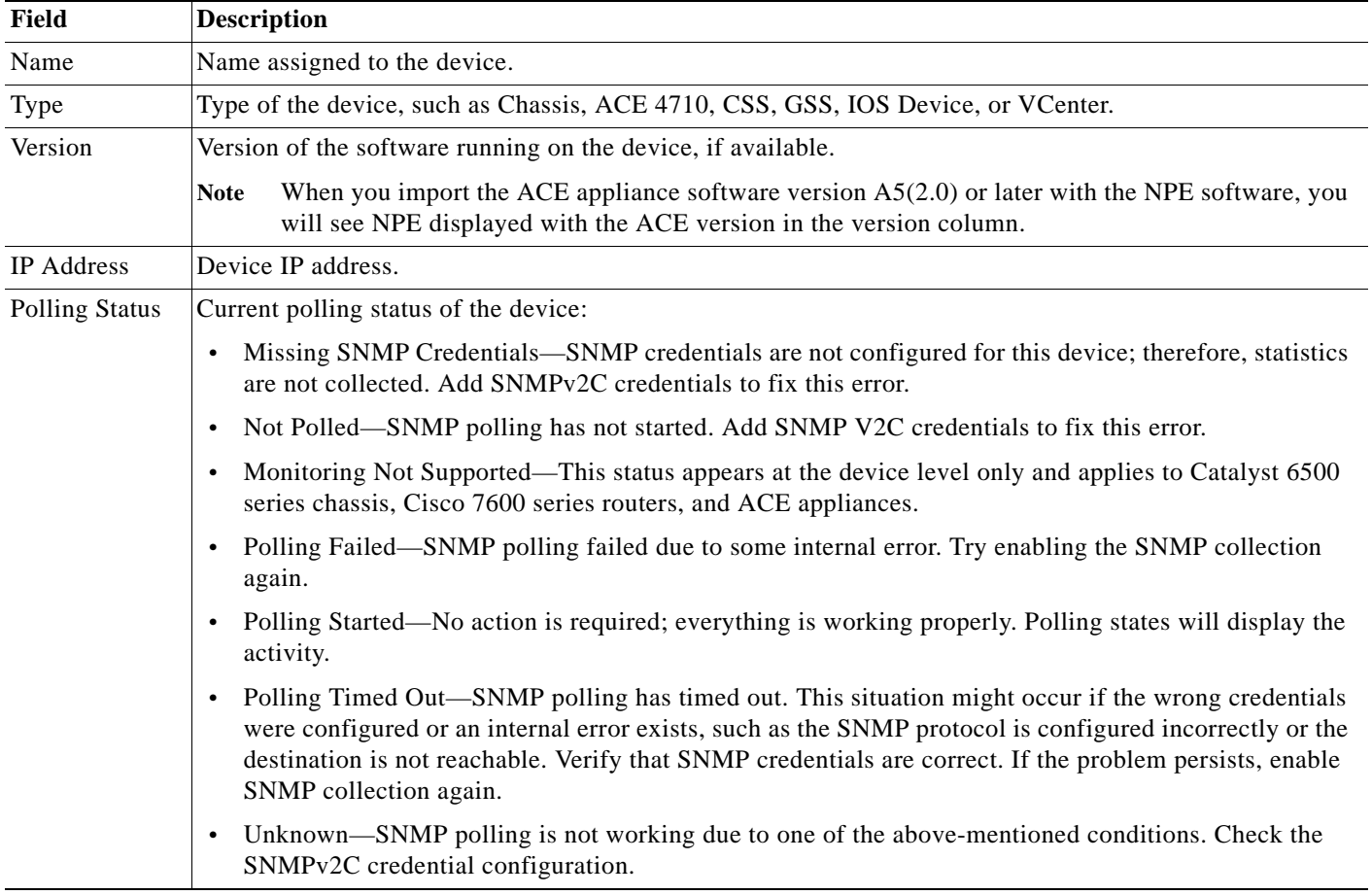

# **Related Topics**

- **•** [Importing Network Devices into ANM, page 5-10](#page-9-0)
- **•** [Configuring Catalyst 6500 Series Chassis and Cisco 7600 Series Router Primary Attributes,](#page-37-0)  [page 5-38](#page-37-0)
- **•** [Displaying Chassis Interfaces and Configuring High-Level Interface Attributes, page 5-42](#page-41-0)

# **Displaying Modules by Chassis**

You can display all modules on a specific chassis.

# **Procedure**

**Step 1** Choose **Config > Devices > All Devices**.

The All Devices table appears.

**Step 2** In the All Devices table, choose the chassis containing the modules that you want to view, and click **Modules**.

The Modules table appears, listing all modules on that chassis with the following information:

- **•** Slot number
- **•** Service module model
- **•** Module type, such as Cisco Content Switching Module (CSM), ACE module and version, or other modules, such as supervisor modules
- **•** Serial number
- **•** Module operational state, such as Up, Powered Off, or Not Imported
- **•** Version of software the module is running

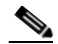

**Note** When you import the ACE module software version A5(2.0) or later with the NPE software, you will see NPE displayed with the ACE version in the version column.

- **•** Brief description
- **•** For ACE modules, the number of virtual contexts configured on the module
- **•** For VSS devices, a Virtual Switch number column indicating the switch, slot, and port number. For example, command interface 1/5/4 specifies port 4 of the switching module in slot 5 of switch 1.

Depending on the type of module selected, such as CSM or ACE modules, the following options are available from this window:

- Import—Imports a CSM or ACE module that resides in the selected chassis but has not been imported into the ANM database. For more information, see the ["Importing ACE Modules after the](#page-15-0)  [Host Chassis has been Imported" section on page 5-16](#page-15-0) or the ["Importing CSM Devices After the](#page-18-0)  [Host Chassis Has Been Imported" section on page 5-19](#page-18-0).
- **•** Change Card Password—Changes the administrative password on an ACE module that has been imported into the ANM database. For more information, see the ["Changing ACE Module](#page-76-0)  [Passwords" section on page 5-77.](#page-76-0)
- **•** Do Not Manage—Removes a selected ACE module from the ANM database. For more information, see the ["Removing Modules from the ANM Database" section on page 5-81](#page-80-0).
- **Step 3** (Optional) To display the modules of another chassis, choose another chassis in the device tree or use the chassis selector field at the top of the window.

# **Related Topics**

- **•** [Importing ACE Modules after the Host Chassis has been Imported, page 5-16](#page-15-0)
- **•** [Importing CSM Devices After the Host Chassis Has Been Imported, page 5-19](#page-18-0)
- [Displaying Chassis Interfaces and Configuring High-Level Interface Attributes, page 5-42](#page-41-0)
- **•** [Managing Catalyst 6500 Series Chassis or Cisco 7600 Series Router VLANs, page 5-48](#page-47-0)

# <span id="page-80-0"></span>**Removing Modules from the ANM Database**

You can remove a module from the ANM database.

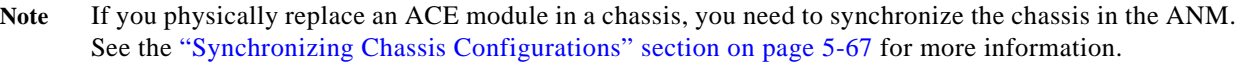

# **Procedure**

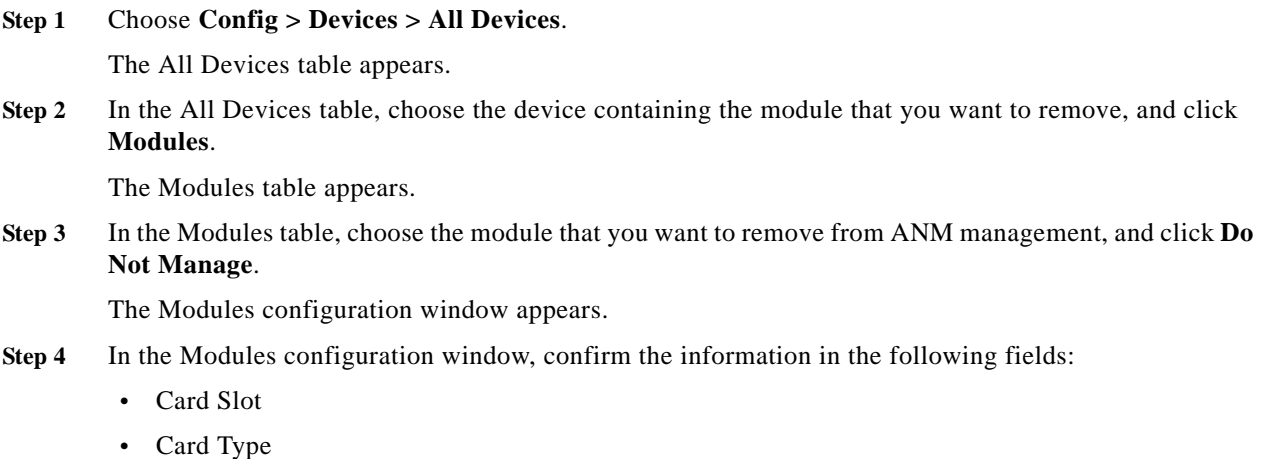

- **•** Module Has Been Imported Into ANM
- **Step 5** In the Operation To Perform field, choose **Do Not Manage**.
- **Step 6** Do one of the following:
	- **•** Click **OK** to confirm removal of the module.

The Modules table refreshes and the removed module appears with the state Not Imported.

You can import the module again when desired (see the ["Importing ACE Modules after the Host](#page-15-0)  [Chassis has been Imported" section on page 5-16](#page-15-0)).

**•** Click **Cancel** to exit the procedure without removing the ACE module and to return to the Modules table.

# **Related Topics**

- **•** [Importing Network Devices into ANM, page 5-10](#page-9-0)
- **•** [Changing ACE Module Passwords, page 5-77](#page-76-0)

# **Replacing an ACE Module Managed by ANM**

This section describes the process that you must follow when replacing an ACE module that is currently managed by ANM.You may need to replace an ACE module to perform a hardware upgrade or replace a device associated with a Return Materials Authorization (RMA).

The procedures in this section show how to replace an ACE module using either the preferred method, which uses the ANM GUI, or the alternate method, which uses a combination of the ACE CLI and the ANM GUI.

# **Guidelines and Restrictions**

This topic includes the following guidelines and restrictions:

**•** The replacement process includes creating a backup of the ACE module being removed and installing the backup on the replacement module. The final step is to run a script that maps the domain attributes that were mapped to the old ACE module serial number to the new module serial number. These domain attributes include items such as real servers, virtual servers, user groups, custom groups, mobile favorites, and so forth.

**Caution** When replacing your ACE module, it is important that you complete the entire replacement procedure before attempting to edit the properties of any domain. Editing the domains before running the script that remaps existing domain attributes to the new ACE module serial number can result in the attributes being removed.

> **•** If you currently use an ACE10 or ACE20 module, you must upgrade to the ACE30 module with ACE software Version  $A5(1.0)$  to use the new features associated with the  $A5(1.0)$  release in ANM 5.1. For more information about a module upgrade, see the *Cisco Application Control Engine (ACE30) Module Installation Note.*

**Caution** When replacing an ACE module that is part of a redundant pair providing high availability, be sure that the ACE module being replaced is operating in the standby state and not in the active state. Replacing an active redundant ACE module is a service-affecting operation.

The state information is displayed in the HA State and HA Autosync fields when you choose Config > Devices > *virtual\_context*. Force a switchover if needed to place the ACE module in the standby state before you replace it.

# **Prerequisites**

To perform the procedures in this section, you need a copy of the *Cisco Application Control Engine (ACE30) Module Installation Note* which you can obtain on [Cisco.com.](http://www.cisco.com)

This section includes the following topics:

- **•** [Using the Preferred Method to Replace an ACE Module, page 5-82](#page-81-0)
- **•** [Using the Alternate Method to Replace an ACE Module, page 5-84](#page-83-0)

# <span id="page-81-0"></span>**Using the Preferred Method to Replace an ACE Module**

You can replace an ACE module currently managed by ANM by using the ANM GUI-based method.

**Note** For details about any of the ANM GUI functions discussed in the following procedure, click **Help** to display the context-sensitive help associated with the current GUI window.

# **Procedure**

- **Step 1** From the ANM GUI, create a backup the ACE module that you are replacing using one of the following methods:
	- **•** Choose **Config** > **Devices** > *context* > **System** > **Backup / Restore**. The Backup/Restore window appears.
	- **•** Choose **Config** > **Global** > A**ll Backups**. The Backup window appears.

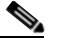

**Note** The Backup/Restore feature requires ACE module software Version A2(3.0) or later.

Save or copy the backup to a network location.

<span id="page-82-0"></span>**Step 2** Record the module serial number of the ACE module being replaced, which you will need in Step 11.

To obtain the module serial number, choose **Config** > **Devices** > **All Devices**, click the chassis that contains the module being replaced, and click **Modules**.

- **Step 3** From the Cisco IOS host chassis, remove the ACE module that you want to replace (see the *Cisco Application Control Engine (ACE30) Module Installation Note*).
- **Step 4** From the ANM GUI, perform a CLI synchronization with the Cisco IOS host chassis.

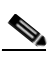

**Note** When you perform the CLI synchronization, all the threshold groups associated with the removed ACE module are deleted.

Do the following:

- **a.** Choose **Config** > **Devices** > **All Devices**. The Device Management window appears.
- **b.** From the Device Management window, click the radio button associated with the host chassis.
- **c.** Click **CLI Sync**.

A message similar to the following appears:

Warning: The module has been removed: serial#=SAL1413E2YK

- **Step 5** From the Cisco IOS host chassis, insert the replacement (new) ACE module into the chassis (see the *Cisco Application Control Engine (ACE30) Module Installation Note*).
- **Step 6** Using the CLI, verify that the software on the replacement ACE is equal to or greater than the software version used in the original ACE.

Upgrade the ACE software on the new device if needed. After the upgrade, reboot the ACE module and verify that it is running with the correct software image to ensure that ANM can recognize it.

- <span id="page-82-1"></span>**Step 7** From the ANM GUI, do the following to perform a CLI synchronization with the Cisco IOS host chassis by doing the following:
	- **a.** Choose **Config** > **Devices** > **All Devices**. The Device Management window appears.
	- **b.** From the Device Management window, click the radio button associated with the host chassis.

# **c.** Click **CLI Sync**.

A message similar to the following appears:

The module has been added: serial#=SAD140102XR

Record the new ACE module serial number, which you will need for Step 11.

- **Step 8** From the Device Management window, import the replacement module in to ANM as follows:
	- **a.** Click the radio button associated with the host chassis and click **Modules**. The Modules window appears.
	- **b.** From the Modules window, click the radio button associated with the replacement module and click **Import**. The Module configuration window appears.
	- **c.** From the configuration window, choose **Perform Initial Setup and Import** from the Operation To Perform drop-down list and enter the module configuration information that you recorded in Step 2.
	- **d.** Click **OK** to save the module configuration information.
- **Step 9** Install a license in the replacement module that is consistent with the removed module by choosing **Config** > **Devices** > *chassis* > *module* > **Admin** > **System** > **Licenses**. The Licenses window appears.
- **Step 10** Copy and restore the saved ACE configuration to the replacement module by choosing **Config** > **Devices** > *chassis* > *module* > **Admin** > **System** > **Backup / Restore**.

**Note** The Backup/Restore feature requires ACE module software Version A2(3.0) or later.

- **Step 11** Remap the ANM objects mapped to the old ACE module serial number to the new ACE module serial number as follows:
	- **a.** Enter the following command to list the module serial numbers that are unassociated with a device in ANM:

# **anm-RMA-helper-query**

Verify that the list includes the serial number of the old ACE module that you recorded in [Step 2.](#page-82-0)

**b.** Enter the following command to map the objects to the new ACE module serial number:

# **anm-RMA-helper-replace**

**c.** Follow the prompts that appear to log in to ANM and specify the old ACE module serial number recorded in [Step 2](#page-82-0) and the new module serial number recorded in [Step 7](#page-82-1).

#### **Related Topics**

**•** [Importing ACE Modules after the Host Chassis has been Imported, page 5-16](#page-15-0)

# <span id="page-83-0"></span>**Using the Alternate Method to Replace an ACE Module**

This procedure describes the alternate method for replacing an ACE module currently managed by ANM. This method uses a combination of the ACE CLI and ANM GUI during the replacement process. To see the preferred method for replacing an ACE module, see the ["Using the Preferred Method to](#page-81-0)  [Replace an ACE Module" section on page 5-82](#page-81-0).

t

**Note** For details about using the ACE CLI to perform the procedures discussed in the following procedure, see the *Cisco Application Control Engine (ACE30) Module Installation Note*).

For details about any ANM GUI function discussed in the following procedure, click **Help** to display the context-sensitive help associated with the current GUI window.

# **Procedure**

- <span id="page-84-0"></span>**Step 1** Referring to the *Cisco Application Control Engine (ACE30) Module Installation Note*, do the following:
	- **a.** SSH in to the ACE and backup all contexts from the Admin context (requires ACE module software Version A2(3.0) or later).
	- **b.** Copy the backup to a network location (requires ACE module software Version A2(3.0) or later).
	- **c.** Obtain and record the old module serial number using the **show hardware** command. You will need the serial number in Step 4.
	- **d.** From the Cisco IOS host chassis, remove the ACE module that you want to replace.
	- **e.** From the Cisco IOS host chassis, insert the replacement ACE module into the chassis.
	- **f.** Verify that the software on the replacement ACE is equal to or greater than the software version used in the original ACE. Upgrade the ACE software on the new device if needed.
	- **g.** SSH in to the chassis and session in to the new ACE module.
	- **h.** Configure basic ACE module connectivity.
	- **i.** Obtain and record the new module serial number using the **show hardware** command.
	- **j.** Copy and install necessary licenses.
	- **k.** Copy and restore the ACE backup.
- **Step 2** From the ANM GUI, delete the Cisco IOS host chassis that hosts the replacement ACE module as follows:
	- **a.** Choose **Config** > **Devices** > **All Devices**. The Device Management window appears.
	- **b.** Click the radio button associated with the chassis in which the module was replaced.
	- **c.** Click **Delete**.
- **Step 3** From the Device Management window, import the Cisco IOS host chassis and associated chassis modules, including the replacement ACE module by clicking **Add**. The Add New Device window appears; complete the required chassis and module information.
- **Step 4** Remap the ANM objects mapped to the old ACE module serial number to the new ACE module serial number as follows:
	- **a.** Enter the following command to list the module serial numbers that are unassociated with a device in ANM:

### **anm-RMA-helper-query**

Verify that the list includes the serial number of the old ACE module that you recorded in [Step 1](#page-84-0)c.

**b.** Enter the following command to map the objects to the new ACE module serial number:

## **anm-RMA-helper-replace**

**c.** Follow the prompts that appear to log in to ANM and specify the old ACE module serial number recorded in [Step 1](#page-84-0)c and the new module serial number.

# **Related Topics**

**•** [Importing ACE Modules after the Host Chassis has been Imported, page 5-16](#page-15-0)